# **MediaBeacon 20**

Administrator Manual

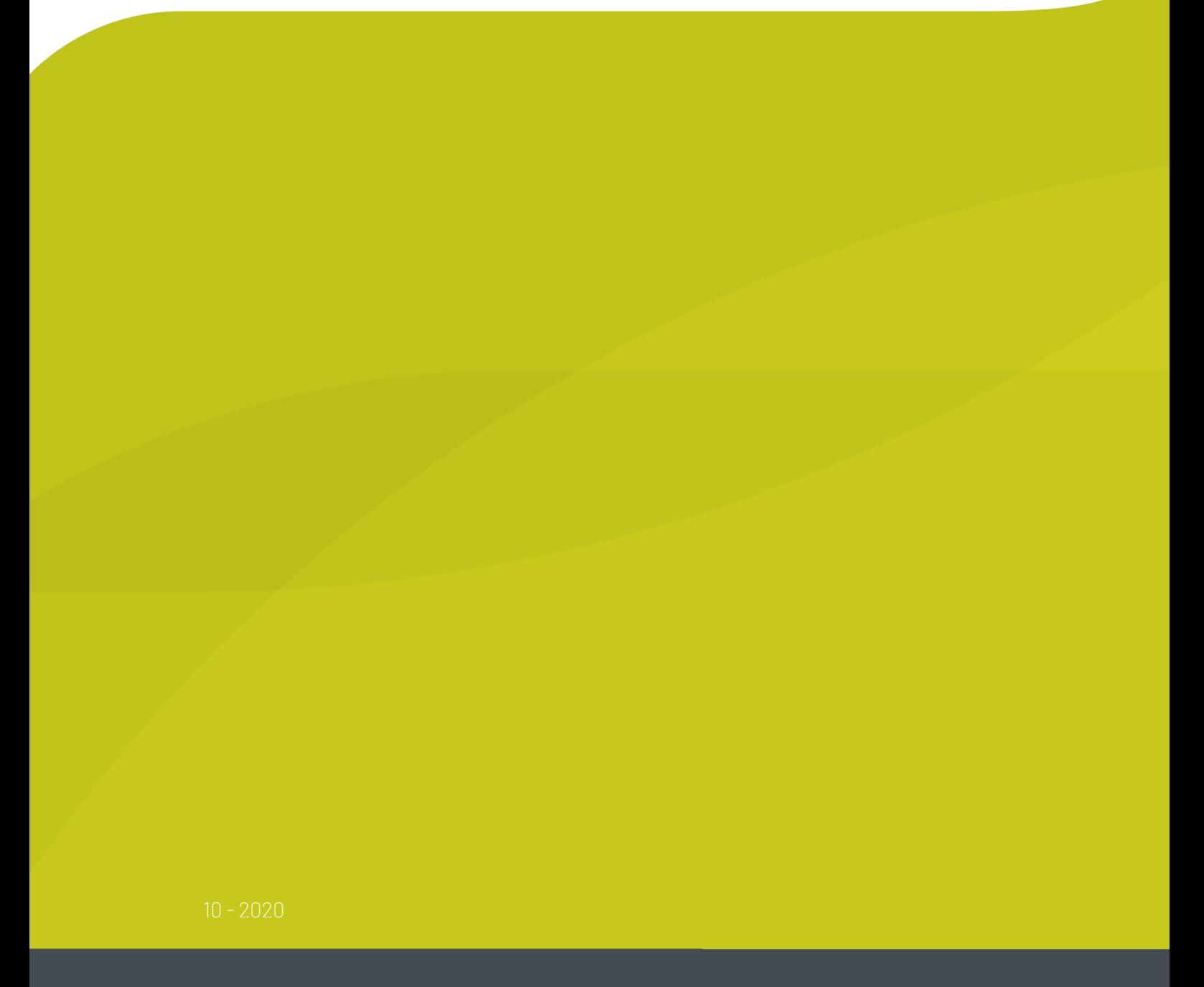

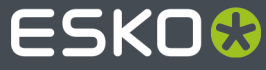

### **ESKO&**

### **Contents**

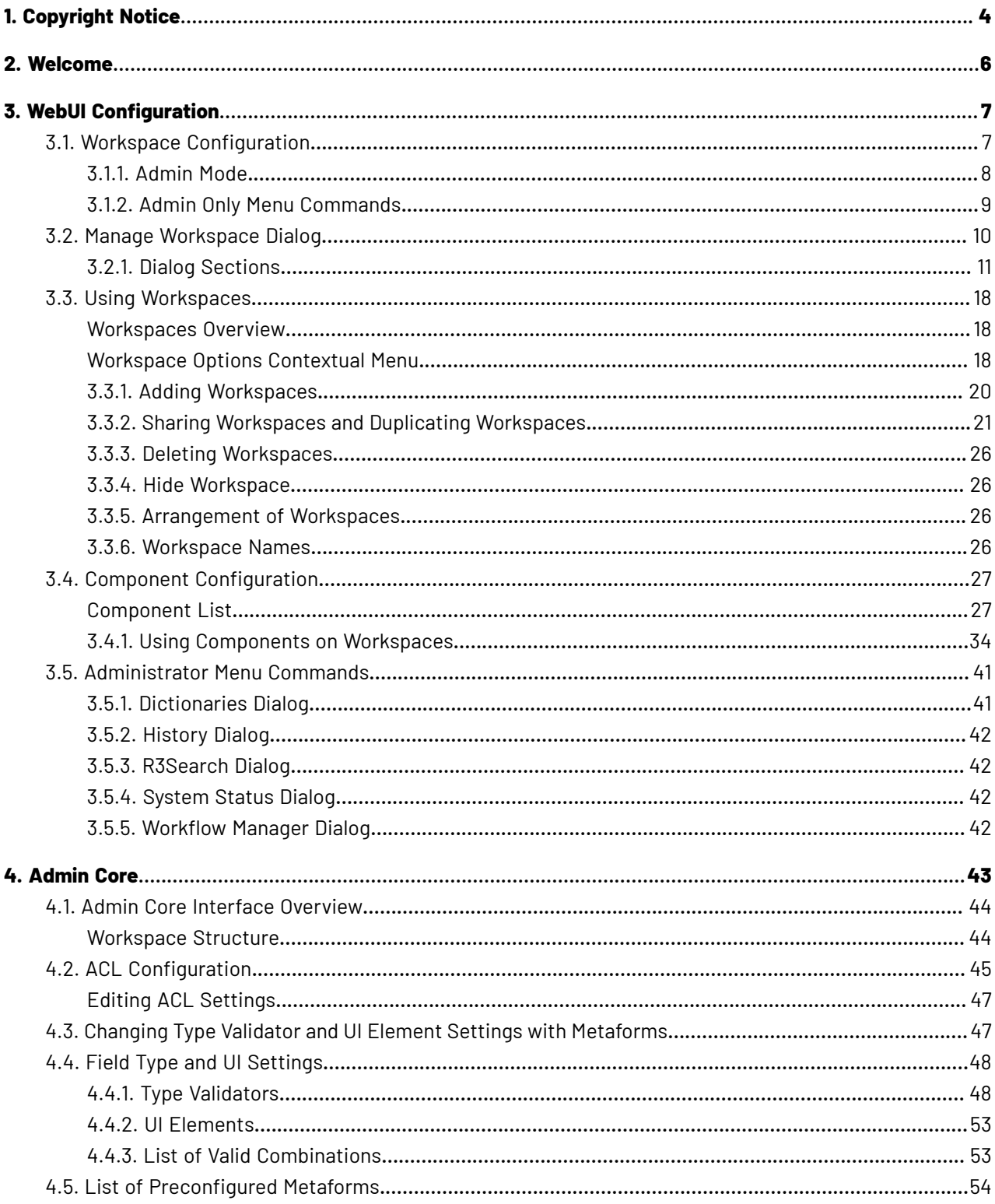

## **ESKO&**

#### **Contents**

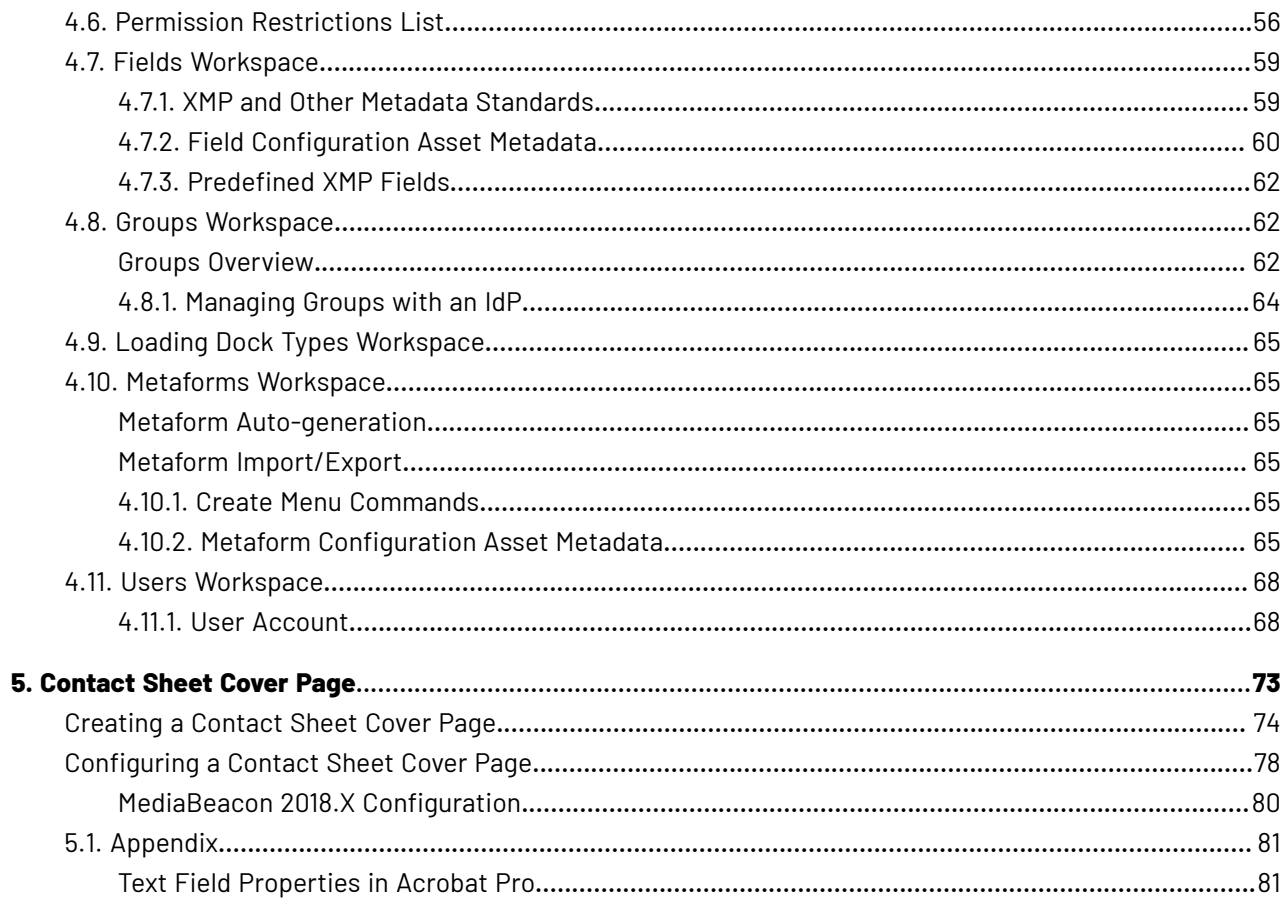

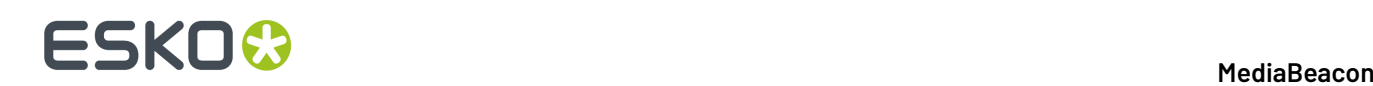

### **1. Copyright Notice**

© Copyright 2020 Esko Software BV, Gent, Belgium

All rights reserved. This material, information and instructions for use contained herein are the property of Esko Software BV. The material, information and instructions are provided on an AS IS basis without warranty of any kind. There are no warranties granted or extended by this document. Furthermore Esko Software BV does not warrant, guarantee or make any representations regarding the use, or the results of the use of the software or the information contained herein. Esko Software BV shall not be liable for any direct, indirect, consequential or incidental damages arising out of the use or inability to use the software or the information contained herein.

The information contained herein is subject to change without notice. Revisions may be issued from time to time to advise of such changes and/or additions.

No part of this document may be reproduced, stored in a data base or retrieval system, or published, in any form or in any way, electronically, mechanically, by print, photoprint, microfilm or any other means without prior written permission from Esko Software BV.

This document supersedes all previous dated versions.

PANTONE ® Colors displayed in the software application or in the user documentation may not match PANTONE-identified standards. Consult current PANTONE Color Publications for accurate color. PANTONE ® and other Pantone trademarks are the property of Pantone LLC. © Pantone LLC, 2015

Pantone is the copyright owner of color data and/or software which are licensed to Esko to distribute for use only in combination with Studio Visualizer. PANTONE Color Data and/or Software shall not be copied onto another disk or into memory unless as part of the execution of Studio Visualizer.

This software is based in part on the work of the Independent JPEG Group.

Portions of this software are copyright © 1996-2002 The FreeType Project (www.freetype.org). All rights reserved.

Portions of this software are copyright 2006 Feeling Software, copyright 2005-2006 Autodesk Media Entertainment.

Portions of this software are copyright ©1998-2003 Daniel Veillard. All rights reserved.

Portions of this software are copyright ©1999-2006 The Botan Project. All rights reserved.

Part of the software embedded in this product is gSOAP software. Portions created by gSOAP are Copyright ©2001-2004 Robert A. van Engelen, Genivia inc. All rights reserved.

Portions of this software are copyright ©1998-2008 The OpenSSL Project and ©1995-1998 Eric Young (eay@cryptsoft.com). All rights reserved.

This product includes software developed by the Apache Software Foundation (http:// www.apache.org/).

Adobe, the Adobe logo, Acrobat, the Acrobat logo, Adobe Creative Suite, Illustrator, InDesign, PDF, Photoshop, PostScript, XMP and the Powered by XMP logo are either registered trademarks or trademarks of Adobe Systems Incorporated in the United States and/or other countries.

Microsoft and the Microsoft logo are registered trademarks of Microsoft Corporation in the United States and other countries.

SolidWorks is a registered trademark of SolidWorks Corporation.

Portions of this software are owned by Spatial Corp. 1986 2003. All Rights Reserved.

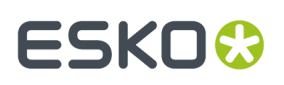

JDF and the JDF logo are trademarks of the CIP4 Organisation. Copyright 2001 The International Cooperation for the Integration of Processes in Prepress, Press and Postpress (CIP4). All rights reserved.

The Esko software contains the RSA Data Security, Inc. MD5 Message-Digest Algorithm.

Java and all Java-based trademarks and logos are trademarks or registered trademarks of Sun Microsystems in the U.S. and other countries.

Part of this software uses technology by Best Color Technology (EFI). EFI and Bestcolor are registered trademarks of Electronics For Imaging GmbH in the U.S. Patent and Trademark Office.

Contains PowerNest library Copyrighted and Licensed by Alma, 2005 – 2007.

Part of this software uses technology by Global Vision. ArtProof and ScanProof are registered trademarks of Global Vision Inc.

Part of this software uses technology by Ooppa Software. Copyright © 2002-Present. All Rights Reserved.

All other product names are trademarks or registered trademarks of their respective owners.

Correspondence regarding this publication should be forwarded to:

Esko Software BV

Kortriiksesteenweg 1095

B – 9051 Gent

info.eur@esko.com

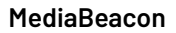

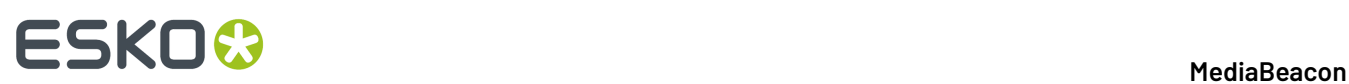

### **2. Welcome**

Welcome to MediaBeacon's manual for administrative users of our product.

We are currently working on creating full documentation on three main sections of the Administrator Manual:

- **Admin Core**, configuration of enterprise-level options in a MediaBeacon instance.
- **Server GUI Application**, configuration of IT-level options in the MediaBeacon server software (in progress)
- **Web UI Configuration**, configuration of workspaces, components, and other parts of the MediaBeacon Web UI (In progress)

### **ESKO&**

## **3. WebUI Configuration**

This section covers administrator-level configuration options for workspaces and components.

### **3.1. Workspace Configuration**

MediaBeacon's workspaces and components can be configured by Global Administrators in three ways, Admin Mode, Admin-Only menu commands, and Option & Configuration dialogs. The first two

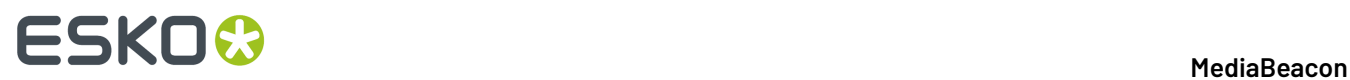

are discussed below, while dialogs are covered in context throughout Workspace Configuration subsections.

#### **3.1.1. Admin Mode**

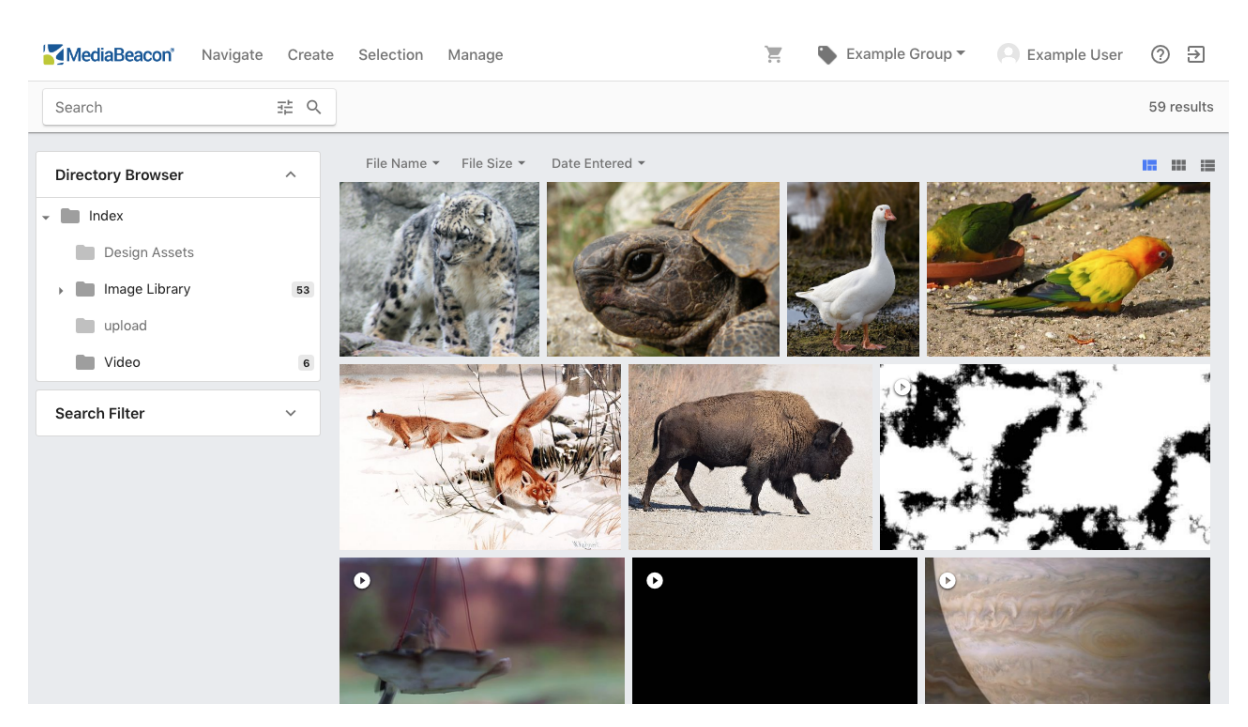

#### **Figure 1: Normal View**

*Figure 2: Admin Mode*

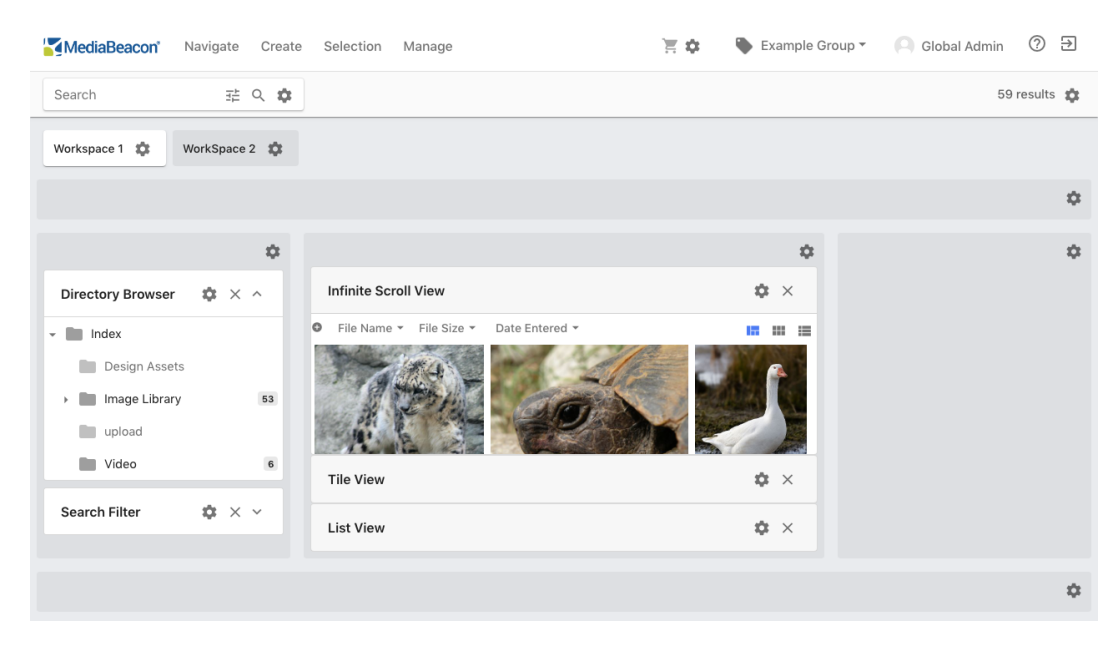

A key concept in MediaBeacon configuration is "admin mode".In this state, the UI is displayed with additional elements allowing access to a variety of different configuration interfaces.

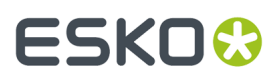

Admin mode is enabled by either a contextual menu command, or a keyboard shortcut:

- Selecting the "Admin Mode" command in the workspace contextual menu.
- macOS: Command-Shift-A
- Windows: Control-Shift-A

While in Admin mode, the UI displays several configuration elements:

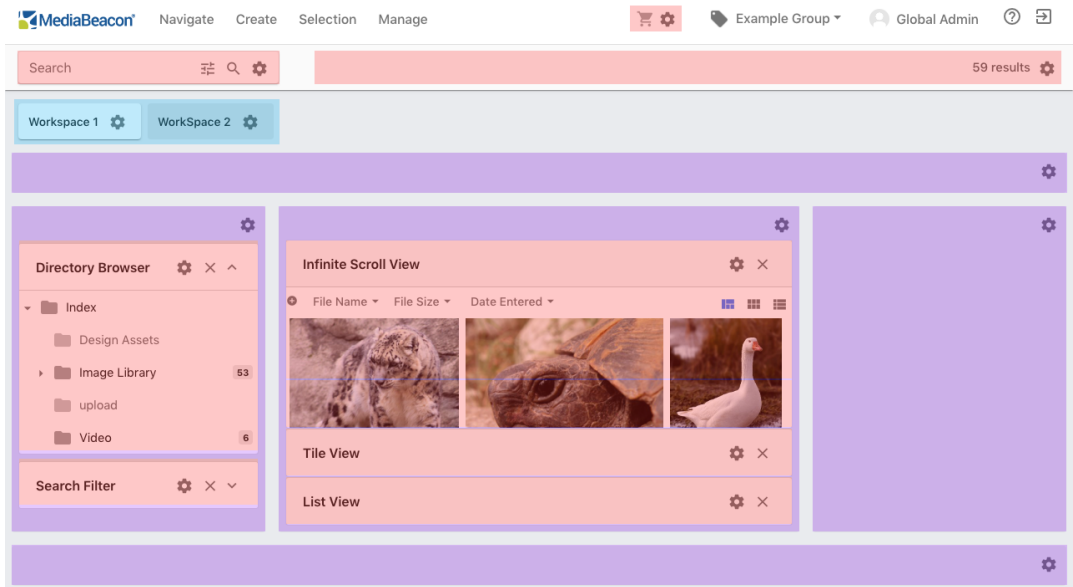

- Workspace Tabs (blue)
- Layout Zones (purple)
- Components (pink)
- View component filter header configuration
- Metaform Stamp component configuration
- Gear Icons, indicating
	- Workspace Tab Menus
	- Layout Zone Configuration Panels
	- Component Configuration Panels

#### **3.1.2. Admin Only Menu Commands**

These commands are always visible to Global Administrator-level users.

- **1.** Menu Bar > Create > Workspace: Opens the "Add Workspace" dialog.
- **2.** Menu Bar > Manage:
	- **a.** Workspace: Opens the "Manage Workspace" dialog.
	- **b.** History: Opens the "History" dialog.
		- **a.** Use of this command is granted to non-admin users when the "View Global Asset Log" permission restriction is not set in user's current ACL.
	- **c.** Dictionaries: Opens the "Dictionary" dialog.

Done

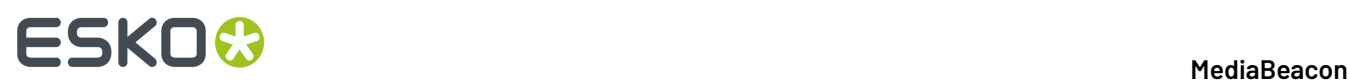

- **a.** Use of this command is granted to non-admin users when the "Administer Dictionaries" permission restriction is not set in user's current ACL.
- **d.** External Plugins: Opens the "External Plugins" dialog.
	- **a.** Use of this command is granted to all users if the installation's License permits use of the Connectors.
- **e.** Workflow: Opens the "Workflow Manager" dialog.
- **f.** R3Search: Opens the "R3Search" dialog.
- **g.** System Status: Opens the "System Status" dialog.
- **h.** System: Redirects the user to the "Admin Core" interface.

#### **a. Note: This interface can be opened as a separate tab.**

- **3.** Contextual Menu and Asset Menu, when used on a .mbwidget or .xmpper asset.
	- **a.** "Load Component"
	- **b.** "Load Workspace"

### <span id="page-9-0"></span>**3.2. Manage Workspace Dialog**

*Options for workspace configuration in the Manage Workspace dialog.*

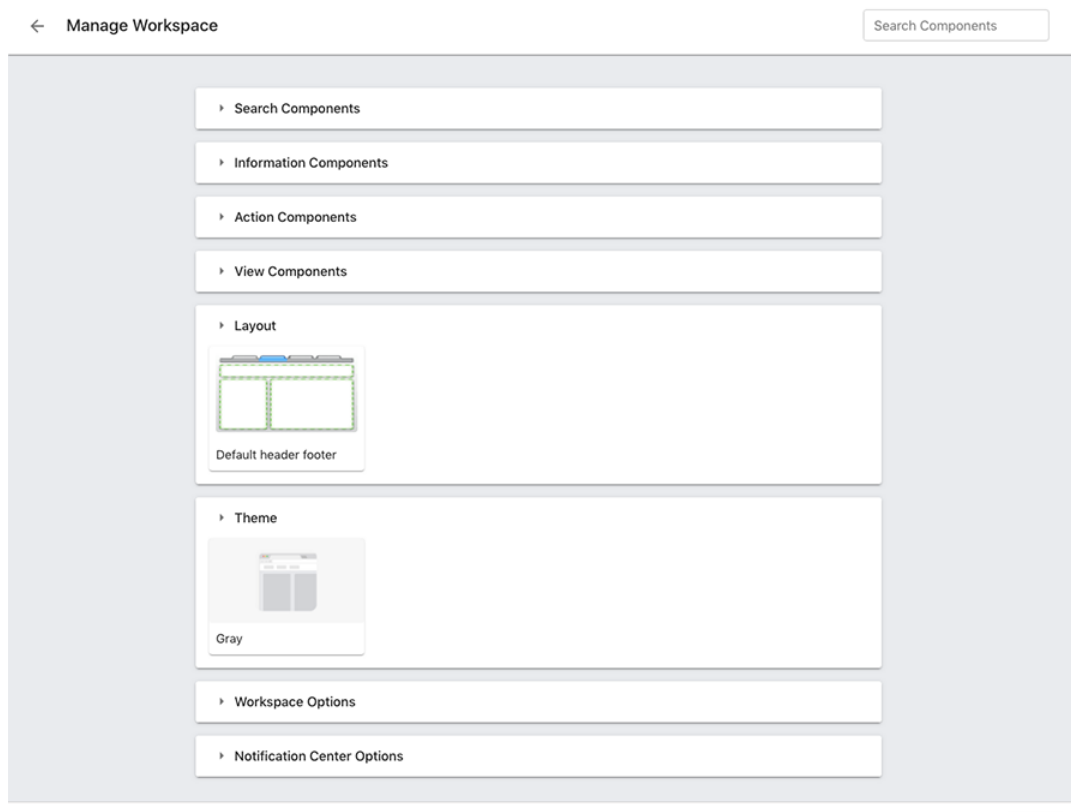

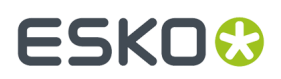

The Manage Workspace dialog controls workspace behavior in most respects.

#### **3.2.1. Dialog Sections**

**General**

- "**Back" button** (left arrow in the dialog's upper left): Cancels changes to workspace configuration.
- **"Done" button**: Applies changes to configuration.
	- **Note:** Adding workspaces in the component sections are added or removed immediately, regardless of clicking "Done".
- **"Search Components" field** (in the upper right of the dialog): Text entered here will filter the components displayed in the components sections, see below.

#### **Component Sections**

Four spindown sections are listed here, each a different class of component:

- Search Components
- Information Components
- Action Components
- View Components

Components can be added to the workspace in these sections, and the "Search Components" field will filter components based upon their name.

Note that some components can have multiple instances present on a workspace, and others cannot. When a component is added to the workspace via the "Add" button, this is indicated as shown below.

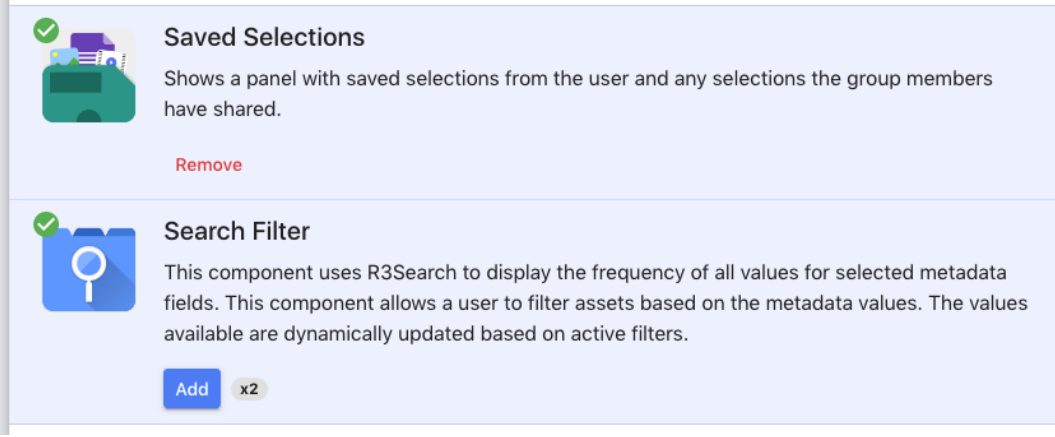

- Single-instance components: The "Add" button becomes a "Remove" button,
- Multi-instance components will show a "number of instances" indicator (xNumber) to the left of the "Add" button.
	- Note that to remove multi-instance components, this must be done outside of the Manage Workspace dialog, by clicking the "X" button on the component's title bar while in admin mode.

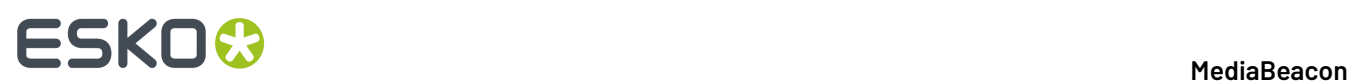

#### **Layout & Theme**

The Layout section allows the user to choose between different arrangements of layout zones for the workspace. The "Default header footer" is the most flexible of these and is the most commonly used.

- **Recommended Layout:** Default Header footer
- **Other Layouts:** Default, Default header widget, Single column, Single column view, Three by two, Two column, Two column header footer, Vertical columns

Note that when a layout is changed, the components may be rearranged.

#### **Themes**

This area has been substantially simplified in MediaBeacon 2018.0 and greater, now showing a single toggle control to use the Dark Theme.

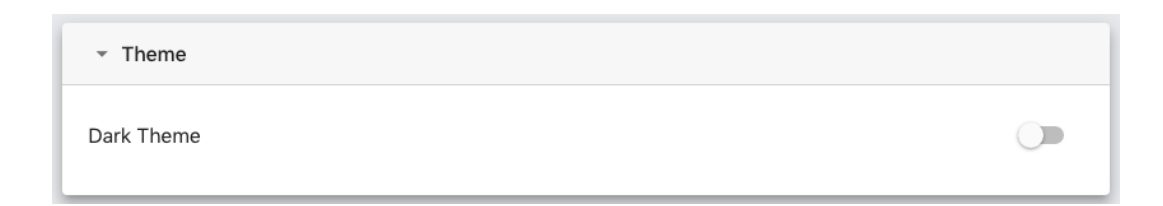

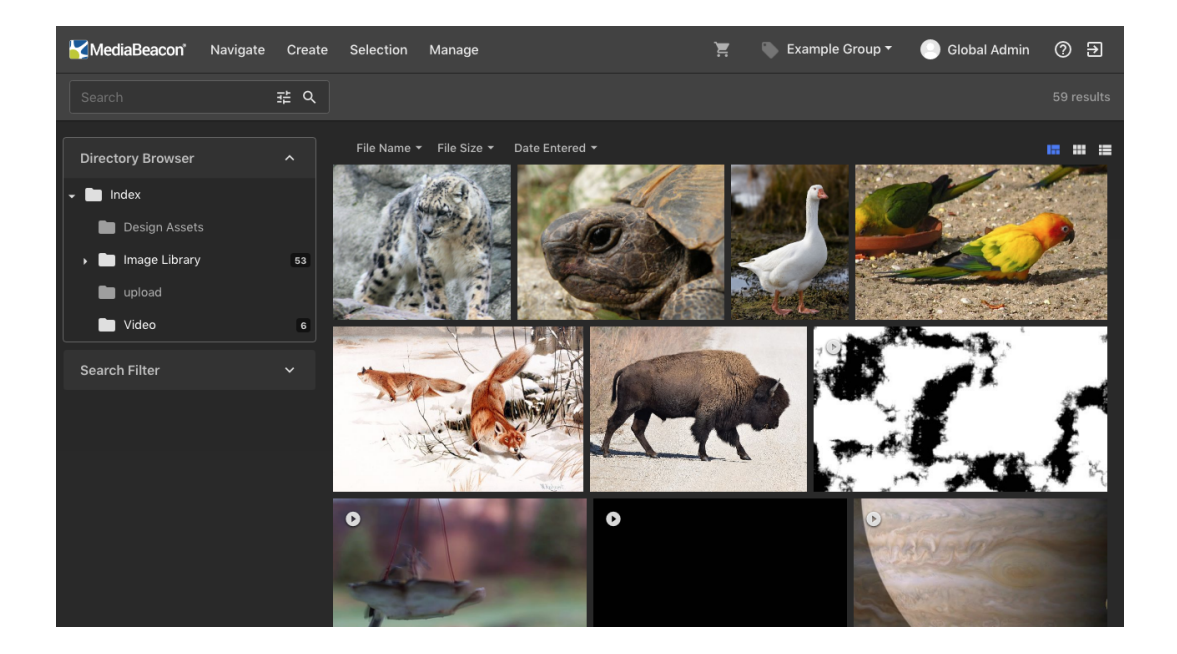

#### **Workspace Options**

#### **Styling Options**

- **Hide Menu Bar**:Hides the menu bar on the workspace. This option is disabled by default.
- **Hide Workspace Tabs**:Hides the workspace tabs. This option is enabled by default.
- **Theme Color**:This changes the "primary" color of the workspace: button color, toggle color, folder and asset selection color, etc.

#### 3 **MediaBeacon**

## **ESKO&**

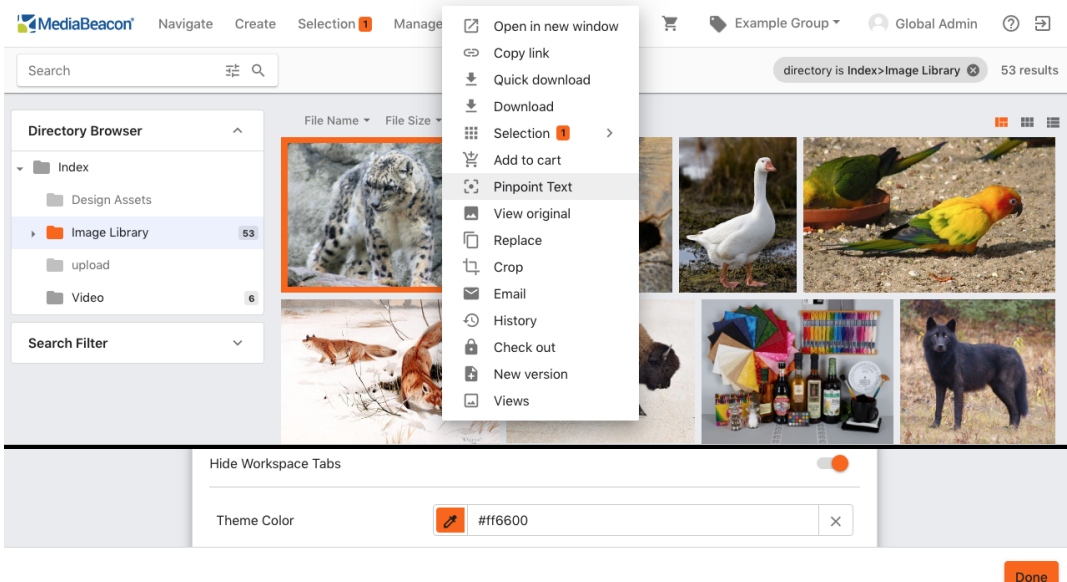

• **Menu Bar Background Color**:This color selector allows the admin to choose a different background color for the menu bar. Note that the text will automatically change to a contrasting grey scale color, and that the pulldown menus themselves remain as the theme color dictates.

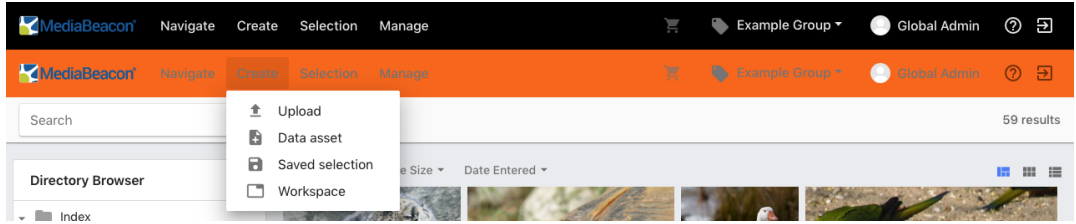

• **Home Button Icon**:An icon may be chosen here, using the standard icon picker. The home button displays at 140x38px, and the icon will scale to fit within that area.

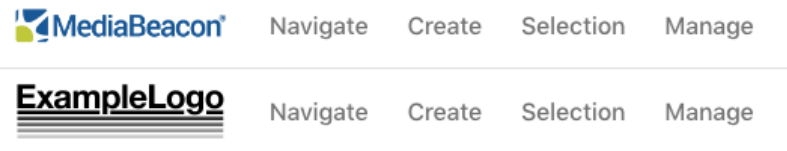

• **Workspace Icon**:An icon chosen here will be displayed next to the name of the workspace in the Navigate Menu and the workspace tab.

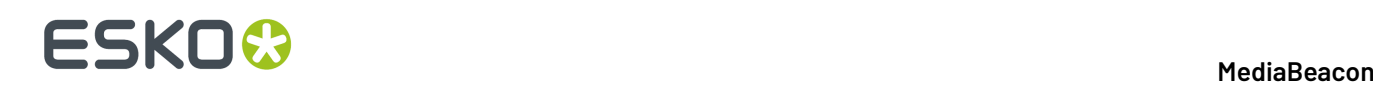

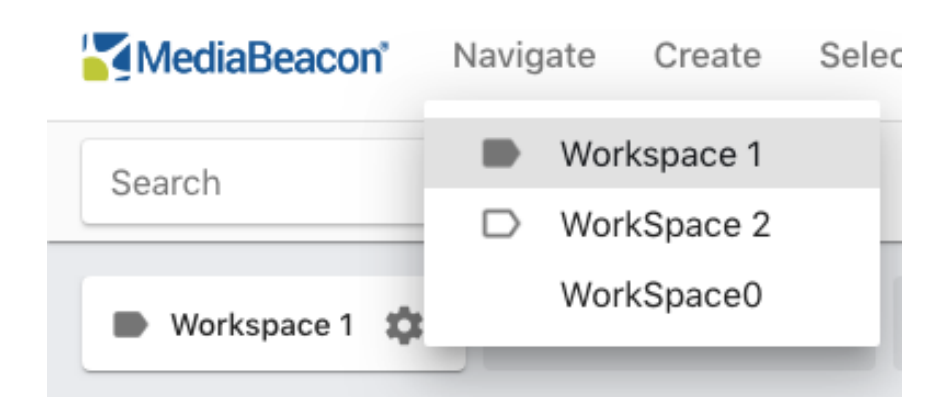

- **Custom CSS Classes**: Strings entered here become CSS classes on the body tag of the current workspace.
- **Browser's Window Title**: A string entered here becomes the browser tab label.

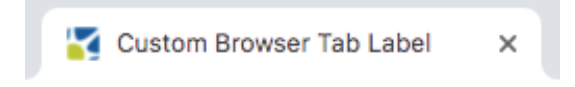

#### **URL Options**

**Note:** These options are not commonly used in most installations of MediaBeacon.

- **Custom URL for Workspace**: A string entered here acts as a redirect to the given workspace, for example: "*<https://externaltraining2.mediabeacon.com/p/example>*" might resolve to "*[https://](https://externaltraining2.mediabeacon.com/gwtmain/GwtMain.html#!MP;;p=464EBF9D-94E5-419B-A741-7EC76D9A2EE9;;par=0=1=50) [externaltraining2.mediabeacon.com/gwtmain/GwtMain.html#!MP;;p=464EBF9D-94E5-419B-](https://externaltraining2.mediabeacon.com/gwtmain/GwtMain.html#!MP;;p=464EBF9D-94E5-419B-A741-7EC76D9A2EE9;;par=0=1=50)[A741-7EC76D9A2EE9;;par=0=1=50](https://externaltraining2.mediabeacon.com/gwtmain/GwtMain.html#!MP;;p=464EBF9D-94E5-419B-A741-7EC76D9A2EE9;;par=0=1=50)*". The custom URL does not function as a "vanity URL", the workspace's URL remains the same. Note that users who follow such a link cannot be shown workspaces to which their ACL's do not have access.
- **Custom Login URL**: A URL entered here will cause MediaBeacon to redirect the user to that URL with the user accesses MediaBeacon in a non-logged in state. This can be after logging out, but also connecting to MediaBeacon while not logged in. This behavior is dependant upon what workspace the user last used, which is stored in a browser cookie.
- **Custom Link URL for Emails**: A partial URL entered here can redefine the URL sent via email mechanisms in the system. This can be useful if your MediaBeacon instance has a different external DNS assignment then internal to your network.

#### **Default Behavior Options**

• **Always show floatinggeneral tab**: This option causes the "General" tab to persistently display below the image preview in the Asset View.

#### 3 **MediaBeacon**

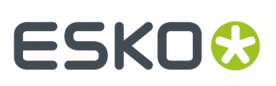

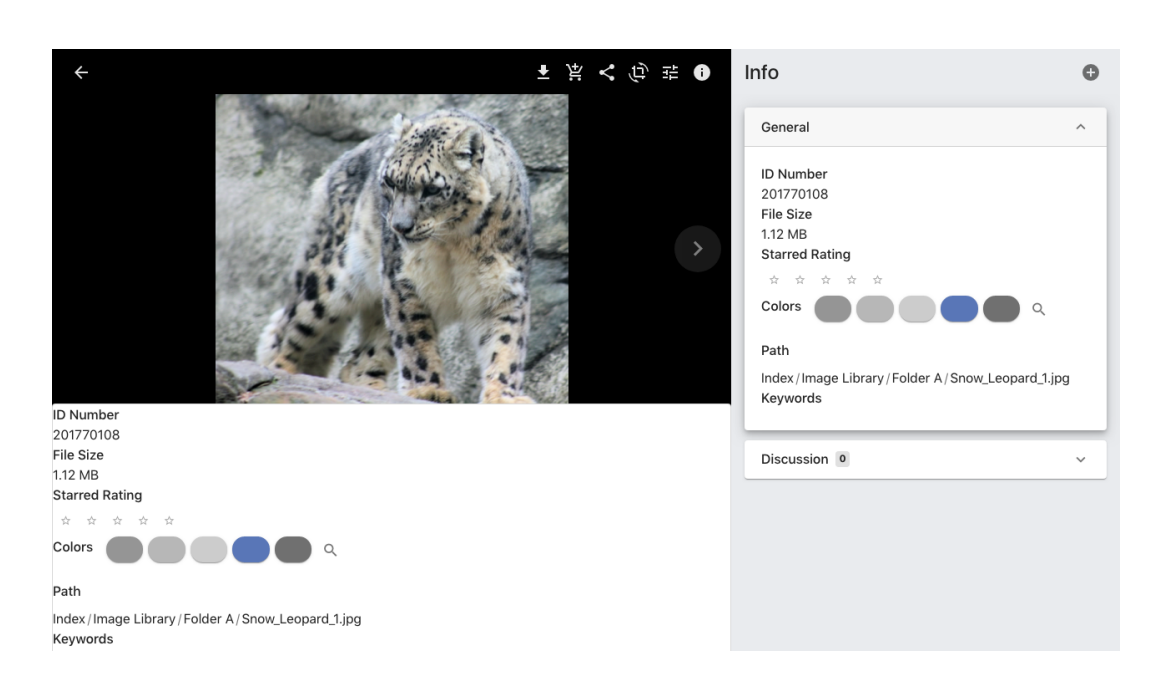

- **Zip Quick Downloads**: Enabled by default, this option sets the default behavior for Quick Downloads. When disabled, quick downloaded assets will be automatically decompressed, no ZIP file being left behind. **Note:** this behavior only pertains to the Quick Download function, not the Download function.
- **Set Default Download File Name**: When multiple assets are downloaded at once, they are combined into one ZIP file with the name "MediaBeaconFiles.zip". A string entered here changes this name for downloads from the workspace being configured.
- **Default Asset View Metaform**: A single metaform may be designated as the default metaform which will be expanded when the user opens the asset view. This metaform can not be removed from the asset view, and will always be displayed when browsing to a new asset from within the asset view (using the next and previous buttons). Note: Although a global administrator may choose any metaform for this field, the ACL's "Visible Metaforms" entries have precedence. The upshot being that if the Default Asset View Metaform is not in the ACL's Visible Metaforms list, it will not be displayed.
- **Default Asset View Tabs**: Multiple metaforms may be designated as "default tabs". These metaforms tabs will always be listed in the metadata panel of the asset view, and cannot be removed. Note: Although a global administrator may choose any metaforms for this field, the ACL's "Visible Metaforms" entries have precedence. The upshot being that if a Default Asset View Tab is not in the ACL's Visible Metaforms list, it will not be displayed.
- **Required Metaforms for Upload**: One or more metaforms may be chosen for this entry, becoming the upload metaform used for all uploads in this workspace. This setting will supersede the ACL upload metaform setting, and is overridden by upload metaform settings in components. Component upload metaform settings only pertain to uploads initiated by clicking or assetdragging directly on that given component. The upshot is that the Create > Menu command's upload metaform behavior can be controlled only with the ACL or workspace "Upload Metaform" setting. Of special note: metaforms chosen here are **NOT** restricted by the ACL's "Upload Metaform" setting; therefore a workspace can use an upload metaform that is not otherwise visible to the user in asset view.
- **Fields On Asset View General Tab**: Fields chosen here are displayed at the bottom of the "General" tab in the asset view. At least one must be specified. Any field may be chosen, and is not limited to fields that the ACL has in any "Visible Metaform". Note: Adding a field here will make that field editable by the user, unless the user's Group "Edit Level" setting is lower that the given field.

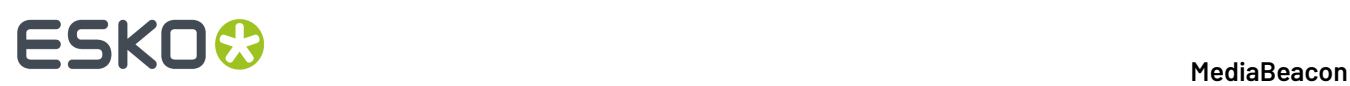

• **Fields below Asset Link**: Fields chosen here will be visible in the asset preview pane of the "Asset Links" metaform tab. Note: Adding a field here will make that field editable by the user, unless the user's Group "Edit Level" setting is lower that the given field.

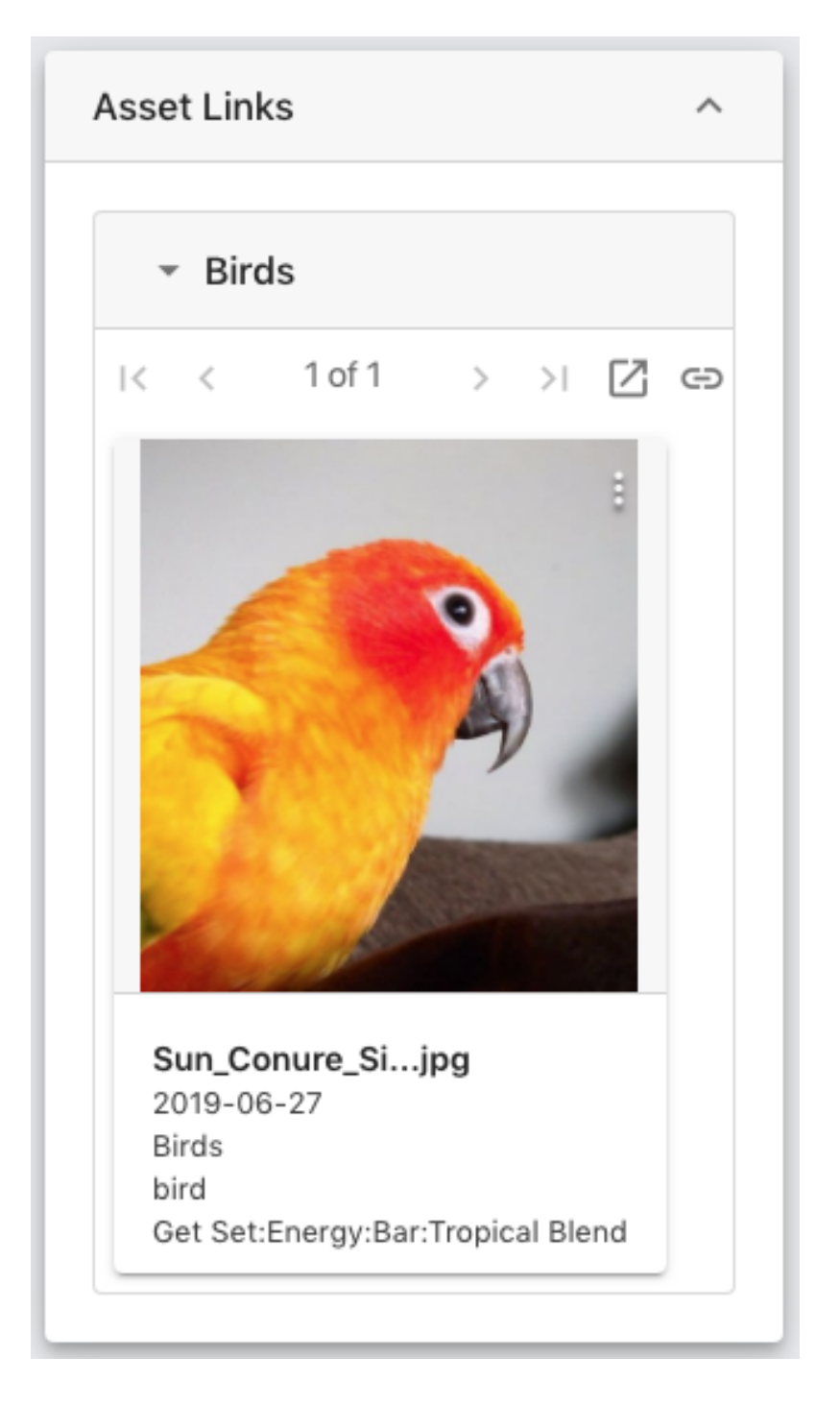

#### **Advanced JavaScript Options**

The following areas allow JavaScript code (using MediaBeaconJavaScript API) to replace the function of certain actions in the interface.

Note that if these sections are turned off via the right-hand toggle button, the contents will be deleted.

## ESKOK

- **Enable javascript on direct download**: Code entered here replaces the function of all download actions on a workspace, except those in the Notification Center.
- **Enable javascript in the asset view**: Code entered here replaces the function of opening the asset view.
- **Enable javascript on home button click**: Code entered here replaces the function of the home button. This is sometimes used to change this interface element to navigate to a specific workspace, rather than clearing search criteria.
- **Notification Center Options: Enable javascript on direct download**: Replaces the function of download actions in the Notification Center. Note that this includes conversion downloads that use the "Download on conversion complete" option in their Loading Dock conversion preset.

#### **General**

- **Back" button** (left arrow in the dialog's upper left): Cancels changes to workspace configuration.
- **"Done" button**: Applies changes to configuration.
	- Note: Adding workspaces in the component sections are added or removed immediately, regardless of clicking "Done".
- **"Search Components" field** (in the upper right of the dialog): Text entered here will filter the components displayed in the components sections, see below.

#### **Component Sections**

Four spindown sections are listed here, each a different class of component:

- Search Components
- Information Components
- Action Components
- View Components

Components can be added to the workspace in these sections, and the "Search Components" field will filter components based upon their name. Note that some components can have multiple instances present on a workspace, and others cannot. When a component is added to the workspace via the "Add" button, this is indicated as shown below.

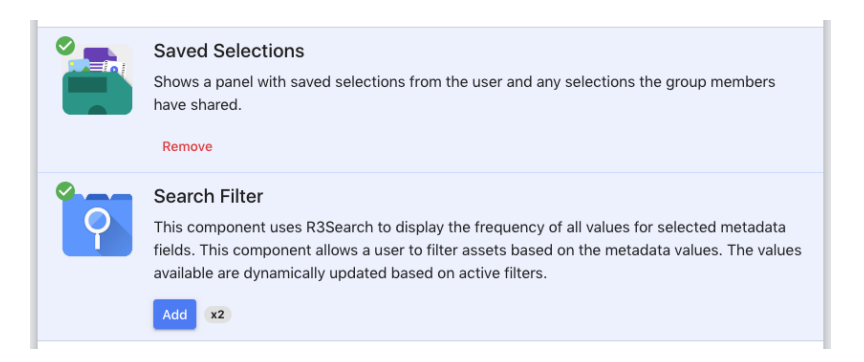

- Single-instance components: The "Add" button becomes a "Remove" button,
- Multi-instance components will show a "number of instances" indicator (xNumber) to the left of the "Add" button.
	- Note that to remove multi-instance components, this must be done outside of the Manage Workspace dialog, by clicking the "X" button on the component's title bar while in admin mode.

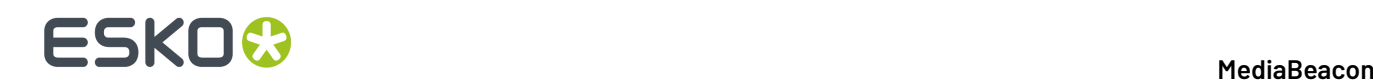

#### **Layout & Theme**

The Layout section allows the user to choose between different arrangements of layout zones for the workspace. The "Default header footer" is the most flexible of these and is the most commonly used.

- **Recommended Layout:** Default Header footer
- **Other Layouts:** Default, Default header widget, Single column, Single column view, Three by two, Two column, Two column header footer, Vertical columns

Note that when a layout is changed, the components may be rearranged.

### <span id="page-17-0"></span>**3.3. Using Workspaces**

How to add, arrange and share workspaces.

This article deals with workspaces as arranged within ACLs. For "Manage Workspace" functionality, see *Manage [Workspace](#page-9-0) Dialog* on page 10.

#### **Workspaces Overview**

Each ACL can contain a number of workspaces, each of which has a UUID that is displayed as part of the browser's URL. This UUID is always specifically tied to a given workspace.Identically configured workspaces will still be unique.

Workspaces can be shared between ACLs. A shared workspace contains the same components and settings wherever it appears. A change made to a workspace in one ACL will change it in all ACLs with which is it shared.

#### **Workspace Options Contextual Menu**

Administrator-Level users may use several commands in the Workspace contextual menu. It may be displayed in either of two ways:

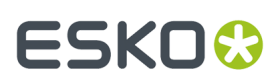

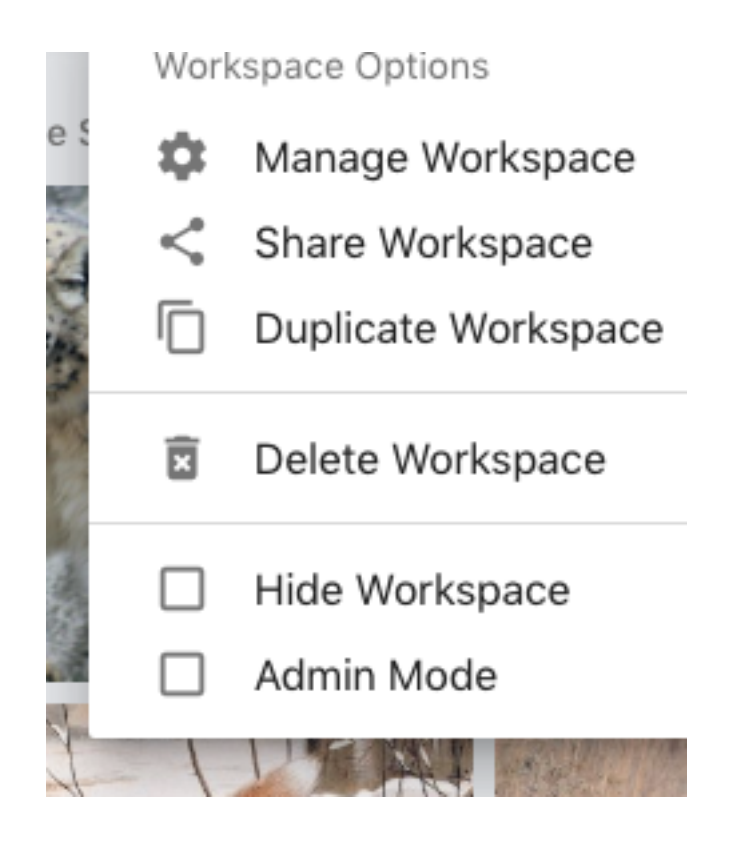

#### **Contextual Menu**

- **1.** Right-click any non-component, non-menu, or non-menu area
- **2. Note:** this method does not require the user be in admin mode.

#### **Selected Workspace Tab Gear Menu**

- **1.** Enter admin mode
- **2.** Select the desired workspace tab
- **3.** Left-click the gear icon in the highlighted workspace tab.

#### **Non-Selected Workspace Tab Gear Menu**

- **1.** Enter admin mode
- **2.** Left-click the gear icon in a non-highlighted workspace tab.

It contains the commands:

- Manage Workspace (absent in Non-Selected Workspace Tab Gear Menu)
- Share Workspace
- Duplicate Workspace (absent in Non-Selected Workspace Tab Gear Menu)
- Delete Workspace
- Hide Workspace

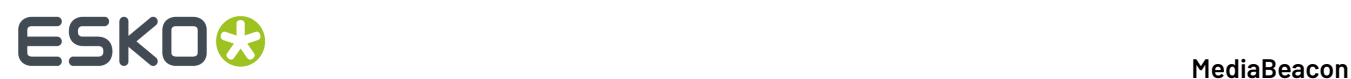

• Admin Mode

#### **3.3.1. Adding Workspaces**

Workspaces may be added by using the Menu Bar > Create > Workspace command, which opens the "Add A Workspace" dialog.

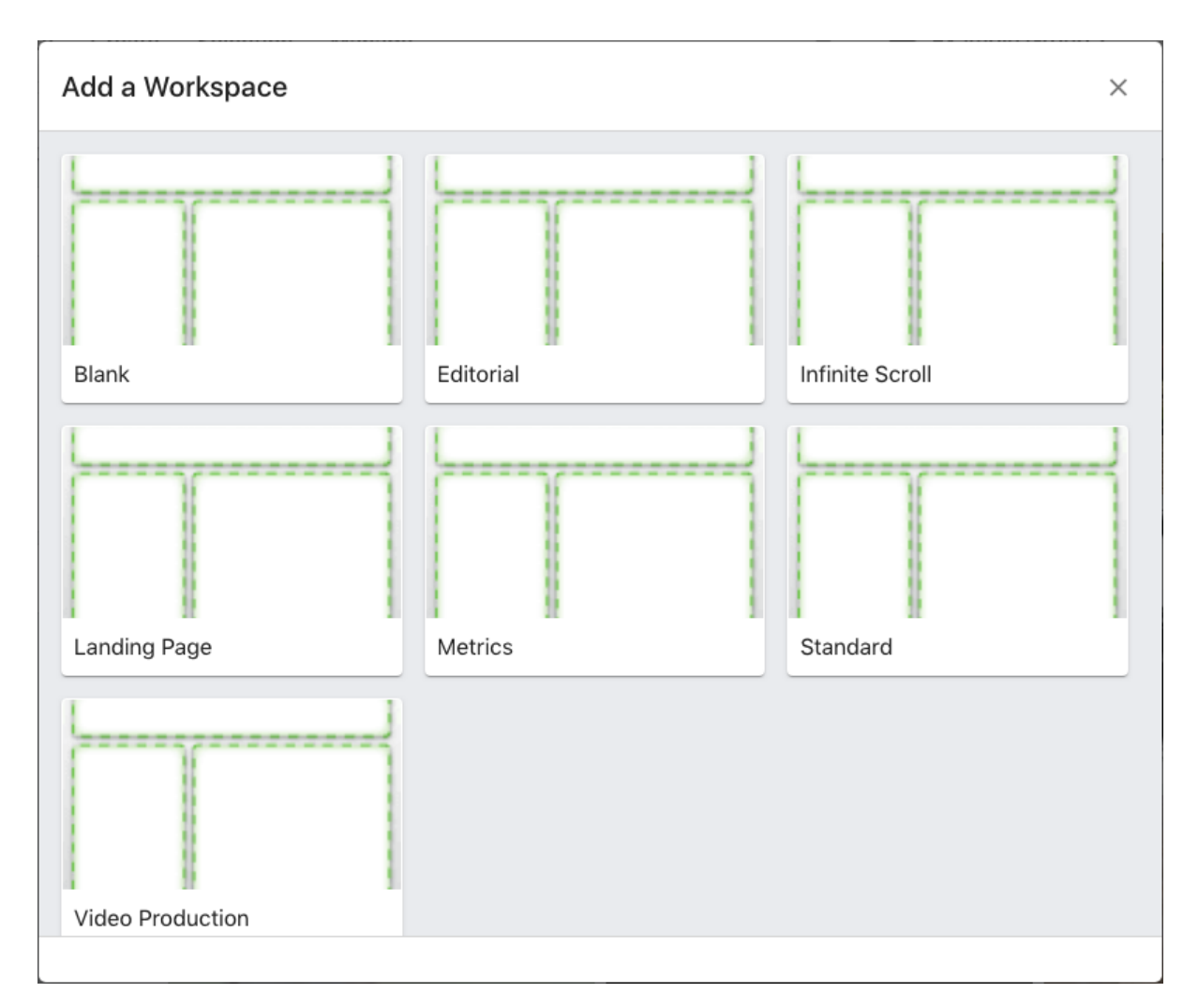

The workspaces available here, except for the "Blank" option, are templates. The templates contain a set of components that are automatically shared between each added instance of that template.

**Note:** Using a template (other than "Blank") in the "Add a Workspace" dialog is analogous to duplicating a workspace using the "Duplicate as an asset, retaining component links" option. For this reason it is recommended to create new workspaces with only the "Blank" option, then adding and/or sharing components as necessary is recommended.

Each workspace added to an ACL is displayed in the Navigation Menu.

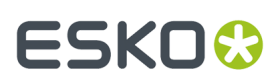

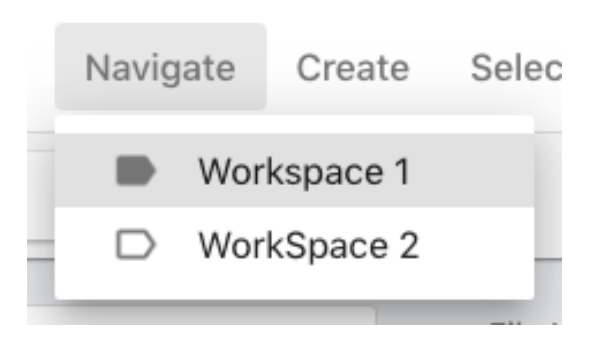

#### **3.3.2. Sharing Workspaces and Duplicating Workspaces**

Workspaces may be shared and duplicated.

- Sharing a workspace does not make additional workspaces, but rather gives another ACL access to the shared workspace.
- Duplicated workspaces are new workspaces that have the same settings as the original workspace at the time of the duplication.

#### **Sharing**

Workspaces may be shared in the "Share Workspace" dialog. To open this dialog, choose "Share Workspace" in the Workspace Options Menu.

7

 $\bar{a}$ 

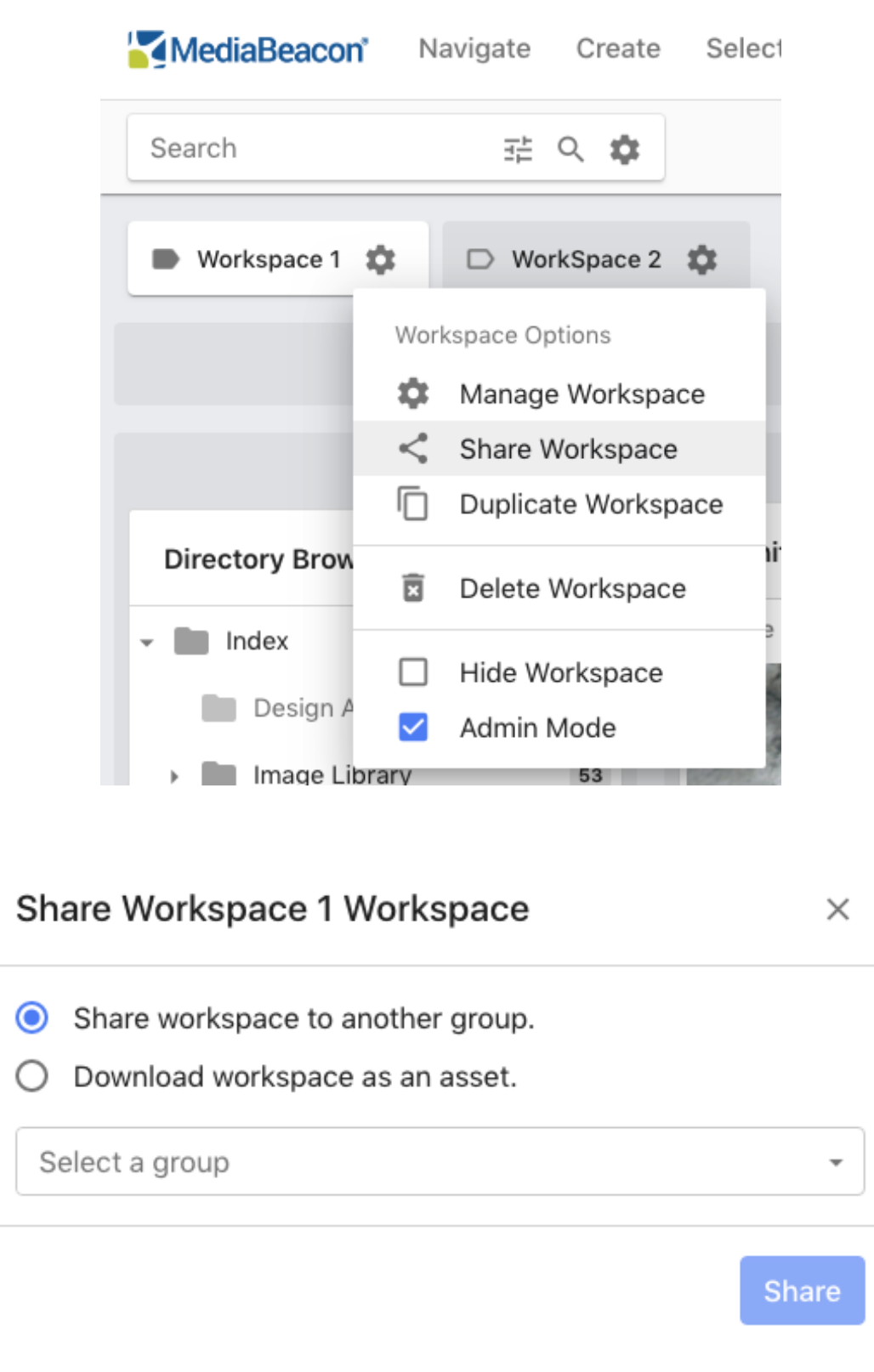

**1.** Choose: "Share workspace to another group" Selecting this option allows the admin to choose a group.

 $\bar{r}$ 

 $\mathbf{L}$ 

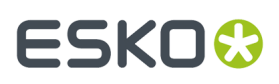

- **2.** A list of ACLs is shown for the chosen group.
- **3.** If the group has only one ACL, as is common, it will automatically be selected.
- **4.** Once an ACL is selected, the admin may click "Share", and the workspace will be accessible to the specified ACL.
- **5.** INFO CALLOUT: When a workspace is shared with an ACL with currently logged in users. The shared workspace will not be accessible to them until they logout and log in again.

The "Download workspace as an asset" option is discussed below.

#### **Duplicating**

Duplicating a workspace always assigns a new UUID to the duplicate, and may be done in 3 ways:

- Duplicate in the current ACL, retaining component links
	- Usage: Often used for creating duplicate workspaces that might have a handful of different components between them.
- Duplicate as an asset, retaining component links
	- Usage: Often used for making templates that will inherit the current settings of extant components when used.
- Duplicate as an asset, **not** retaining component links.
	- Usage: Often used for making independent, non-linked workspace templates.

The "component linking" function is discussed in detail in the Component Linking and Component ID section. To summarize this feature: Component linking allows components with identical "Component IDs" to share the same configuration.

#### **Duplicate a workspace in the current ACL, retaining component links**

- **1.** Select the "Duplicate Workspace" command from the workspace contextual menu.
- **2.** Workspace is duplicated with the same label, new UUID and linked components

#### **Duplicate a workspace as an asset, retaining component links**

This option will save the current workspaces as an asset (.xmpper file). It is first downloaded by the admin's browser, and must be re-uploaded into MediaBeacon to be used.

#### **To create an .xmpper asset.**

- **1.** Open the "Share Workspace" dialog.
- **2.** Choose the "Download workspace as an asset" option.
- **3. Enable** the "Preserve Component Links" checkbox.

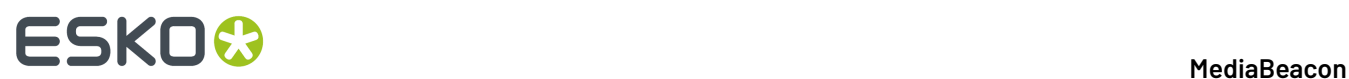

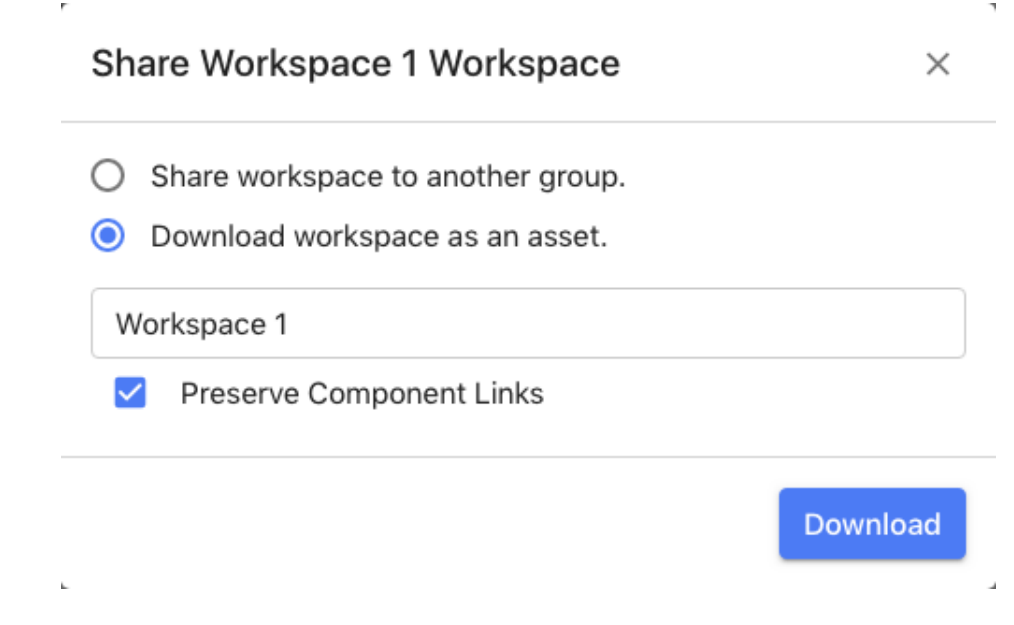

- **4.** A name field will be shown, allowing the admin to change the name of the downloaded asset
	- **a. Note:** Spaces in the string will be replaced with "+" characters upon download.

#### **To use a .xmpper asset.**

- **1.** Upload the .xmpper asset into MediaBeacon
- **2.** Select the "Load Workspace" command in the.xmpper asset's contextual menu or asset menu

#### 3 **MediaBeacon**

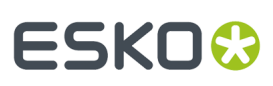

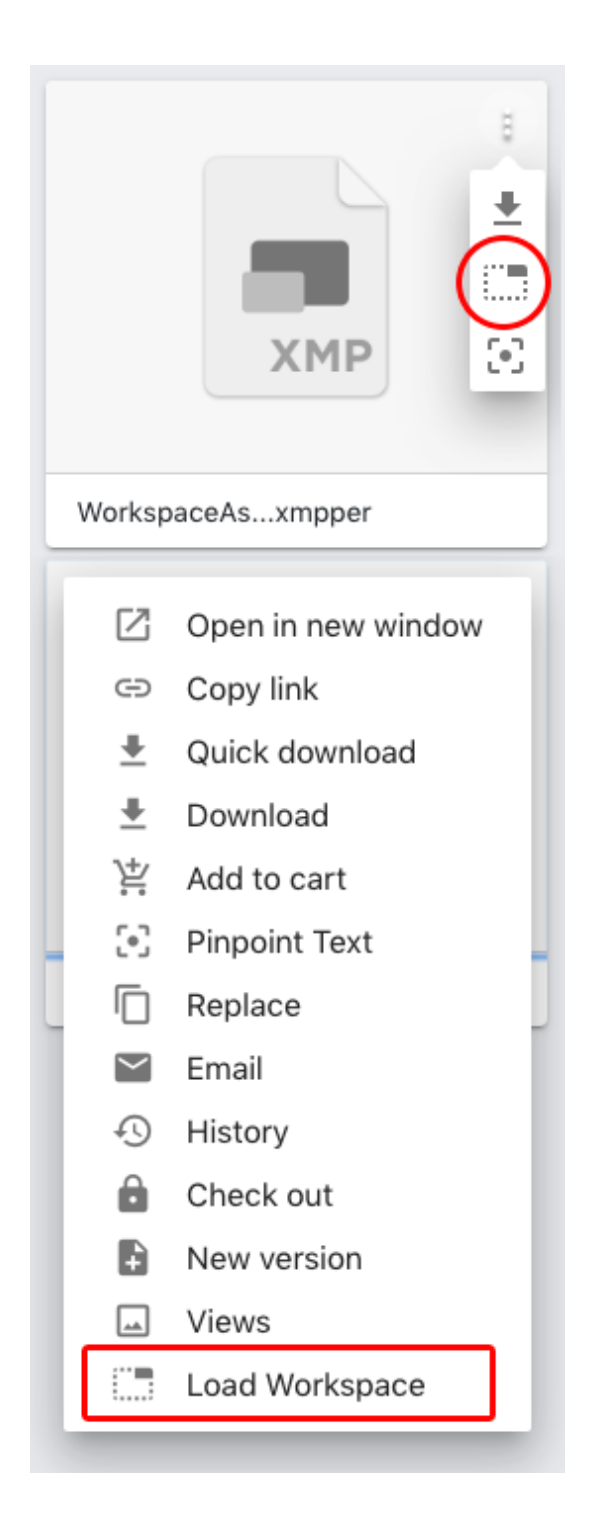

- **3.** In the "Import Workspace" dialog, confirm.
- **4.** The workspace will be added to the current ACL. **Note:** The name of workspace will be taken from the .xmpper's file name.

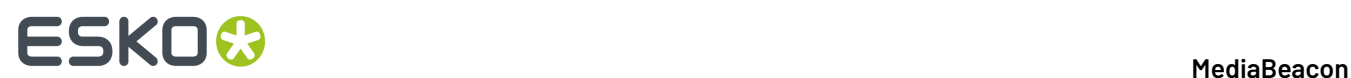

#### **Duplicate a workspace as an asset, not retaining component links**

To create a .xmpper with non linked components, use the instructions above but disable the "Preserve Component Links" checkbox.

#### **3.3.3. Deleting Workspaces**

This command deletes the current workspace from the current ACL. If the workspace is not shared with another ACL, it and any unshared components are permanently deleted.

#### **3.3.4. Hide Workspace**

Choosing this setting has two effects, hiding the workspace in

- **1.** Hiding the workspace in the Navigation menu.
- **2.** Hiding the workspace from any users not in admin mode.
	- **a.** Admin-level will still have access to the workspace in admin mode.

#### **3.3.5. Arrangement of Workspaces**

An ACL's workspaces are shown in the Navigate menu, and as workspace tabs while in Admin Mode. These tabs may be dragged and dropped to rearrange their order in the Navigate menu; tabs arranged left-to-right translate to top-to-bottom.

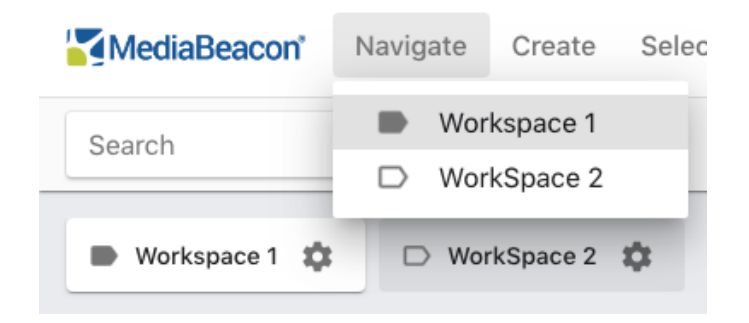

The upper-leftmost tab position is special, being the workspace that the given ACL will view first by default.

#### **3.3.6. Workspace Names**

Workspace names may be changed while in admin mode by double-clicking the name in the workspace tab.

### ESKOX

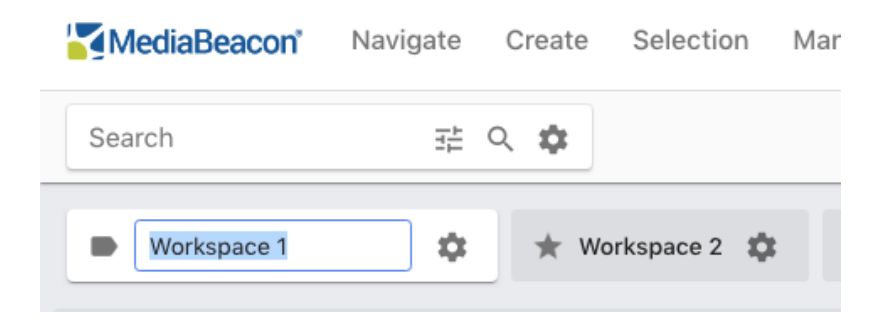

This will change the name of the tab in the Navigate menu and other admin interface elements.

It is important to remember that workspace names are only labels that are specific to only the current ACL. Each workspace has a UUID that is MediaBeacon's identifier for that workspace.If a workspace is shared with another ACL, and its name is changed, the change will **not** be reflected in the other ACL. The UUID number of the workspace, however does not change.

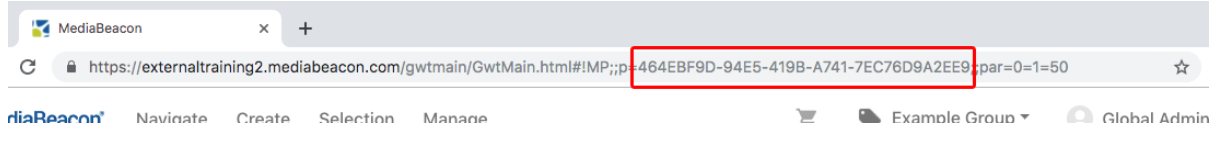

**Note:** Capitalization changes to name strings will not be saved. For example, if the workspace "WorkSpace0" is changed to "Workspace0", that change will not be saved.If another character is added, such as a space ("Workspace 0"), the name will be saved.

### **3.4. Component Configuration**

Options for Configuring Components.

MediaBeacon allows administrators to add a wide array of components to workspaces. Each component has its own end user and administrator articles, detailing configuration and usage. Below is a list of existing components.

#### **Component List**

This section lists each component available in MediaBeacon with a short description. For more information on a component, follow the link to read the expanded article.

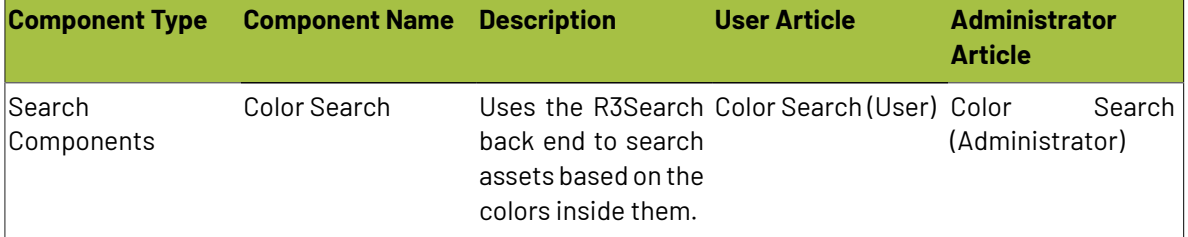

## **ESKOO**

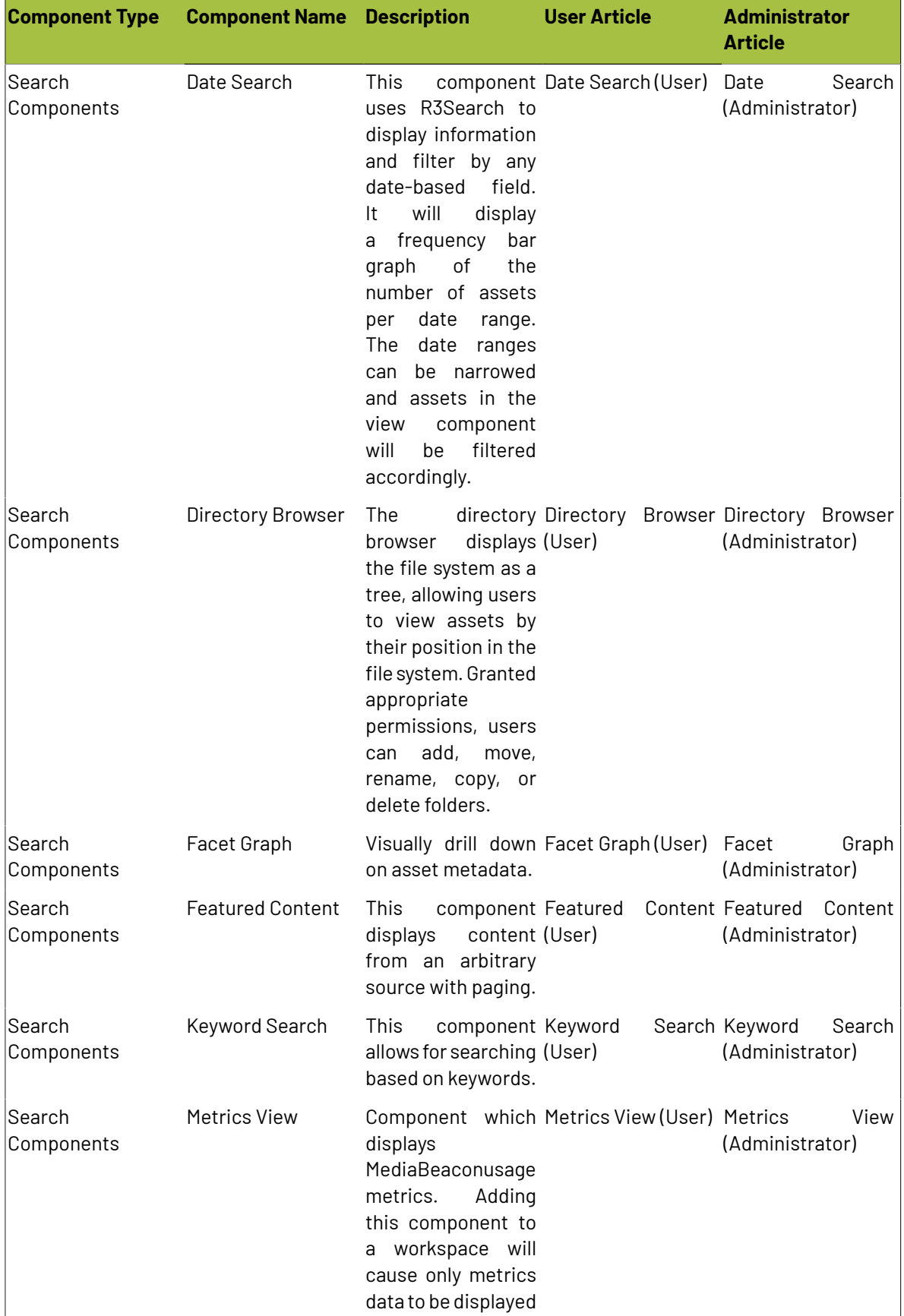

### **ESKO&**

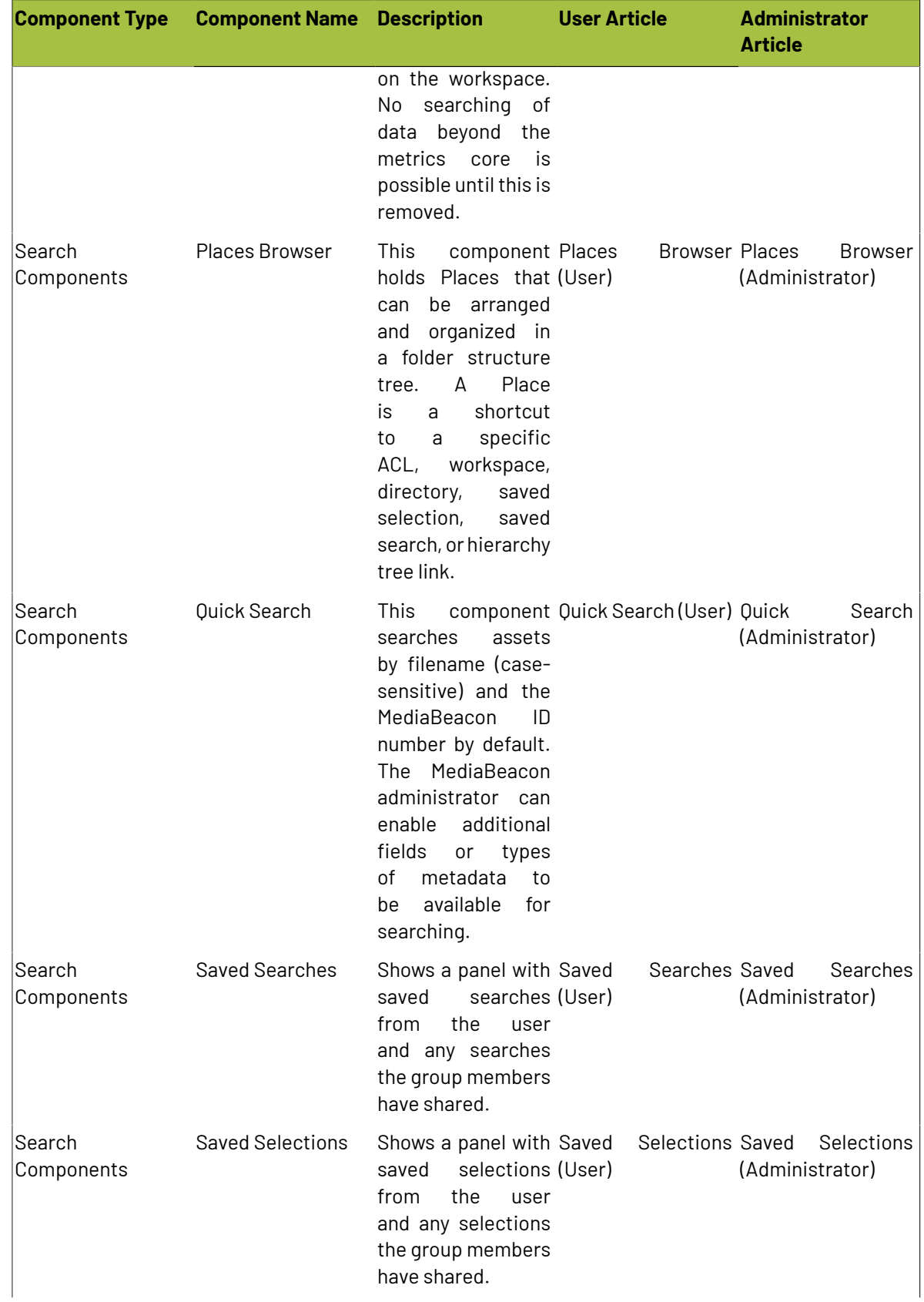

## **ESKOO**

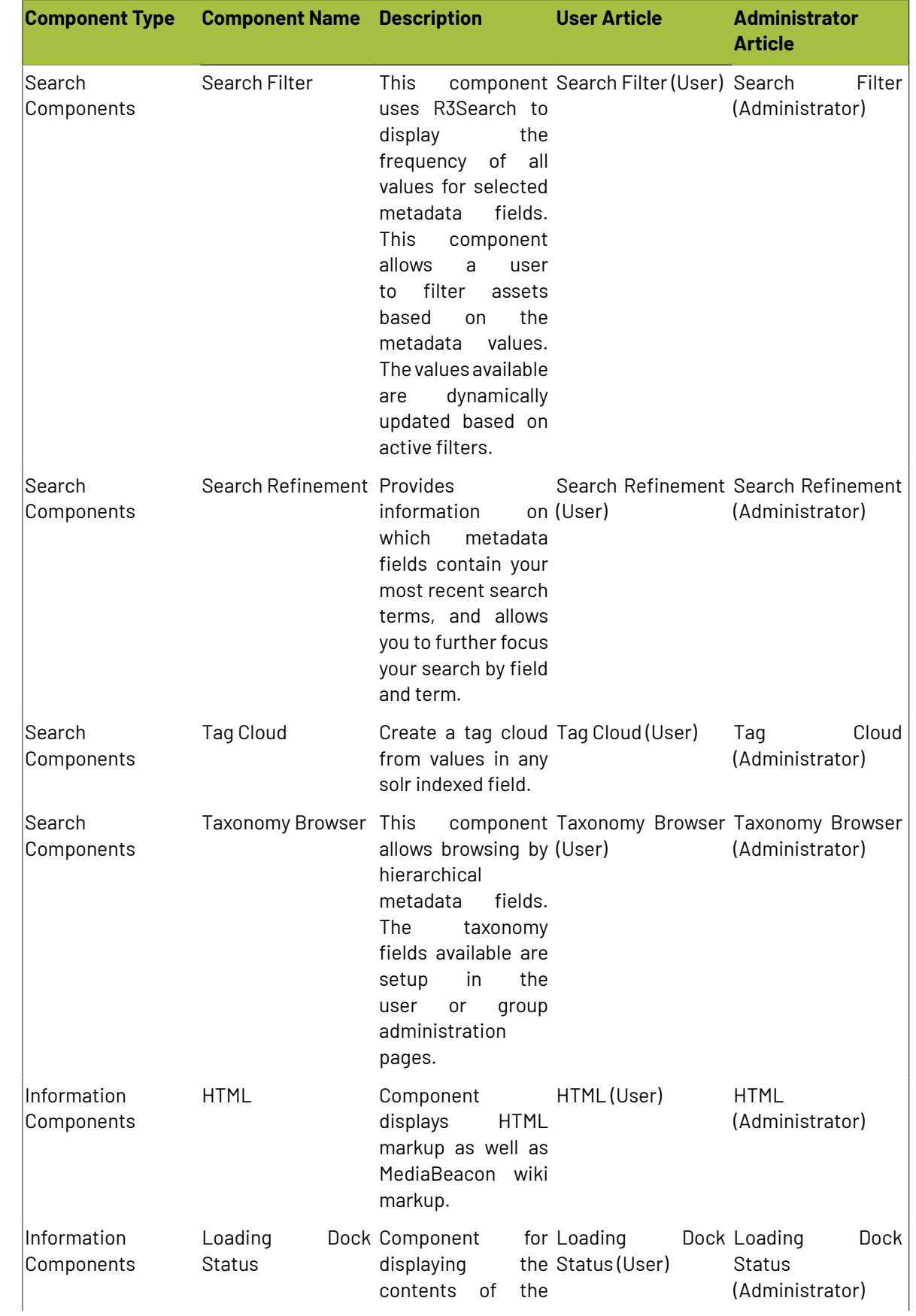

### **ESKO&**

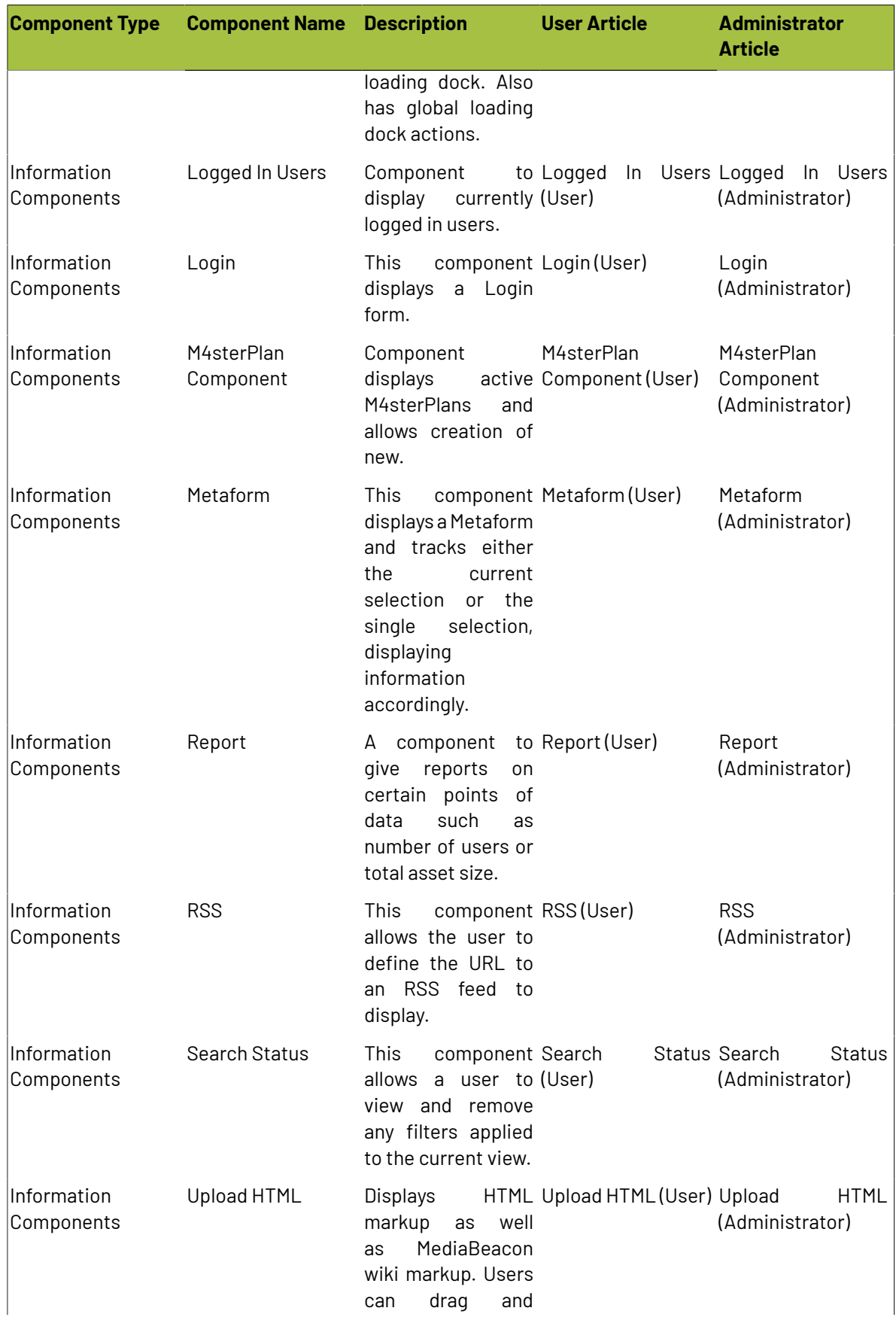

## **ESKOO**

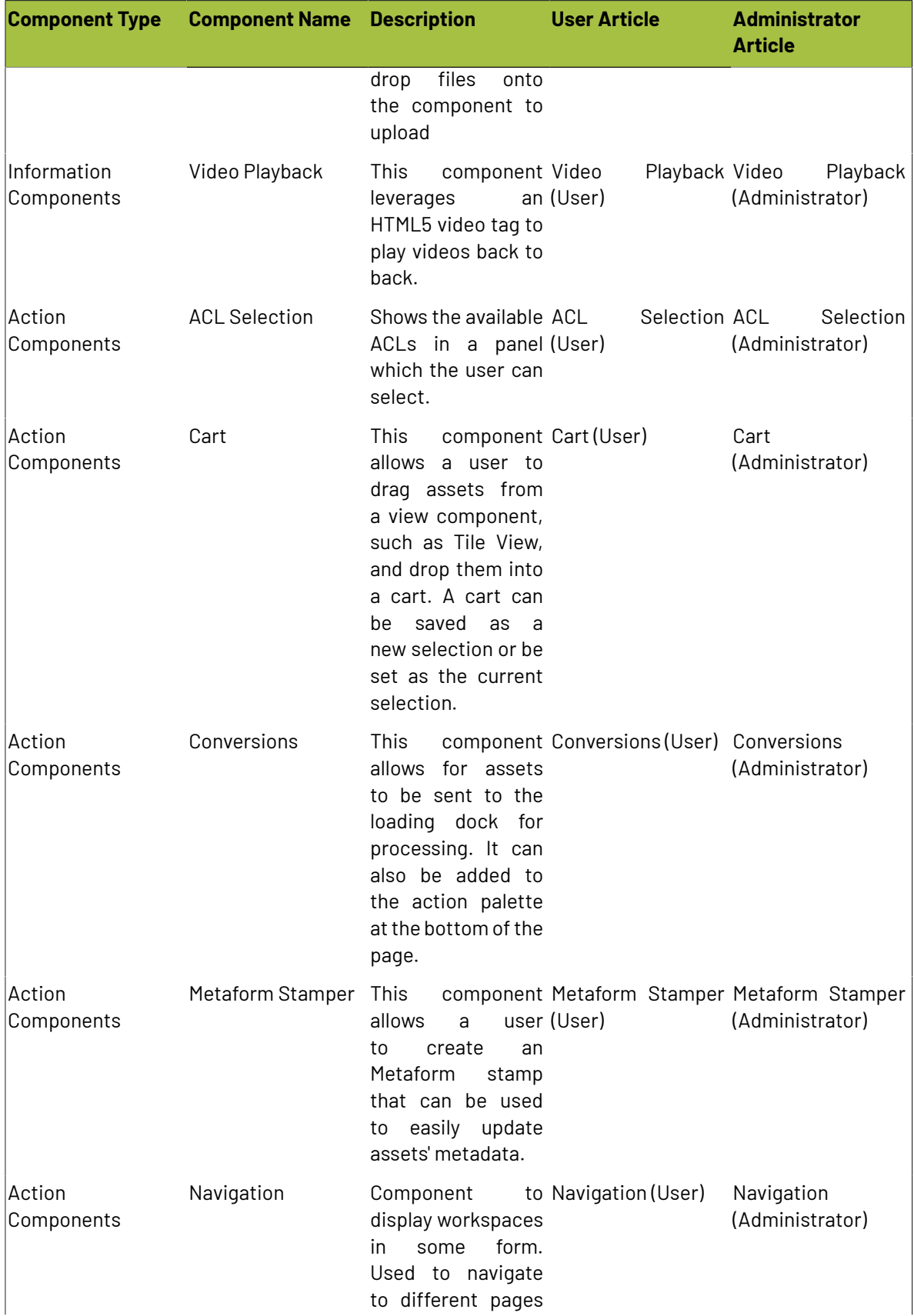

### **ESKO&**

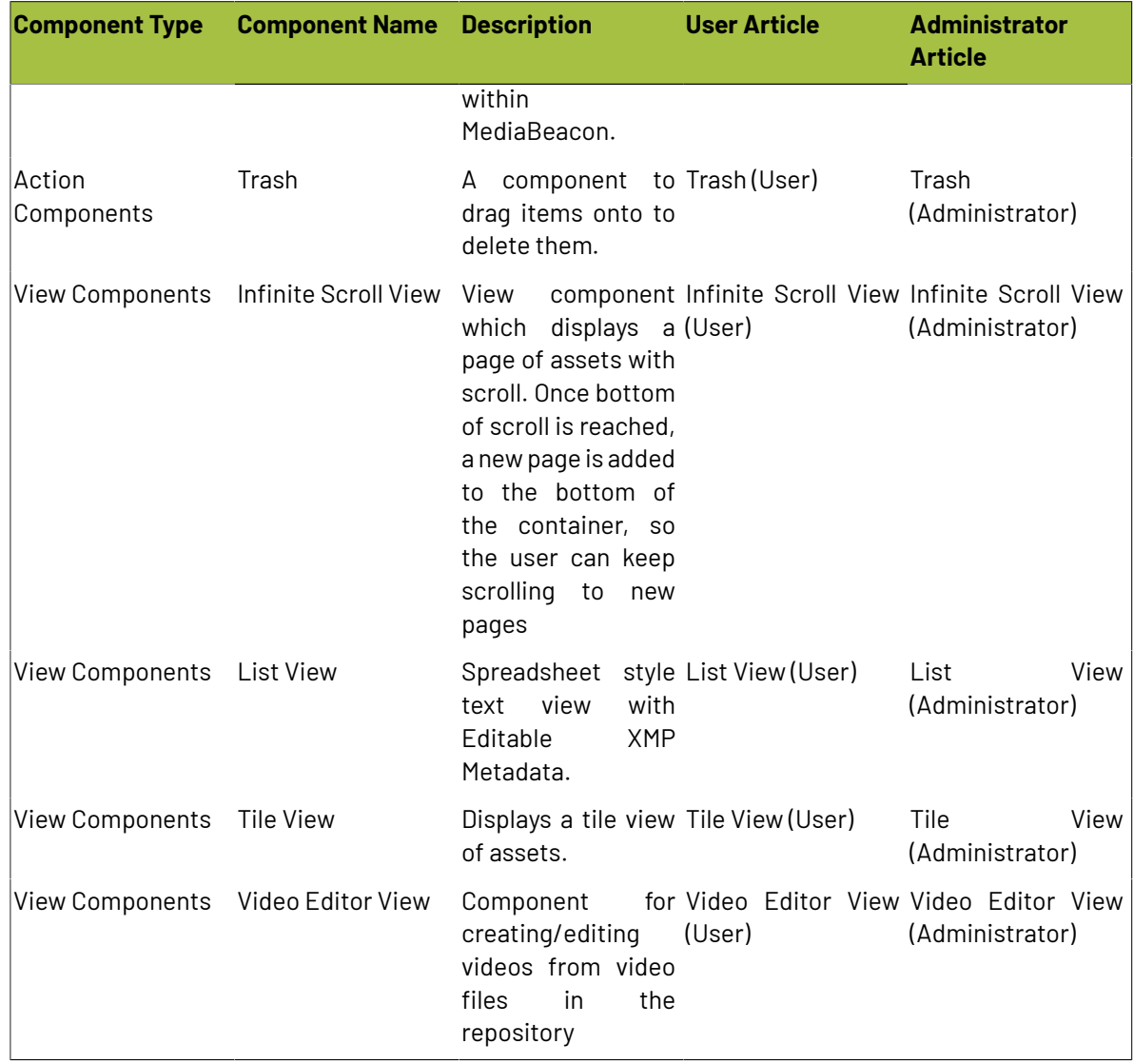

#### **Components of Greatest Use**

The following is a list of the most-used components in MediaBeacon.

- **1.** Quick Search
- **2.** Search Status
- **3.** Search Filter
- **4.** Directory Browser
- **5.** Infinite Scroll View
- **6.** Tile View
- **7.** List View
- **8.** Cart
- **9.** Conversions
- **10.** Upload HTML
- **11.** Places Browser
- **12.** Metaform Stamper

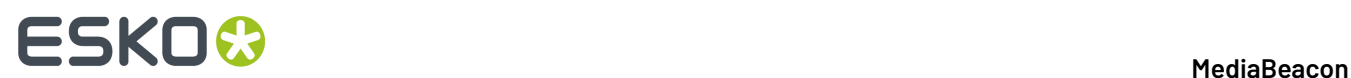

- **13.** Featured Content
- **14.** Metaform

#### **3.4.1. Using Components on Workspaces**

*Adding, removing, arranging and sharing components on workspace layout zones.*

#### **Adding Components to a Workspace**

The components resident to any given workspace can be added by either:

- The Manage Workspace dialog, see below.
- Loading a component asset (.mbwidget).
- Sharing a workspaces between ACLs. See the *Using [Workspaces](#page-17-0)* on page 18 article for more information.

When new components are added, they typically appear in the left-hand layout zone, and shared ones appear in the bottom layout zone. components can be moved from these initial locations.

See *Manage [Workspace](#page-9-0) Dialog* on page 10 for information on the Manage Workspace dialog.

#### **Adding Components via the Manage Workspace Dialog**

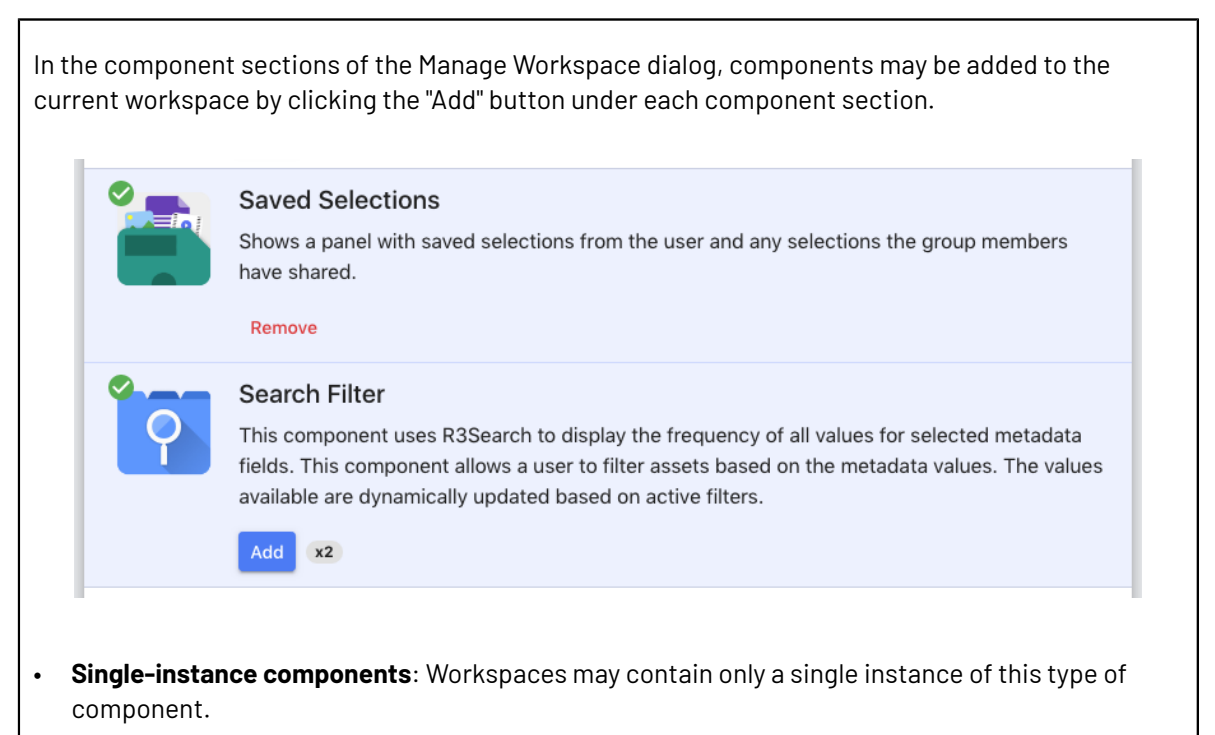

- These components will display a "Remove" button under a component's entrywhen on the current workspace. Clicking this button will remove the component form the current workspace.
- **Multi-instance components**: Workspaces may contain any number of this type of component.
	- These components will display a count indicator to the right of the "Add" button.

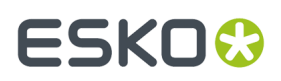

• **Note**: Removing multi-instance components cannot be done in the Manage Workspace dialog.

#### **Loading a Component Asset**

A component's current state may be saved to a component asset that allows the component to be copied onto other workspaces. Components added via this method are are not "linked" or "shared", but separate instances of a component.

#### **Create**

- **1.** Enter admin mode.
- **2.** Open the configuration dialog for a given component.
- **3.** Expand the "Share component with other workspaces" section.
- **4.** Click the "Export component to asset" button.
- **5.** The asset (.mbwidget)will be downloaded to the administrator's desktop.
- **6.** Upload the .mbwidget asset into MediaBeacon.

#### **Load**

**1.** Right-click the asset and choose "Load Component".

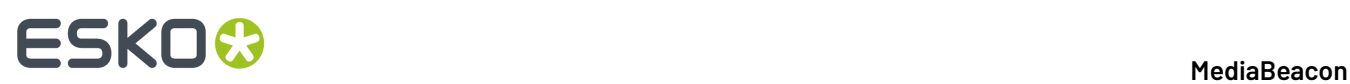

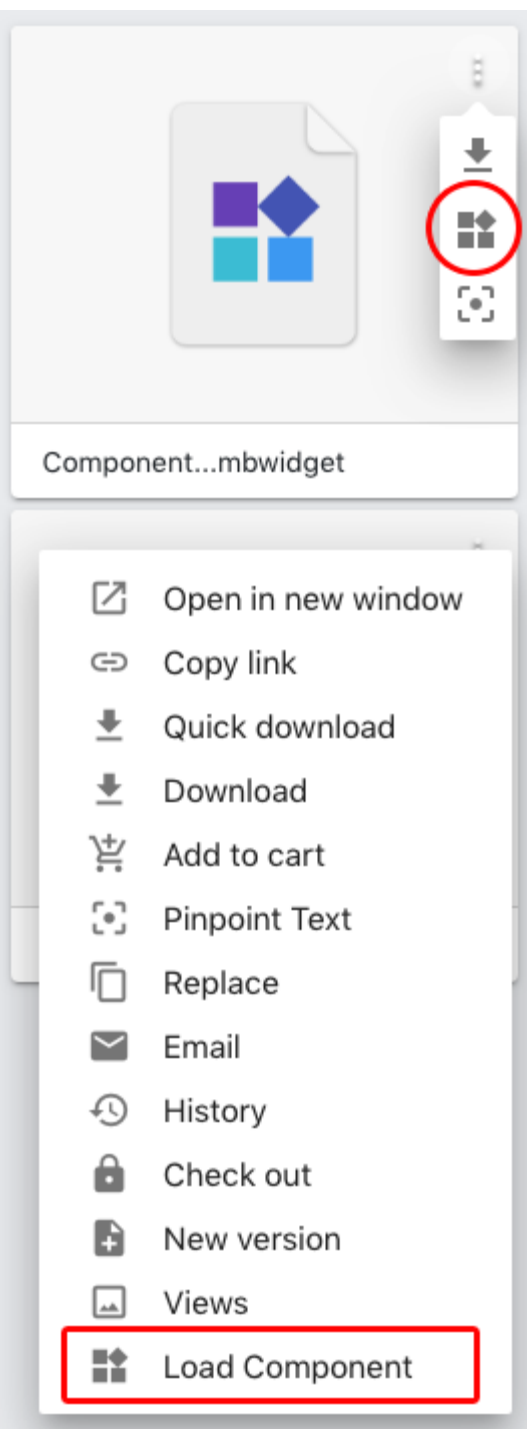

**2.** Component is added to the current workspace.

**Note:** If the component being loaded is a single-instance component, and the current workspace contains one of that class of component, it will not be added.
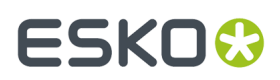

### **Sharing Components Between Workspaces**

Components can be shared across different workspaces, similar to the way that workspaces are shared across ACLs. In this state, known as "component linking" the settings of the shared component is the same on every workspace on which it appears.

A component is shared in the "Share component with other workspaces" section of its configuration dialog (accessible via the gear icon displayed on each component in admin mode.)

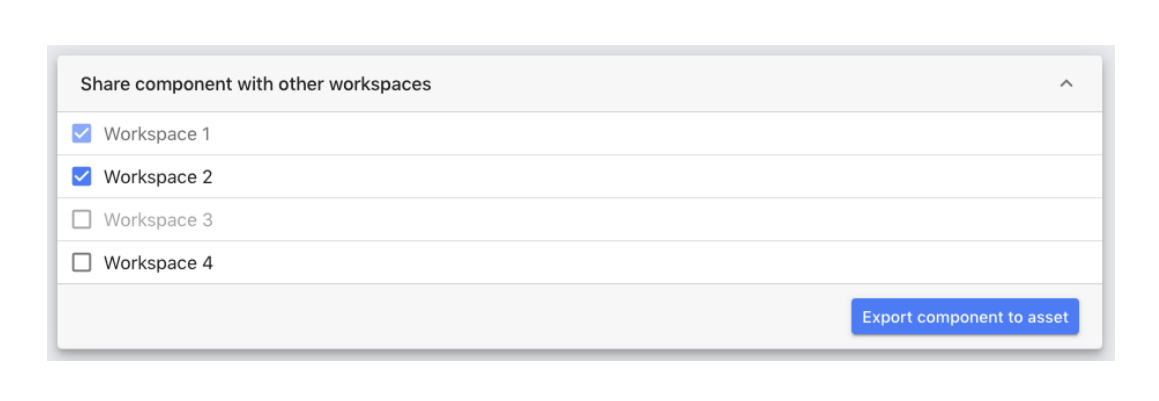

- Checked box, Gray text: The component is resident to this workspace.
- Checked box, Black text: The component is currently shared with this workspace.
- No check, Gray text: This component may not be shared with this workspace. This is due to another instance of a single-instance component being resident on that workspace.
- No check, Black text: The component is not currently shared with this workspace.

### **Component Linking and Component ID**

When the "Preserve Component Links" option is used to duplicate workspaces, all components on the new workspace are linked to the ones on the old workspace.

The mechanism that controls this the "Component ID", which can be seen in the "View Preferences" section of a component's configuration dialog.

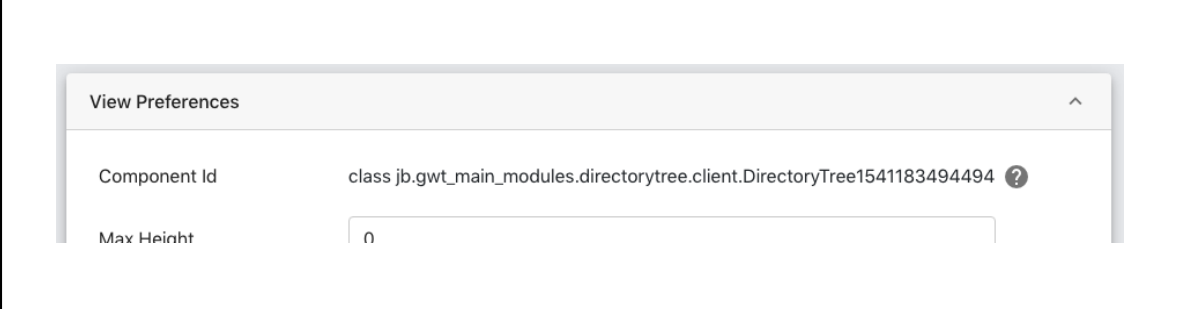

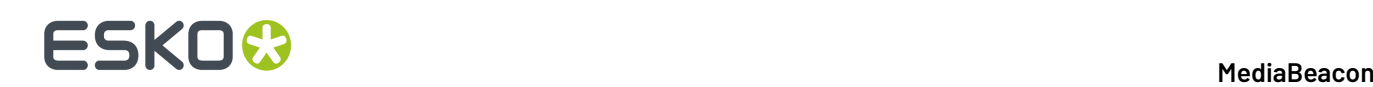

The Component Linking function is discussed in detail in the [Managing Components] section, but to summarize this feature: Component linking allows components with identical "Component IDs" to share the same configuration.

### **Custom Component ID**

The Component ID can be altered to a set string, maintaining this ID if the workspace is exported and shared. A locked padlock icon indicates the ID is stable.

This feature cannot be used to "sync" a component with a pre-existing custom ID.If the administrator enters an already used ID, a dialog is displayed that says "Cannot set the component id to that value. That value is already used with another component."

### **Removing Components from a Workspace**

When components are removed, they will be permanently deleted unless they are shared with another workspace, or have been saved as a .mbwidget asset.

Components may be removed from workspaces in a variety of ways

- When viewing a workspace in admin mode, clicking the "X" button in a component's title bar.
	- A toast notification will appear to inform the admin that the component has been removed, which also presents an "Undo" button.
	- This gives the admin 10 seconds to revert that change, after which the component is permanently removed.
- Unchecking a component in the "Share component with other workspaces" section.
	- This removes components on other workspaces.

### **Layout Zones**

The layout area of each workspace allows components to be placed into discrete regions, called layout zones.In admin mode, these are indicated by a darker background and a gear icon in the upper left corner.

### 3 **MediaBeacon**

## ESKOX

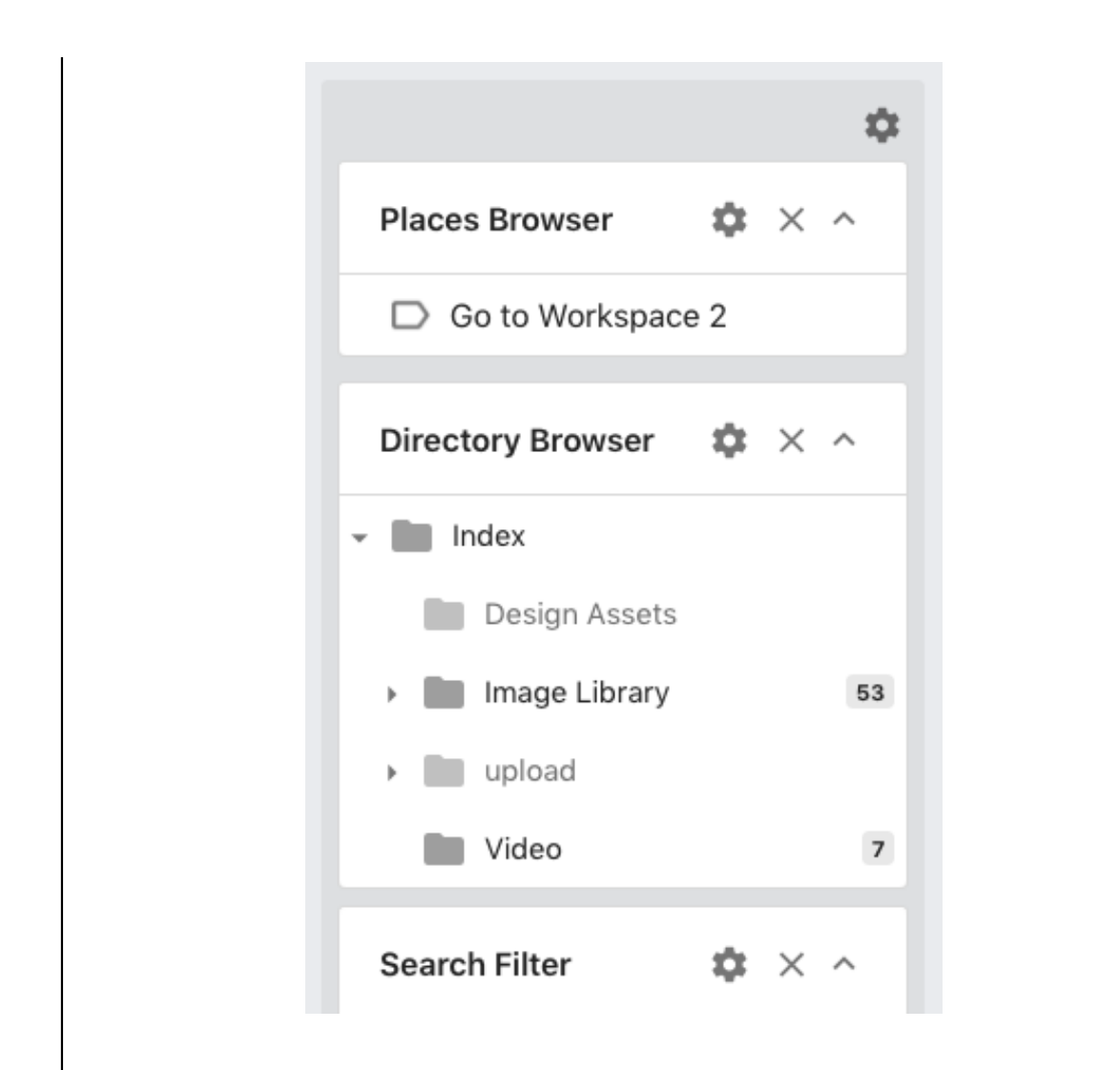

Most components can be placed in any layout zone, and will expand or contract to fit the width of their containing zones. Some exceptions to free layout zone placement are:

- Some components have a "Menu Bar Mode", that fix their positions to preset areas on the page:
	- Quick Search
	- Search Status
	- Cart
- View components may only reside in a special "view component zone". However, other types of components may be placed above, below, or between them in this zone.
	- This is usually the center middle zone in any given layout, but other layouts may have a different location for the view component zone.

### *Arranging Components*

Components can be moved, while the user is in Admin mode, by click-dragging the title bar of the component

.

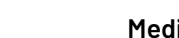

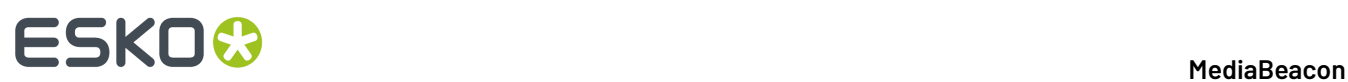

- The body of the components in the current layout zone will snap closed.
- The title bar of the dragged component will become transparent during the drag.
- While in this state, the component may be moved to another layout zone or rearranged with respect to other components in the current layout zone.
- The new position indicated by a blue outline. When the user releases the mouse button, the component will be placed in the blue outline and the body of components will again be shown.

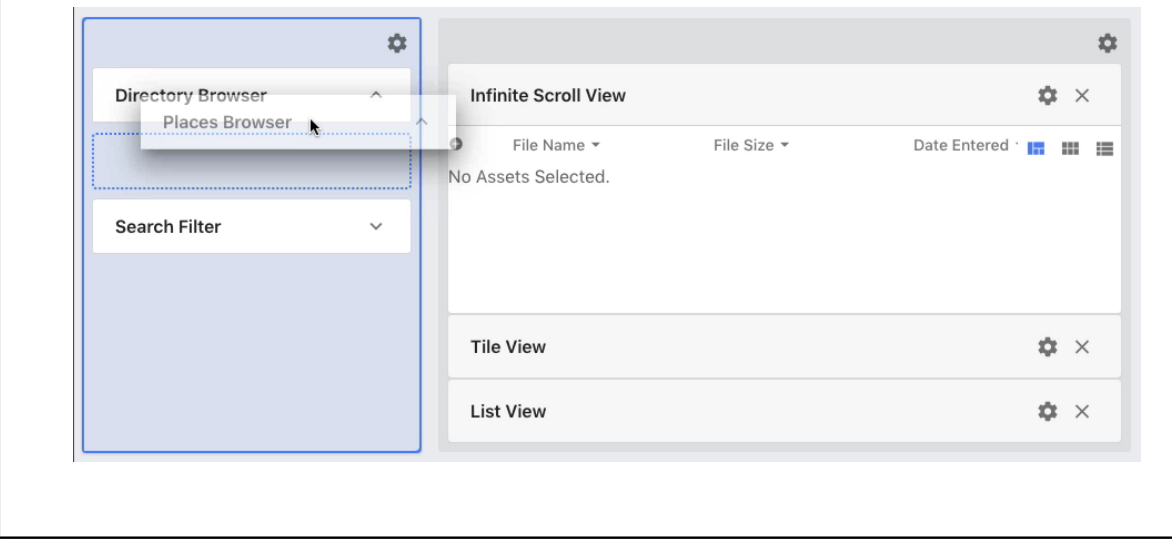

### *Layout Zone Settings*

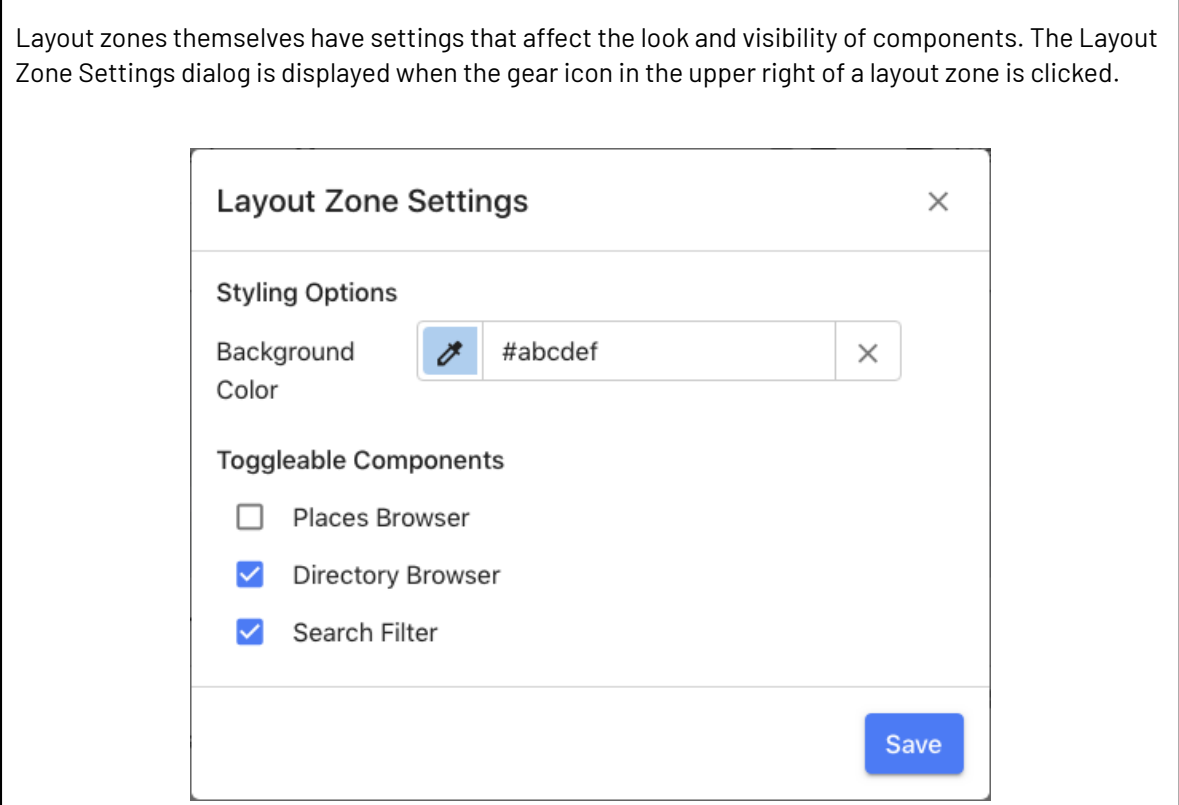

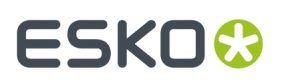

- Background Color
	- The controls the background color of the layout zone, which is normally transparent
- Toggleable Components
	- This option lists the current components contained in the layout zone with a checkbox for each. When checked, only one "toggleable" component can be viewed at a given time in a workspace.
	- Clicking a closed title bar will collapse the title bars of other toggleable components and open the clicked component.
	- Clicking the title bar of an open, toggleable component will collapse the clicked component, other toggleable components remaining unchanged.
	- Note the toggleable option is not available for View components, as they have an autotoggling feature shared between other view components.

In 2019.1, the "toggleable" setting will override a non-View component's "Hide Component Title" setting, hiding it in the Configuration dialog.

The "toggleable" setting is per layout zone, and setting a component to toggleable in one zone does not make is toggleable by default when moved.

### **3.5. Administrator Menu Commands**

*Administrator-only options in the Manage menu.*

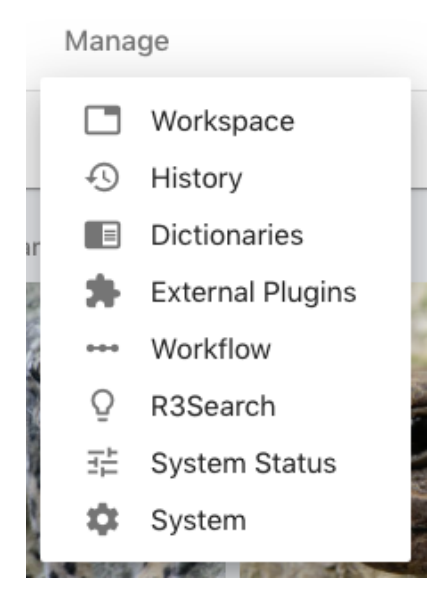

### **3.5.1. Dictionaries Dialog**

This section is under construction.

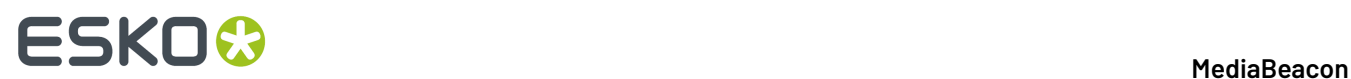

### **3.5.2. History Dialog**

This section is under construction.

### **3.5.3. R3Search Dialog**

Management of the Solr Admin Interface.

The Menu Bar > Manage > R3Search command opens the Solr Admin UI. MediaBeacon automatically configures this interface, so there are no changes that need to be performed in this interface to change MediaBeacon function.

For reference, the documentation for this interface can be found at: *[https://lucene.apache.org/solr/](https://lucene.apache.org/solr/guide/6_6/using-the-solr-administration-user-interface.html) [guide/6\\_6/using-the-solr-administration-user-interface.html](https://lucene.apache.org/solr/guide/6_6/using-the-solr-administration-user-interface.html)*

### **3.5.4. System Status Dialog**

A dashboard for various system performance interfaces.

*This section is under construction.*

### **3.5.5. Workflow Manager Dialog**

*This section is under construction.*

## FSKOG

## **4. Admin Core**

*This section covers front-end Administrative functions in MediaBeacon.*

### **What is the Admin Core?**

MediaBeacon can be configured on three levels.

- **1.** The Web User Interface, or (Web UI) may be configured by a user with the correct permissions, usually a Global Administrator-level user..
- **2.** The application's installation itself is configured via the MediaBeacon Server GUI Application Manual.
- **3.** The Admin Core.

The Admin Core interface is itself a secondary, internal MediaBeacon which uses the metadata of specialized data-only assets to define system parameters of Users, Groups, Fields, Metaforms, and Loading Dock Types. Each of these areas of system configuration has its own Workspace.

### **Nomenclature**

For clarity's sake, this section will use the following terminology to differentiate between some similarly named concepts:

Because the Admin Core itself is an instance of MediaBeacon, there can be some confusion of nomenclature.In this section, we will use the following terms to differentiate similarly named points of configuration

- **Web UI**: MediaBeacon for non-admin users. Admins may configure Workspaces and Components here.
- **Admin Core**: Allows Admins to configure the parameters of Users, Groups / ACLs, Fields, Metaforms, and Loading Dock Types.
- **Assets**
	- **DAM Asset**: An asset that is managed by the WebUI.
	- **Configuration Asset**: An asset managed by the Admin Core that defines parameters of WebUI behavior
- **Fields**
	- **XMP fields**: refers to the fields that are used to store data about assets uploaded by users in the WebUI.
	- **Property fields**: The fields that define the parameters of configuration assets. Also refers to fields presented in workspace or component configuration.
	- **Metaform fields**: XMP fields displayed in a metaform.
	- **Configuration value**: The values entered into property fields. Often the names of various other configuration assets will be used as values in property fields.

### **Admin Core Database**

MediaBeacon requires two databases to function properly, one for the WebUI part of MediaBeacon, and one for the Admin core. The WebUI database can have any name, but the Admin Core database

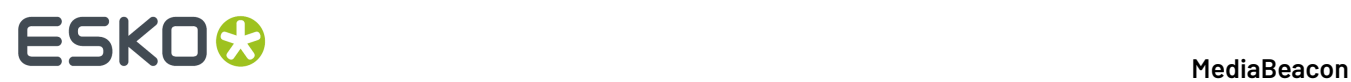

must be have the string "\_admin" postpended to the WebUI name. For example "mediabeacon" and "mediabeacon\_admin".

See the Database Users section in the MediaBeacon Server GUI Application section for more info.

### **4.1. Admin Core Interface Overview**

### Using the Admin Core

The Admin Core is only accessible to Global Administrator-level users. Once such a user is logged in, they can access the admin core via the Menubar > Manage > System command.

### **Workspace Structure**

The interface of the Admin Core is much the same as the WebUI, but tailored to a subset of functions: creating assets, editing metadata, Quick Search, search filtering and the List view. The following are interface elements shared across all workspaces of the Admin Core.

### **Menubar Functions**

Many of the menus here have reduced and contextual functionality compared to the normal WebUI.

[image: ac-menubar]

- **"Left Arrow" Icon**: Returns to the user to the WebUI.
- **MediaBeacon Logo**: Clears all search criteria
- **Navigate**: Changes to any of the 5 preset workspaces in the Admin Core.
- **Create**: This menu houses commands to create configuration assets of the type shown the current workspace. When used, this will display the appropriate Create dialog to make the current workspace's type of configuration asset.
- **Selection**:
	- **Duplicate**: Duplicates a configuration asset, only works with user account assets.
	- **Delete**: Standard functionality.
- **Bulk Edit**: Allows metadata changes to be made to multiple configuration assets at once.
	- [image: ac-bulkedit]
	- **"Required" Fields**: When using Bulk Edit in the Admin Core, some fields may say "Required" but this is ignored by the Bulk Edit function.
	- **Limitations**:
		- **Fields**: "Schema" and "Internal Name" should never be edited with Bulk Edit.
		- **Make Stamp**: This function does not make a stamp in the Admin Core.
	- **Data Blocks**: Several configuration assets make use of the Data Block metadata structure, which has limited ability to be used with Bulk Edit. Specifically, Entire data blocks (and

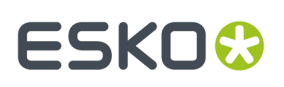

constituent field values) can be added to multiple assets, but constituant fields can't be subsequently edited with Bulk Edit. Only whole data blocks can be added or removed. Examples of these structures:

- **Groups**: Each ACL is a data block.
- **Metaforms**: Each Field is a data block.
- **Loading Dock Types**: Platform Properties, Image Formats Properties, Rotate Properties, Scale Properties, Resolution Properties, Intent Properties, Source Colorspace Properties, Conversions Properties, Video Formats Properties, and Script Options Properties are all data blocks.
- **Select All:** Standard functionality.
- **Manage**: Usually only shows the System Status command, usually only needed to display the logs for the Admin Core itself.
	- In the User workspace, also shows the Invitations command.
- **Username**: Name of the current user.
- **Help** Icon: Redirects the user to MediaBeacon University, MediaBeacon's online documentation.
- **Quick Search / Search Status components**: Functions as normal, but advanced search is disabled.

### **Search, Filter and View Assets**

On each workspace, the view of configuration assets is restricted to just those pertaining to that workspace. Users can further search for configuration assets using Quick Search, and/or the search filter.

The List view on the right, displays results of search and filter functions. The total number of results is displayed on the right side of the search status.

Filters at the top of the List view may be used to further filter or sort results.

See the Quick Search, Search Status, Search Filter, List View and Filter Headers sections for more information on these functions.

### **Create and Edit Dialogs**

The Admin Core does not use the Asset View as the WebUI does, instead each workspace will display a dialog tailored to the creation and editing of that type of configuration asset.

These dialogs are unlike regular metaforms in that they have some dynamic fields, that is, some options may reveal other configuration fields.

Also, saving behavior is different. All changes must be saved using the lower right-hand button (the label changes, Create/Update Asset Type). If the user clicks outside of the dialog itself, the gray surrounding area, the dialog will close without saving changes.

## **4.2. ACL Configuration**

Configuring Access list in MediaBeacon.

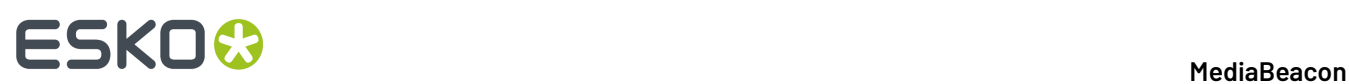

• MediaBeacon

ACL Metadata is contained in a group configuration asset's metadata, but for the sake of clarity it is described here.

ACL Metadata is in the Data Block metadata structure.

- **Name**: The label of the of the current ACL. Note that general users do not see the names of groups in the ACL menu, only the string designated in this field.
- **Default ACL checkbox**: Enabling this option automatically copies this ACL to the parent group's Default ACL field.
- **Description**: A note area to describe the ACL. This string is only displayed in this field and in the ACL Selection component.
- **Root Path**: This field designates a "root folder" to filter assets available to ACL users. When set, the user of the ACL will only have access to assets that are contained in that folder and subfolders. Can be used in conjunction with the "Search Filter" setting, below.
	- This is noted in the WebUI as "Index/", in the Directory Browser, Move/Copy dialog.
	- "Index" does not always refer to an ACL Root Path. See [The Index Folder] Article for more information.
- **Hide**: When enabled, this setting will prevent this ACL from being listed in the ACL menu or the ACL List in the Places Browser. This may be desirable in the case of an IdP pooling all users into a common group.
- **Icon**: Defines the icon displayed for this ACL in the ACL menu and the ACL Selection component.
- **Workspaces**: This field lists workspaces this ACL can access. The user cannot add workspaces here, but they can be removed.

**Note:** If a workspace is removed and it is not shared by any other ACL, the workspace is permanently deleted.

**Search Filter**: This field designates a saved search to filter assets available to ACL users. Similar to the Root Path, this will restrict the user's access. However, instead of the restriction being the contents of a folder, the assets returned by the search are available to users.

- Can be used in conjunction with a Root Folder, as described above.
- The Search Filter dropdown lists all non-private saved searches to be used as an ACLs search filter. Best practice is to create "Admin Searches" for use in ACL configuration. See the [???] section for more information.
- **Upload Metaform**: This field allows a specific metaform to be designated as the default upload metaform for all workspaces in that ACL. Note that the Upload Metaform designated for a workspace or component will override this setting.
- **Javascript on Download**: Client-side Javascript entered here will be executed prior to allowing the download of a file. This option is usually only required for add-on products.
- **Permission Restrictions**: Entries in this field suppress the specific functionalities for users of this ACL. This field is multivalue, and can clear all or add all restrictions with the buttons below it. Please see the [Permissions Restrictions List] article for full detail on specific restrictions.

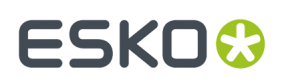

**Note:** If a permission restriction is listed in this field, the functionalities associated with it are **disabled** for users of the ACL.

- **Permission Workflows**: This field designates an advanced workflow that can automatically and dynamically set permission restrictions for the ACL.
	- This allows a server side script to be called to check if the permission should be enabled or not. For example, you could have a conditional permission based on metadata or call an external rights management system.
- **Conditional Download**: This field allows a saved search to be used to restrict download of assets based upon metadata.
	- Assets that are the returned by the designated search will be downloadable, all others will still be accessible but cannot be downloaded.
		- The "View Original", "Crop", and "Check Out" commands are also unavailable in this case.
	- Best practice is to create "Admin Searches" for use in ACL configuration.
- **Visible Metaforms**: This field defines what metaforms are available in the Bulk Edit or Asset View interfaces.
	- Changed from previous versions of MediaBeacon, newly-created metaforms **are not** automatically added to all ACLs Metaforms are now "opt-in" within the ACL configuration.
- **GWT JS**, **GWT CSS**, and **GWT Body**: Code entered here will be added to all served pages in MediaBeacon.

### **Editing ACL Settings**

As ACLs are metadata contained in a group, ACLs are edited within a group's Create/Edit dialog. Each ACL section no longer has an independent "Save" button, **all changes to all of agroup's metadata** is saved when the "Update Group" button is pressed.

## **4.3. Changing Type Validator and UI Element Settings with Metaforms**

Changing Type Validator and UI Element Settings with Metaforms.

Metaforms allow abstraction of an XMP field's parameters, to alter the function of that field as displayed in that metaform. Below are some well-known combinations.

- **Upload Metaform Auto Metadata:** Using this combination will enforce automatic metadata entry without the user's interaction or knowledge on an upload metaform. Using this method, a specific metadata value will be entered whenever an upload is made with that metaform.
	- XMP Field: Any Type/UI combo
	- Metaform field settings: Use UI element "Hidden", and enter a value in the "Default" parameter field. The entry must be valid for the type of field. For example, a valid dictionary value if the field is a Force Dictionary field.
- **Subset Dictionaries per Business Unit**: These techniques can be useful if a different sets of users need to enter exclusive sets of values (dictionaries) in a single XMP field. An example of this might

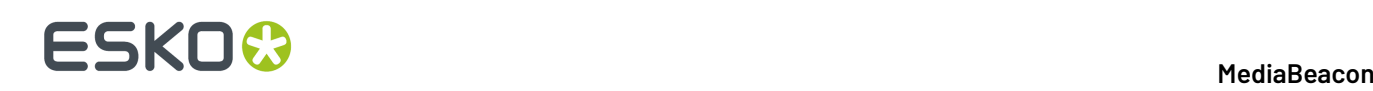

be a "Flavor" field. The first of the two business groups that use the field makes baby food and the second makes pet food. Thus, the dictionaries used by each group need to be different. To avoid having to create business-specific fields, we can use one of the techniques below.

- **Master Dictionary & Subsets**: In this scenario, the XMP field in question will be a Force Dictionary field, with a "master" dictionary attached. When this field is used on a business-group specific metaform, it will be paired with a business-specific "subset dictionary". The master dictionary must contain at least all terms contained in all subset dictionaries, to avoid write errors.
- **Subsets Only**: In this scenario, a non-dictionary XMP field would be used (Type Validator: String). The metaforms themselves ensure no business group user will enter an inappropriate term within their individual context. The major advantage here is that this eliminates the need to maintain a set of master/subset dictionaries. Metadata administrators may find the Search Filter's drag-and-drop tagging feature useful for metadata editing in this case.
- **Auto Updating Suggest Dictionary & Subsets**: This scenario uses several configuration points in conjunction.
	- Create a "Master" Dictionary, and connect it to a Suggest Dictionary XMP field.
	- Enable the "Synchronize Dictionary to Field" option on that master dictionary.
	- Create subset dictionaries as normal, however, there is no need to add all terms into the master dictionary.
	- Add the XMP field to metaforms, but change Type Validator to Force Dictionary, and use a subset dictionaries as needed.
	- This method will cause the master dictionary to auto-populate with terms as they become tagged into assets.
- **View-Only Fields**: While simple to set up, this technique makes it easy to control who can enter metadata and when on specific fields.
	- The UI element "View Only" isn't recommended for use with XMP field configuration, only metaform field configuration. This would create an uneditable field in the former case.
	- Do not use "View Only" in conjunction with the "Not Empty" option. This will cause the metaform to prevent any edits to all displayed fields.
	- On an upload metaform, a View Only field can be used with the "Default" value to show users values that are being auto-added.

## <span id="page-47-0"></span>**4.4. Field Type and UI Settings**

*A guide to XMP field Type Validator and UI Element settings.*

### **4.4.1. Type Validators**

An XMP field's type validator setting controls what type of data is able be entered, preventing invalid date entry.

- **None**: Effectively the same as String, used by legacy MediaBeacon configurations to denote a field that had just been created.
- **String**: Field will allow UTF-8 characters.

## ESKOK

- **Date**: Allows only ISO 8601 date format data (YYYY-MM-DD, 1984-10-20).
- **Force Dictionary**: Allows a dictionary to be chosen to restrict entries to the values in the dictionary.
- **Suggest Dictionary**: Allows a dictionary to be chosen to suggest values to be entered in the XMP field.
- **Hierarchy**: This option enables hierarchical functionality for dictionary fields. This option is set manually and the dictionary that is configured with the dictionary field must be formatted as a hierarchical dictionary.
- **EMail**: Validates the string entered has a single "@" character with at least 1 letter on preceding and following it.
- **Phone**: Allows digit characters and "-" or "." characters.
- **Integer**: Allows a positive or negative integer value. The value must be between -2147483647 and 2147483647. Only digits and the minus sign ("-") may be entered. This is a 32-bit signed integer.
- **Positive Integer**: Allows a positive or negative integer value. The value must be between 0 and 2147483647. Only digits may be entered.
- **Real Number**: Allows entry of a decimal number.
- **Positive Real Number**: Allows entry of a positive decimal number.
- **Large Number**: Allows a positive integer from 0 to 9223372036854775807 (2^63). This is a 64-bit signed integer.
- **Asset Reference**: Validates that an entered string matches a currently extant asset's Asset ID / Record ID. Makes a field CSV even if set to String in UI element. A field with this type validator must have the "Index SQL" option enabled to operate correctly.
- **Data Block**: See the Data Block section, below.

### **Data Blocks**

Data Block fields (aka Repeating Data Block fields) are a data structure that allow a set of fields to be added in a repeating fashion. This is similar in function to multivalue fields, but include several field values for each repeating instance.

The data block uses another metaform as a "template" of fields to repeat, using the settings inherent to that metaform. This is assigned in the "Data Block" property field in the Edit Field dialog, similar to setting a dictionary for a Force or Suggest Dictionary field.

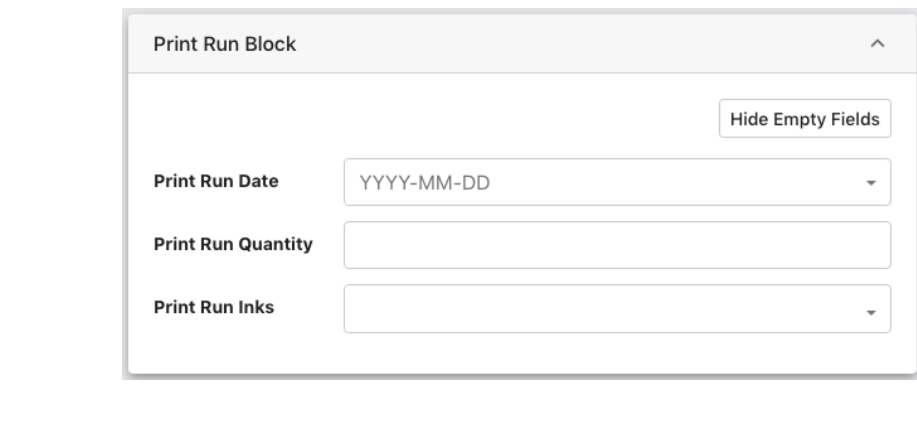

*This metaform is the element that will be repeated for the Data Block field.*

# **ESKO<sup>O</sup>**

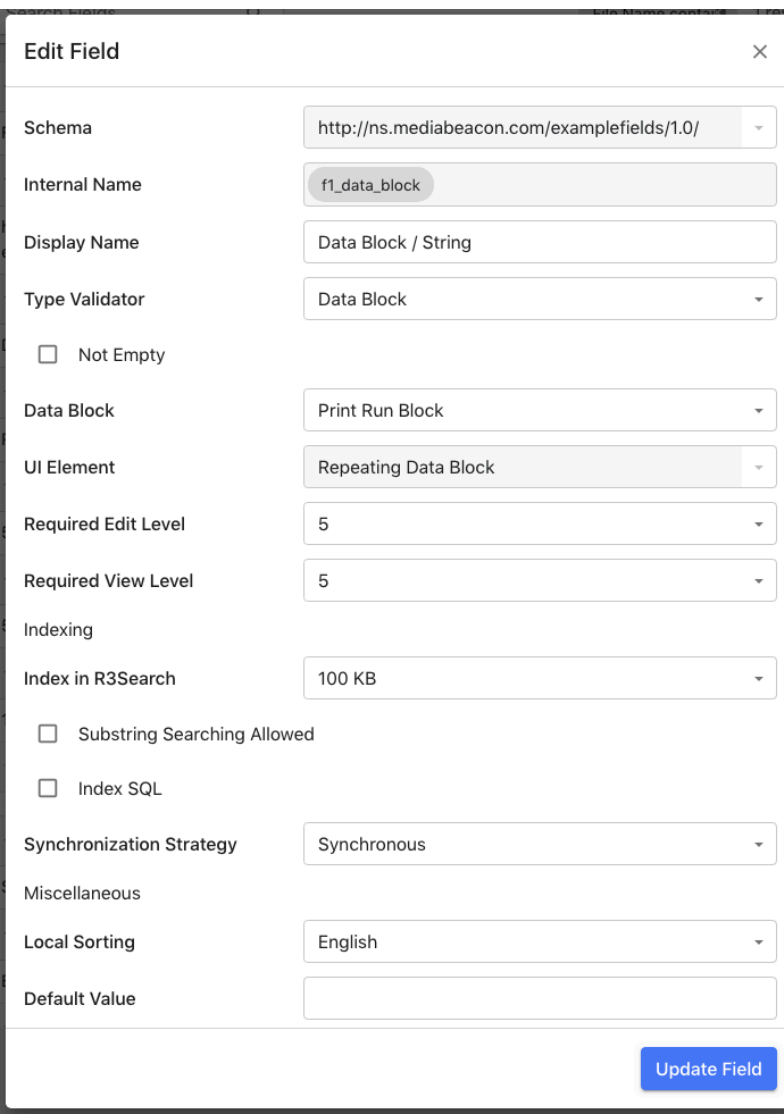

*The Field configuration for the data block field.*

### **MediaBeacon**

# **ESKO&**

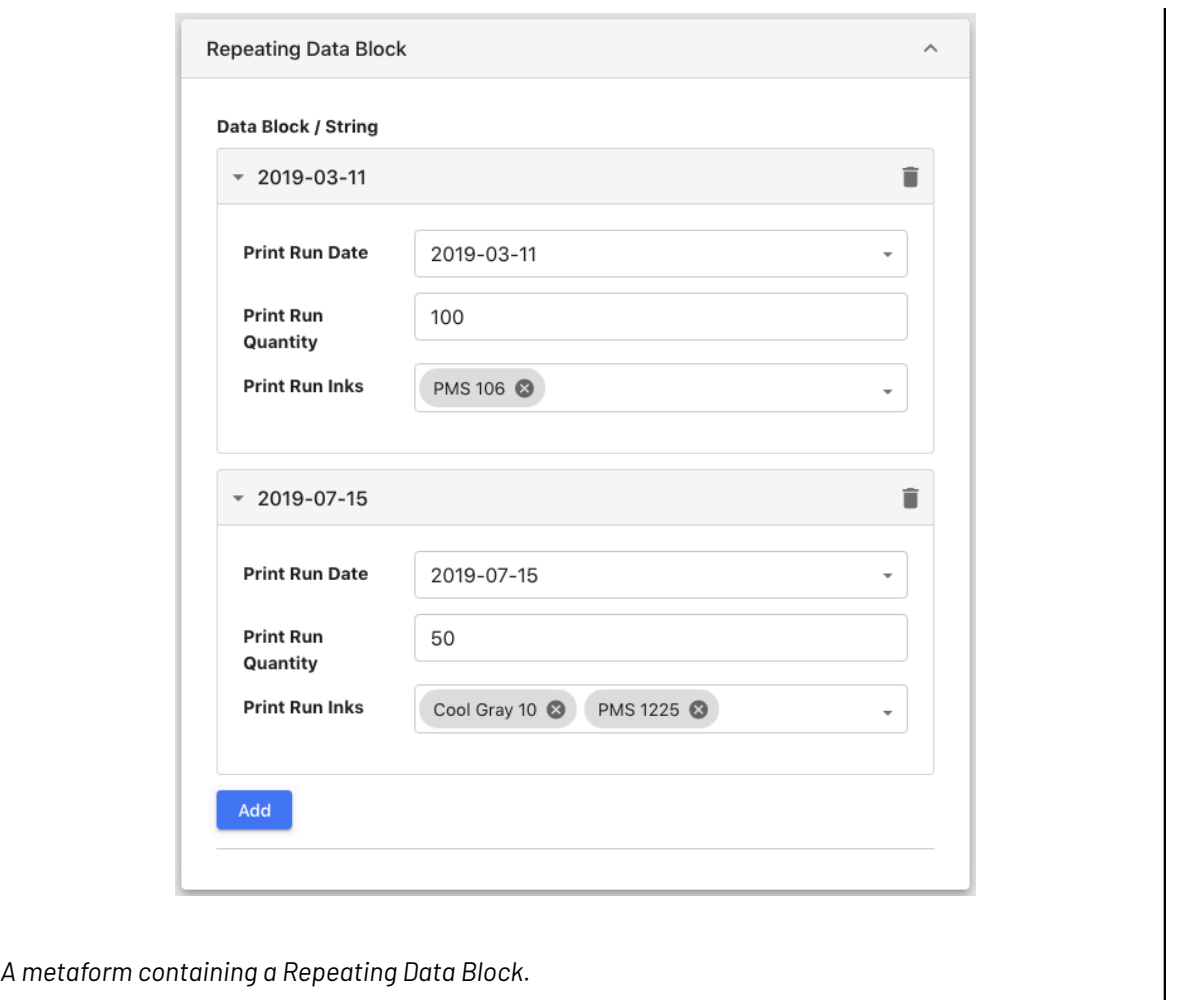

### **Data Block Data Structure & Search Filtering**

The values written by a Data Block are not copied to the fields that compose the metaform used for the "Data Block" property field setting, instead being written as a strided value.

http://ns.mediabeacon.com/examplefields/1.0/

Data Block / String

2019-03-11, PMS 106, 100, 2019-07-15, Cool Gray 10, PMS 1225, 50

This data is displayed by the Search Filter as though the values were written to the fields in that "template" metaform.

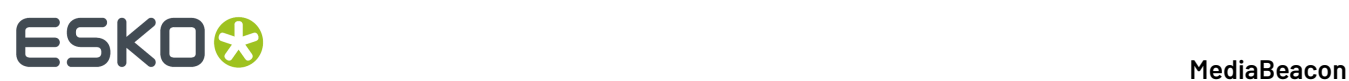

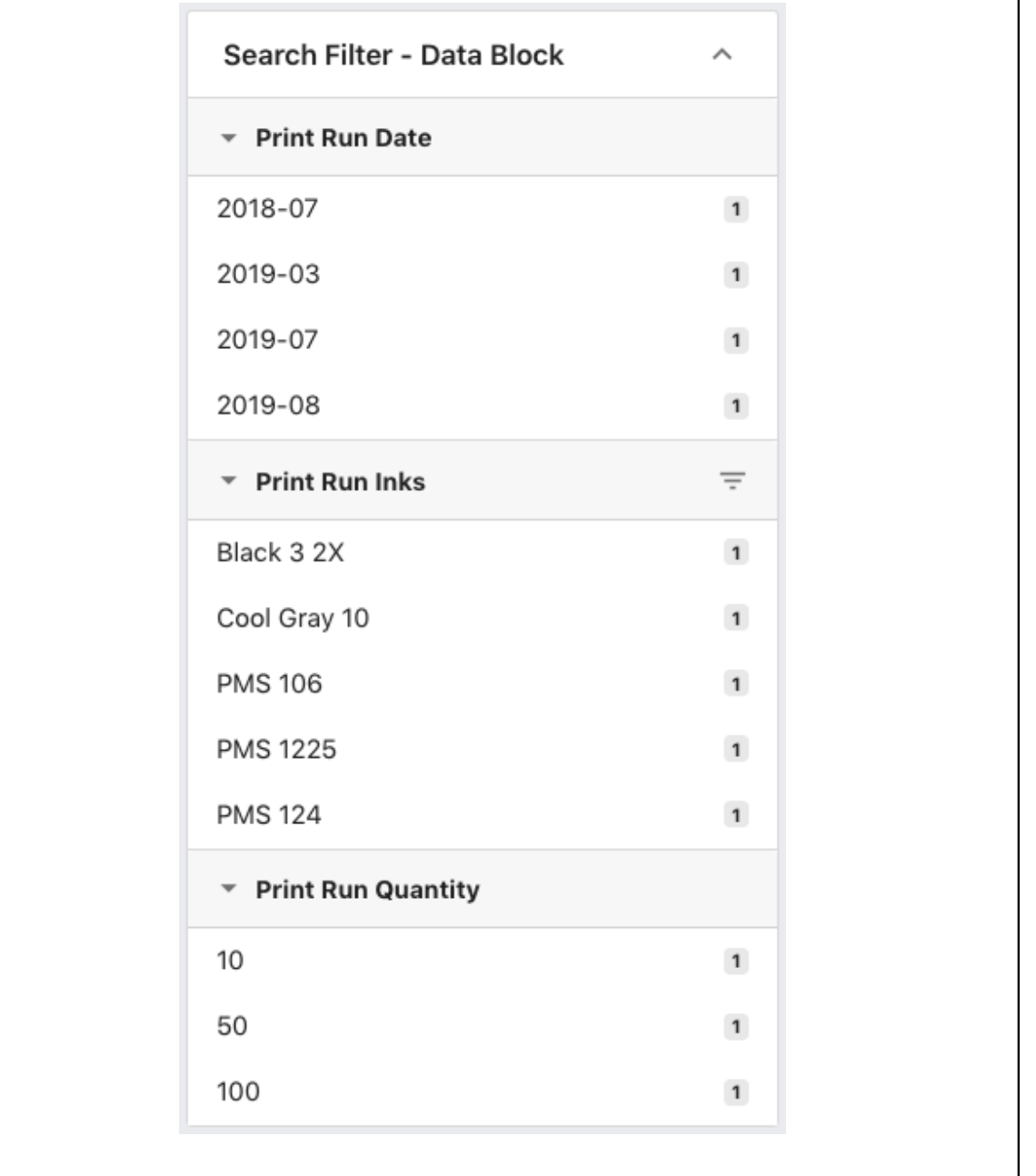

### *Data Block Configuration*

• Using the "Data Block" Type Validator, the UI Element is automatically set to "Repeating Data Block" and the Synchronization Strategy is automatically set to "Synchronous".

### **Using Data Blocks**

• Data block fields are not displayed directly in Search Filter components. Instead, the Search Filter considers the data to be written to the "source" fields.

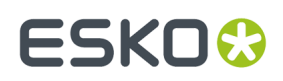

• When a data block field values are written, all other field values entered using that metaform are written Synchronously.

### **4.4.2. UI Elements**

A field's UI element setting controls how it's displayed in a metaform. However, some UI element settings directly control data entered or underlying data structure.

- **String**: No special UI, basic data. Displays a single line of text, prevents line-breaking characters from being entered via keyboard.
- **Textarea**: Displays an expandable text-entry XMP field element. Entered line-breaking characters are displayed as breaking strings.
- **Cascade**: Displays hierarchical dictionary XMP fields as a cascade element.
- **Comma Separated Cascade**: Displays multivalue hierarchical dictionary XMP fields as a cascade element.
- **Date**: Displays a date picker on the right side of the field element.
- **Checkbox**: Displays the field element as a checkbox. When the element is enabled (checked), the value of the field will be the string "true". When the element is disabled (unchecked) the value is null.
- **Comma Separated Values**: Allows the field to contain multivalue string data.
- **Comma Separated Dates**: Allows the field to contain multivalue date data.
- **Comma Separated Textarea**: Allows the field to contain multivalue string data that can contain line-break characters.
- **Repeating Data Block**: This UI element is automatically selected when the Type Validator "Data Block" is selected.
- **Simple HTML:** Allows entry of html text. This element uses a rich text editor.
- **Advanced HTML**: Allows entry of html text. This element uses a raw text editor, and a preview of rendered HTML.
- **URL**: This acts as both a validator and as a UI element setting. The string entered must start with "http". Saved values are presented as a clickable hyperlink.
- **Starred Rating**: Allows a starred rating to be entered.
- **Code**: Displays the XMP field value in a code editor.
- **View Only**: Prevents data entry into an XMP field when displayed on a metaform. Best practice is to use this setting only in metaform configuration.
- **Hidden**: Prevents display of the field when included in a metaform . Best practice is to use this setting only in metaform configuration, and is often paired with a value entered in the "Default" property field.

### **4.4.3. List of Valid Combinations**

*Type Validator / UI Element*

- String / String
- String / CSV
- String / Text Area
- String / CST
- String / Checkbox
- Date / Date
- Date / CSD
- Force Dictionary / String
- Force Dictionary / CSV

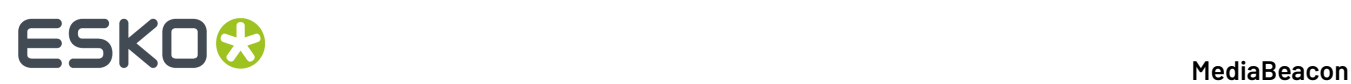

- Force Dictionary Hierarchical / String
- Force Dictionary Hierarchical / CSV
- Force Dictionary Hierarchical / Cascade
- Force Dictionary Hierarchical / CSC
- Suggest Dictionary / String
- Suggest Dictionary / CSV
- String / Advanced HTML
- String / Simple HTML
- String / URL
- Email / String
- Phone / Email
- Integer / String
- Positive Integer / String
- Real Number / String
- Positive Real Number / String
- Large Number / String
- Asset Reference / String
- Data Block / Repeating Data Block

## **4.5. List of Preconfigured Metaforms**

*Metaforms predefined in MediaBeacon.*

### **Industry Standard**

- Adobe PDF
- Adobe PDF Properties
- Adobe Photoshop
- Adobe Photoshop Properties
- Adobe Stock Photos
- Camera Data 1
- Camera Data 2
- Dublin Core
- Dublin Core Properties
- EXIF Properties\*
- EXIF Properties Additional
- IPTC Contact
- IPTC Content
- IPTC Properties
- IPTC Status
- QuickTime Metadata\*
- TIFF Properties
- Rights Management
- Rights Management Properties
- Stock Photo Properties
- Stock Photo Resolutions
- XMP Basic

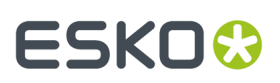

- XMP Core Properties\*
- XMP Media Management Properties

### **MediaBeacon Defaults**

- Approval
- Archive
- Brand Hierarchy
- Campaign Information
- Download Approval
- Facebook Post
- Marketing Fields
- MediaBeacon Default
- MediaBeacon Link
- MediaBeacon MetaData
- MobileApprovalDisplayFields
- Permissions
- Post to Social Media
- R3volution Workflow
- Regions
- Restriction on Download
- Social Media
- Social Media Schedule
- Task Initiation
- Twitter Post
- YouTube Upload

### **Special Metaforms**

These metaforms do not display data as standard

- Advanced XMP: Displays all XMP metadata in an asset, and allows the user to delete an schema of metadata at once. Only Global Administrators have access to this. And they always do regardless of ACL setting.
- Asset Links: Displays MediaBeacon Links.
- Automatic Versions
- Brightcove Cue Points
- Document Report
- Managed Versions
- Used in Assets
- Video Clips
- Video Summary
- Video Transcodes

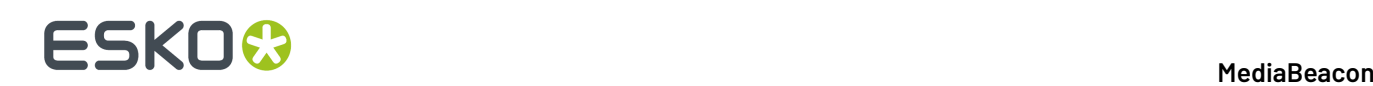

### **4.6. Permission Restrictions List**

**Note:** A comprehensive guide to Permission Restriction functionality.

The Permission Restriction field is a multivalue field in each ACL that lists a set of "tags". Each of these define set of functionality that suppressed by inclusion on this field.

The "Add All" button will add all permission restrictions to the list, and the "Clear" button removes all permission restrictions.

**Note:** When a permission restriction is added to an ACL it PREVENTS a user from using a particular functionality.

- **Add Annotations**: Prevents the user from adding or deleting items in the Discussions metaform tab in the Asset View.
	- If the View Annotations permission restriction is enabled, the Discussions tab is not visible, preventing the user from adding discussion items, making this permission restriction redundant in that case.
- **Add Placeholders:** Prevents the user from creating data-only assets.If the File Action permission restriction is enabled, the user will not be able to create placeholder assets, making making this permission restriction redundant in that case.
- **Administer Bundles**: Prevents the user from creating and editing bundle status. Users will still be able to edit metadata in bundles (even bundle fields) if given access to those fields. This is considered an Admin privilege, and the Configure Widgets permission restriction should be set for most users.
- **Administer Dictionaries**: Prevents the user from creating, editing, or deleting dictionaries. This is considered an Admin privilege, and the Configure Widgets permission restriction should be set for most users. Note that when a user can administer dictionaries, they can do so for all dictionaries in the system.
- **Allow Quick Download**: Prevents the user from using the Quick Download feature .
	- Note: If the Download Hi-Res permission is enabled, Allow Quick Download is redundant.
- **Archive / Restore**: This permission restriction is deprecated, and has no function.
- **Change Password**: Prevents users that have local accounts from changing their passwords, contact info, and email settings.
- **Check Out**: Prevents the user from using the Check Out functionality.
- **Check Out Admin**: Prevents Global Administrators from using the "Check In" and "Cancel Check Out" commands and downloading checked out assets.
- **Configure Widgets**: Prevents the user from accessing component's configuration panel. This is considered an Admin privilege, and the Configure Widgets permission restriction should be set for most users.

## ESKOW

- **Contact Sheet**: Prevents the user from creating contact sheets.
- **Content Pools Filter**: This permission restriction is deprecated, and has no function.
- **Custom Download**: Prevents the display of the "Custom" tab in the Conversions dialog.If the Download Hi-Res permission restriction is enabled, the user will not be able to use Custom Download, making this permission restriction redundant in that case.
- **Delete Access**: Prevents the user from using the Delete command.
	- If the File Action permission restriction is enabled, the user will not be able to use the Delete Command, making this permission restriction redundant in that case.
- **Desktop Dragand Drop**: This permission restriction is deprecated, and has no function.
- **Download Hi-Res**: Prevents the user from download non-converted original) files. In addition it also:
	- Prevents use of the Quick Download function.
	- Prevents use of the Custom Download tab.
	- Prevents use of the View Original command.
	- Prevents attaching assets to Email.
	- Makes redundant the Allow Quick Download and Custom Download permission restrictions
- **Edit Metadata**: Prevents the user from editing any metadata. This permission restriction ignores field and group Edit Level settings. Note the following caveats:
	- Non-directly editable metadata will still be changed if the user performs other actions, such as uploading a new file. MediaBeacon will add any metadata that is included in the file, as well as metadata such as file size and Modification Time.
	- Does not recapitulate the Change Password permission restriction.
- **Enable Contextual Menus**: Prevents the user from accessing contextual menus. Note that a Global Administrator user will always be able to access the Admin Mode via a contextual menu.
	- When this permission restriction is used, the following commands will be unavailable. Commands that may be accessed elsewhere in the interface are marked with an asterisk (\*).
		- Open in New Window
		- Copy Link
		- Quick Download (also available in asset upper-right pulldown buttons)
		- Download\*
		- Selection (The main selection menu
		- Add to Cart (Drag, Menubar > Selection > Add to Cart
		- Pinpoint Text\*
		- View Original\*
		- Replace
		- Crop
		- E-mail\*
		- History (also available in the Menubar > Manage menu, if user has access)
		- Check Out, Check In, Cancel Check Out
		- New Version

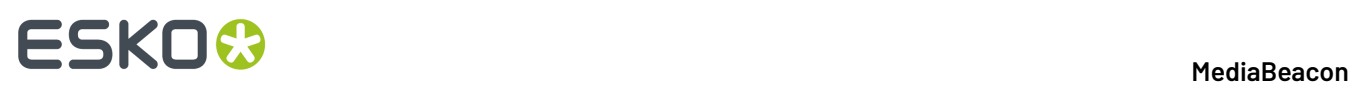

- Views
- **File Action**: Prevents the use of the Move, Copy or Delete commands. Also prevents renaming assets, creating data-only assets, and hides the Create Menu .
- This permission restriction makes redundant the Add Placeholder, Delete Access, Rename Asset permission restrictions.
- **File Upload**: Prevents the user from uploading new assets toMediaBeacon. This **does not** restrict the Import, Replace, Check Out, or Versioning functions.
- **Folder Action**: Prevents the user from using various commands on folders. The following commands in the Directory Browser and Places Tree Directory Place contextual menus are disabled.
	- New
	- Rename
	- Delete
	- Move/Copy
	- Duplicate Folder
- **Generate External Links**: Prevents the user from using the External Links command in either the Create or folder contextual menus. Note: This function may or may not be considered an Admin function, and as it allows access to assets without login or authentication, care should be given in determining which users can use External Links.
- **Import Assets**: Prevents users from using the Import command on assets or folders. This is considered an Admin privilege, and the Configure Widgets permission restriction should be set for most users.
- **Link Assets**: Prevents the use of the Link Assets functionality. Note that this is a wholly different function from External Links.
- **Manage Workspaces**: Prevents the user from changing workspace settings, as well as adding / removing components, rearranging workspace tab order, setting workspace tab names, and changing the the layout their workspaces. This is considered an Admin privilege, and the Configure Widgets permission restriction should be set for most users.
- **Maximize/Minimize Widgets**: This permission restriction is deprecated, and has no function. This was removed in MediaBeacon 2019.1
- **Rename Assets**: Prevents the user from renaming assets. This permission is redundant when the File Action permission restriction is enabled.
- **Replace Assets**: Prevents the use of the Replace functionality.
- **RSS**: Allows the Global Administrators to have access to RSS functionalities, listed below.In MediaBeacon 2018.x and 2019.x, this functionality is not enabled, so for those versions this permission restriction is effectively deprecated.
	- Manage > "Feeds"
	- Directory Browser "Create RSS Feed" and "Attach RSS Feed"
- **Send E-mail**: Prevents the use of email-related functions:

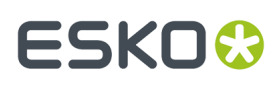

- **Thumbnail Deletion**: Prevents General Users from deleting icons in the standard icon picker interface. Added in 2019.1.
- **Trigger Workflow**: Prevents a user's actions from triggering custom workflows. Visual Workflows (VWFE) and Advanced Workflows require this privilege to be unrestricted to operate in a given ACL. The Adobe® Connector is prevented from being usable in an ACL when this permission restriction is used.
- **Upload Anywhere**: Prevents uploading to any directory other than the standard directory.
- **Version**: Prevents the use of the Versions functionality. This permission restriction has no bearing on the Check Out functionality, which also creates versions in MediaBeacon.
- **Video Original**: Prevents access to the original video file as opposed to renditions with lower frame rates, more compact formats, etc.
- **View Annotations**: Prevents display of the Discussions metaform tab. When this permission restriction is enabled, the Add Annotations permission restriction becomes redundant. Global Administrator users may always use this function, regardless of setting.
- **View Global Asset Log**: Prevents users from accessing the History command.

### **4.7. Fields Workspace**

Defining XMP fields in MediaBeacon

The Fields workspace defines each XMP metadata field in MediaBeacon using a specific field configuration asset and metadata in that asset defines the parameters of the field.

This interface for configuring fields has changed greatly from previous versions of MediaBeacon, as well as some nomenclature used. Notably the concept of **schemas** has changed:

- **No Schema Tabs**: In past versions of MediaBeacon, a schema (aka **URI**: Universal Resource Identifier,) was created as a framework for subsequently creating fields. Current versions of MediaBeacon allow independent creation of fields, although a URI must still be defined.
- **No Auto generated Metaforms**: Each schema automatically generated a metaform, but these were not fully editable. Current versions of MediaBeacon do not autogenerate metaforms for fields, preventing a proliferation of unused metaforms.
- **No Namemapping Tab**: Fields no longer need to be "namemapped" as each field has a "display name" field.

### **4.7.1. XMP and Other Metadata Standards**

While MediaBeacon offers flexibility for field and metaform definition, it must be stressed that XMP nomenclature standards must still be rigorously followed.

Fields also have a large array of possible settings, some of which have implications for downstream data re-use, data design and governance, user experience, or other substantive things.

For these reasons, sections below will list Background and Best Practices for important points.

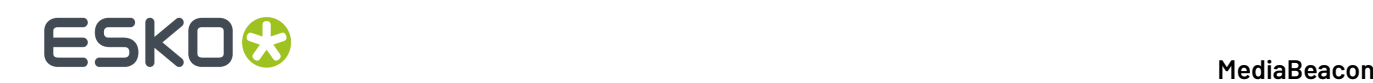

### **4.7.2. Field Configuration Asset Metadata**

- **Schema**: he identifier that all fields in a schema share.
	- Background
		- In the XMP standard, this is referred to a "namespace URI"
	- Best Practices:
		- Currently is less enforced in MediaBeacon than previous versions, it is generally desirable to have a small number of schema for fields created for private use by an organization.
	- **Example**:

http://ns.companyname.com/en/packaging/administrative/1.0/

- **Protocol:** Many URI's begin with "http://", but there is no commitment that they be resolvable web resources. The "ns.", therefore denotes this as a namespace, not web page.
- **Organization Name and top level domain**: "companyname.com/"
- **Descriptors**: "*[/en/packaging/descriptive](http://ns.yourorgname.ext/decriptor/1.0/)*" This can be any number of descriptive identifiers that characterise the use of the schema as a whole, in this example "/en" identifies that the data is in English, "/packaging" identifies the fields are packaging related, and "/ administrative" might indicate metadata that is not intended for general users.
- **Version "/1.0"**: a number that will identify the version of the schema, "1.0" is standard.
- **Ending slash:** "/" this is mandatory on all schema names.
- **Allowed characters**: a-z, A-Z, 0-9 (as long as a number is not the first character in a string), hyphen "-", and underscore "\_". Spaces are not allowed.
- **Internal Name** : This is the canonical name of the field, which is the data structure written into XMP and the field's name as it is stored internally in the database.
	- Background:
		- In the XMP standard, referred to as the "local name".
		- Technically, fields are properly referenced to using the XML Expanded Name, composed of the namespace URI and the internal name).
	- Best Practices
		- Allowed characters: a-z, A-Z, 0-9 (as long as a number is not the first character in a string), hyphen "-", and underscore "\_".
		- Spaces and slashes "/ \"are not allowed.
- **Display Name**: Display name is the default string used to identify a field in the interface, or the name as it is displayed to end users. It can contain any UTF-8 character.
	- Background: This is what used to be referred to as a Namemap or Field Label.
- **Type** (aka Type Validator): This defines the type of data allowed in a field. See the Field Types section for more information on the settings available

# ESKOK

- **UI Element**: This setting defines a field's presentation in the interface. See the Field Types section for more information on the settings available.
- **Required Edit Level**: This setting controls a field's edit-ability compared to a user's group's Edit setting. The group setting must be equal to or higher than a field's setting for a user of that group to edit it. Ranges from 0-9.
- **Required View Level**: This setting controls a field's visibility compared to a user's group View setting. The group setting must be equal to or higher than a field's setting for a user of that group to view it. Ranges from 0-9.
- **Index SQL**: When enabled, this option will index this field (all values in all assets) as a SQL table The main benefit of this function is that it would allow the field to be used as a Highlight or as an Import/ export Key field.
	- Background: By default, MediaBeacon allows up to 29 "String," 10 "Date," and 10 "Integer"-type fields. This can be increased but requires a modification to SQL database settings. A number of predefined fields in MediaBeacon use indexing, so the numbers above do not indicate the number available for use.
	- Best Practice: There are very few reasons to SQL index a field in current versions of MediaBeacon.
		- This setting allows a field to be used in View component's Highlight config.
		- This setting allows a field to be used as a Key Field in the Import/Export Wizard.
- **Index in Research**: This option allows a field to be searchable in MediaBeacon. The setting here may be 100kb or 1Mb of metadata per file that is indexed.
	- Best Practice: Which is better? What are the implications of each setting? When would a admin know to see to one or the other?
- **Synchronization Strategy**. Will affect how a field's data is written to the SQL database and into Asset XMP.
	- Best Practice: Always keep set to Asynchronous. The only exceptions are: custom fields
- **Display Order**: The number here will determine the display order of the field. This field has no function other than when defined in a metaform, and is not inherited when a fields is placed in a metaform.
	- Best Practice: Safe to leave blank.
- **Locale Sorting**: Changes rules for the alphanumeric sorting of a field's data in the Web UI, according to the sorting rules for the specified language.
- **Default Value**: A value entered here will automatically be pre-filled to the field whenever it is blank in a metaform.
	- Best Practice: This is best left blank in Field configuration, to be used primarily in metaform configuration.
- **Substring Searching Allowed**: When enabled, this option allows a field's value to be searched on a substring level
	- Background:
		- Without this option, MediaBeacon's standard behavior is to break space delimited data into "whole words". So, normally, a search for "great" will return an asset that had a Keyword of "super great".

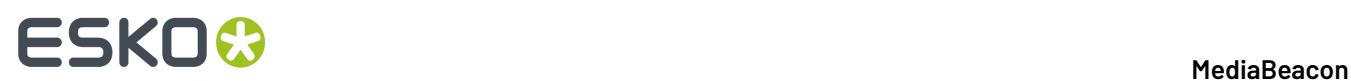

- Enabling the substring option is only needed when it is desirable to return an asset containing the value "aubergine" when a search for the strings "gine" or "berg".
- Best Practice:
	- While of moderate impact on most fields, enabling this option on a field that contains paragraphs of text over hundreds of thousands of files may create unnecessary load on the system.

### **4.7.3. Predefined XMP Fields**

**Note:** It is highly recommended to leave as is the settings of predefined fields in MediaBeacon. These may have an internal function that require specific settings to operate.

### <span id="page-61-0"></span>**4.8. Groups Workspace**

Configuring Groups and ACLs in MediaBeacon.

The Groups workspace in the Admin Core allows admins to create and edit groups and ACLs.

### **Groups Overview**

Groups in MediaBeacon are organizational objects that users can be assigned to. Each group can impart specific privileges to users, such as access to certain functionalities, or access to specific assets. Conceptually,MediaBeacon groups are roughly analogous to the groups that an identity provider (IdP) defines.

### **ACL Overview**

MediaBeaconadds an additional layer of configuration for flexibility: the Access Control List or ACL. ACLs control a key set of users' capabilities in the system. ACLs are not inherited from Identity Management systems, being a MediaBeacon-exclusive configuration.

ACL configuration will be covered in the Configuring ACLs article, but organizationally, they are subordinate to groups.

#### **Group Asset Metadata**

- **Name**: The label used for the current group.
	- The Group name is usually not visible to users, except when sharing a Saved Search or Saved Selection.
- **Hidden?**: Enabling this option hides the group in the Group workspace's List View. When groups are hidden, the Search Filter will display the Hidden facet, and clicking True will show the hidden groups. This setting is often used when an IdP imports a large number of unused groups into the system.

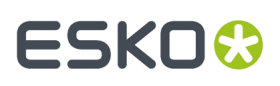

- **LDAP DN**: Although labeled "LDAP", this field inherits the Domain Name that is supplied when importing a group from an IdP.
- **Description**: A text description of the group, only visible in the Admin Core.
- **Login Message**: This field is used to add text to the Login component shown on the login workspace.It has a number of limitations:
	- As this is a group-based property, it will only be displayed after a user logs out from a specific group.
	- A record of what group the user was in when they logged out is stored in a browser cookie.
	- If a user has never logged into MediaBeacon, or has removed browser cookie, this message will not be displayed.
- **Users**: Displays the current members of the group. Users may also be added to a group by adding their usernames here.
	- This is bidirectional with a user's group metadata. When a user is added to or removed from this field, this group will be added or removed from the user's Group Membership field.If the user has only one group (that one group being present in both Primary Group and Group Membership), the "Default" group will be automatically added.
- **Loading Dock Type**: Assign the loading dock type for the group. All ACLs within this group will share this setting. See the [Loading Dock Type] section for more information.
- **Loading Dock Quota**: Set the maximum number of megabytes that a group user's Loading Dock can hold. All ACLs within this group will share this setting. See the [Loading Dock Type] section for more information.
- **Default Language**: Sets the default language the WebUI will use upon initial login. All ACLs within this group will share this setting. See the [Languages] section for more information.
- **Edit Level and View Level**: These settings control what metadata fields can be edited or viewed by users in a given group. The levels range from 0 (lower) to 9 (higher). All ACLs within this group will share this setting.
	- These levels carry no inherently different functions, instead being relative to the corresponding settings defined for each field. If a group's Edit level is 5, all users (using that group at the time) will be able to edit fields at levels 0 through 5. The same goes for the View level, a field is visible to a user if the ratings correspond.
	- Edit Levels are overridden by the Edit Metadata permission restriction. When set, the user cannot write metadata.
	- It is important to remember that the view and edit levels do not *provide* access as much as they *limit* it. These settings are of limited use if the user is not first granted the ability to see a given field via the Visible Metaforms setting.
	- Below are some examples of caveats with these levels. The examples assume the field edit/view levels are set higher than the user's current group's levels.
		- Fields on a metaforms will be non-writable or hidden, respectively.
		- List View columns (defined by fields) will not be hidden by View level. Edit level will prevent writing to these fields.
		- Fields used in the Search Filter will be hidden.

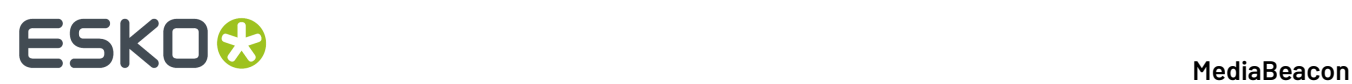

- A field used in the Taxonomy component is always visible and editable.
- **Priority**: A ranking system of 1-20 (20 being the highest) to determine a user's "login destination", that is, the Group, ACL and workspace the user is automatically directed to upon login.
	- The system also ranks groups differently based upon the Default ACL setting. If this field is blank, that group will always be considered lower priority than any group that has a defined Default ACL. For example, a group with Priority 1 and a Default ACL defined will be the login destination even if that user has access to a group with Priority 20 and no Default ACL.
- **Default ACL**: The ACL to which the user is directed upon login by default if there is more than 1 ACL. This is contingent upon the user's group's Priority setting.
- **ACLs** section: This area lists the ACLs that have been defined for the current group. Click the "Add" button to add an ACL section. See the ACL Metadata article for information on these settings.
- **PDF Title Template:** This section allows the user to set a cover page for PDF files generated by the Contact Sheet functionality.
	- Note that all ACLs in a group will share the came cover page.
	- See the **How to Create a Custom Contact Sheet Cover Page** article for more information.

### **4.8.1. Managing Groups with an IdP**

When using an IdP with MediaBeacon, group management will have some differences.

Upon user authenticates against the IdP:

- A user account configuration asset is created if it does not already exist. The user account configuration asset will then sync metadata the IdP supplies.
- Group configuration assets are created for all groups of which the user is a member, if they do not already exist. Those group's configuration assets will then sync metadata the IdP supplies.
- The metadata synced to groups is limited: "Name" is always present, "LDAP DN" maybe supplied, and any users who have previously authenticated who are part of the IdP group will be listed in the "Users" field. The IdP supplies no other metadata fields or ACLs, so these will need to be added in MediaBeacon.
	- Pre-Existing MediaBeacon groups can be synced to an IdP after they have been created. All that is required is to match the names of theMediaBeacon groups to those of the corresponding IdP groups **prior to user authentication**.
- User's membership in groups must be managed in the IdP system.

### **User / Group Assignment with IdP**

In default configuration, MediaBeacon does not have the ability to change the assignment of users to groups, as this is wholly managed via the IdP itself.

Using an optional configuration, MediaBeacon can be allowed to edit user membership of IdP groups.

If an ACL is not configured for a group, the user will be shown a dialog: "Warning, No ACLs available. Please contact your administrator."

## ESKOK

## **4.9. Loading Dock Types Workspace**

How to configure metaforms in MediaBeacon?

This section is under construction.

## **4.10. Metaforms Workspace**

How to Configure Metaforms in MediaBeacon?

A metaform is MediaBeacon's primary way to display metadata. Many predefined metaforms are builtin but many will be created by administrators for specific customer use cases. Once XMP fields have been defined in the "Fields" tab, metaforms are built using a list of XMP fields, each displayed with separately configurable properties in spindown tabs. The XMP fields that a metaform uses may be from multiple schema, and may also display or operate differently than their "base" configuration.

### **Metaform Auto-generation**

In MediaBeacon 2018.x, Metaforms are no longer automatically generated when a schema is defined, due to architecture changes in XMP field configuration. However, the "Create from Schema" function makes building metaforms from a single schema easier.

### **Metaform Import/Export**

In MediaBeacon 2018.x, Metaforms cannot be imported and exported.

### **4.10.1. Create Menu Commands**

- **Create Metaform:** Displays the Create New Metaform dialog, creating a new metaform when all required property fields have been filled.[image: admincore-createnewmetaform]
- **Create From Schema:** New in MediaBeacon 2019.x, this command allows all current fields that share a schema to be automatically added to a new metaform.[image: admincorecreatefrommetaform]

### **4.10.2. Metaform Configuration Asset Metadata**

### **Name**

The name of the metaform. Primarily seen in the Asset View and the Bulk Edit dialog, for end users, but is referenced by the Admin Core in several places, primarily, the Visible Metaforms field in ACL configuration. When a metaform's name is changed, it will need to be reassigned to:

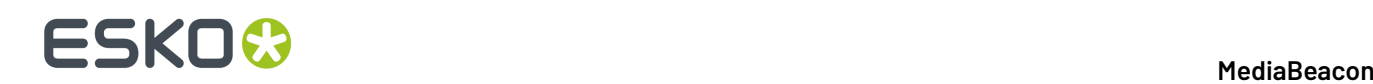

- ACL "Upload Metaform" field.
- ACL "Visible Metaform" field.
- Workspace Config: "Default Asset View Metaform" field.
- Workspace Config: "Default Asset View Tabs" field.
- Workspace Config: "Required Metaforms for Upload" field.
- Upload HTML component configuration dialog: "Required Metaforms for Upload" field.
- Metaform component configuration dialog: "Select a Metaform" field.
- Infinite Scroll View component: "Metaforms Required for Upload Linking" field.
- Tile View component configuration dialog: "Metaforms Required for Upload Linking" field.
- List View component configuration dialog: "Metaforms Required for Upload Linking" field.
- Video Edit component configuration dialog: "Metaforms Required for Upload Linking" field.
- Metaform Stamper component configuration dialog: A stamp that uses fields in a renamed metaform will need to be deleted and recreated if edits to that field need to be made.

### **Class**

• This CSS class name is applied to the HTML element containing the metaform. Note the metaform tab itself is not classed via this setting.

### **Enable Grid View**

- When enabled, the metaform is displayed in grid view.
	- Requires that only "Comma Separated" fields be used in the metaform configuration.
	- Requires that each of the values contain the same number of entries in each multi value field.
	- When an metaform is in this view, values cannot be edited.
	- This type of metadata governance is not encouraged as a database rebuild could change the order of the values. Best practice is to use data block functionality.

### **Fields Section**

This area displays "metaform fields" as rows of spindown panels. These may be an included XMP field or a "static" row, containing only text. Each of these rows contain a number of property fields to define the metaform field. Click the "Add" button to add a metaform field section.

[admincore-addfields]

### **Field Name**

• This field allows the user to choose the XMP field used for the current metaform field. XMP fields are listed by Display Name, Schema, and Internal Name.

### **Display Name**

• The name of the XMP field as it will be displayed within the current metaform.

### **Static**

When enabled, this option changes the field row to display as a static line of text.

- **Display Name**: Text entered here is displayed as line of text instead of a XMP field.
- **Static**: This option toggles off the static mode.
- **HTML**: When enabled, this option displays the value in "Display Name" as rendered HTML.
- **Order**: Operates as described below.

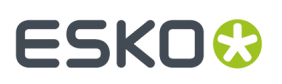

### **Not Empty**

When enabled, this option makes the field "required". When used in a metaform, a required field prevents all XMP fields on that metaform from being written until the required field is filled.

### **Field UI Options**

See the *Field Type and UI [Settings](#page-47-0)* on page 48article for a list of these settings.

- **Type Validator**: See the *Field Type and UI [Settings](#page-47-0)* on page 48article for a list of these settings.
- **Default Value:** A string entered here will be automatically pre-populated into the metaform field when viewed.

### **Order**

This property field accepts integer values that determine the ordering of metaform fields on a metaform.

- These values do not reorder metaforms fields in the Edit Metaform dialog, only when a metaform is displayed in the WebUI.
- Metaform fields do not inherit the "Order" value from XMP field properties, being null when added. Metaform fields, therefore, will display in the order they were added unless this value is set.
- Metaform fields with a null Order value are assumed to have a order value that matches their "initial order", that is, or the position corresponding to the order in which metaform fields were added in the Edit Metaform dialog. For example, the fourth added metaform field is automatically ordered as the fourth field in the metaform when viewed in the WebUI.
- If a metaform field is given an order value that matches a null field's initial position, the null value field will be ordered before the non-null field.
- Fields that have the same Order value (null or specified) will be ordered in the order they were added to the metaform.
- Best practice is to number fields with large values (100, 200, 300, etc, so that rearranging metaform fields in the future can be done easily.

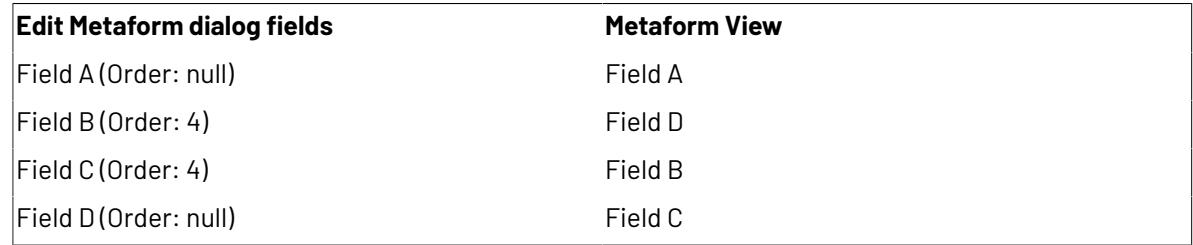

#### **Javascript**

Metaforms can execute client-side JavaScript based on different events, which can be used to build panels that update dynamically based on user activity. These events can trigger for an entire panel or individually by field.

- **On Show**: Triggers upon the metaform field being called to be displayed.
- **On Focus**: Triggers when the field becomes the focus of user input, usually by tabbing or mousing to the field.
- **On Blur**: Triggers when the field loses input focus.
- **On Change**: Triggers when a field's value changes.
- **On Load**: Triggers when the metaform as a whole is loaded.
- **On Submit**: Triggers when the metaform as a whole has been submitted to write changed values.

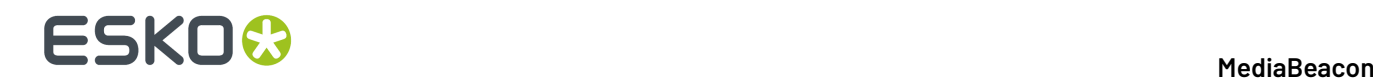

• **On Post Save**: Triggers when the values the metaform submitted have been written.

### **Column Count**

The value entered here determines the number of columns used to display metaform fields in the WebUI.

### **4.11. Users Workspace**

*Configuring user accounts and invitations in MediaBeacon.*

### **4.11.1. User Account**

### **User Account Overview**

User accounts in MediaBeacon control the user's ability to log into the system, define broadly their level of capability, but rely upon other configurations (Groups, ACLs) to control the fine detail of user permission.

For an explanation of the interactivity between different types of configuration assets, see the Configuration Interactivity article.

### **User Account Workspace List View**

- A user account's active status is indicated by a grey flag in the upper left of its row.
- User accounts may be sorted by: Username, User Type, Group Membership, First Name, Last Name, and Email.
- User accounts may be filtered by: Username, User Type, Primary Group, Group Membership, Company, Department, Position, Country, State/Region, City, and Active.

### **User Account Asset Metadata**

- **Username**: The string that the user enters to authenticate.
- **Password**: The password that the user will enter to authenticate.
	- Passwords in local accounts do not have length or character restrictions by default. However these can be configured, see the [???] article for more information.
- **Active**: When selected, this option makes the account active, that is, able to log in.
- **Change password on next login**: When enabled, this option requires the user, once authenticated, to choose a new password that cannot be the same as the initial password. This is useful if an admin is asked to manually reset a password, making the password given to a user a one-time password. Once the password has been changed, this option will be disabled.
	- *Note: Both of the Active? And Change password check boxes can be checked concurrently.*
- **User Type**: One of three user types may be chosen here, General User (most users), Group Administrators (seldom used) and Global Administrator (configuring users). See the [User Type] section below for more information on these types.

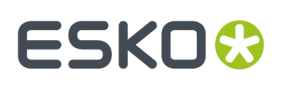

- **Group Membership**: This multi-value field defines the list of groups to which user has access. It is a dynamic dictionary field, only allowing currently existing groups to be added.
	- The group entered into Primary Group will automatically be entered into Group Membership.
	- This is bidirectional with group's Users field. When a group is added to or removed from this field, this username will be added or removed from that group's Users field.
	- **Loading Dock Type**: Assign the loading dock type for
- **Primary Group**: This field is an artifact of legacy systems, and the group listed here has no special function or bearing on the account. There are a few quirks about how it is used in the Create / Edit dialog:
	- It is a required value, and the value here is automatically added to the list of groups in Group Membership.
	- When a user is created, it is auto-populated with the "users" group. This is usually not desirable. See the *Groups [Workspace](#page-61-0)* on page 62 section for more information.
	- The best practise to use when populating a user:
		- Single group: the group to which the user belongs will be in Primary Group and Group Membership fields.
		- Multiple groups: All groups will be in Group Membership, but one of them (it does not matter which) must be in Primary Membership.
- **User Account Contact Fields**: These fields have limited functionality within MediaBeacon, and do not need to be entered for an account to be valid.
	- **First Name**: If filled, the string here will be displayed in place of the username field when the user is logged in.
	- **Last Name**: If filled, the string here will be displayed in place of the username field when the user is logged in.
	- **Company**
	- **Department**
	- **Position**
	- **Address Line 1**
	- **Address Line 2**
	- **City**
	- **State/Region**
	- **Zip Code**
	- **Country**
	- **Phone Number**
	- **Phone Extension**

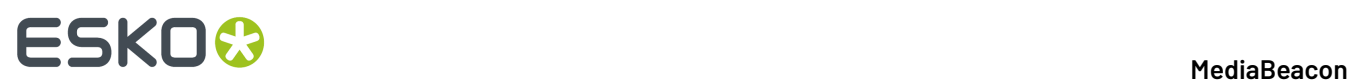

- **Email**: This field must be filled out, otherwise the system cannot send email to them.
- **Content Pools**: This function extends per-user information and metadata search capabilities. See the Content Pools article for more information.

### **Local vs IdP Users**

### **Local vs IdP Users**

User Accounts can be thought of in two major categories. One, local accounts, which are created and managed by the MediaBeacon system itself, and identity provider (IdP) accounts, those controlled by an identity provider that MediaBeacon is configured to use. MediaBeacon integrates with an array of identity providers. See the Enterprise Tab section for more information.

#### *Local Accounts*

This article refers to local account functionality in general, and IdP accounts as noted.

#### **IdP Accounts**

This section will list those areas where IdP accounts differ from local accounts

- **Username** and **Password**: Controlled by the IdP and are not editable.
- **User Account Contact Fields**: Controlled by the IdP and are not editable.
- Active Setting: An IdP account can be prevented from logging in when its Active option is disabled. The user authenticates as normal via the IdP, but no access is granted to this account.
- **Primary Groups** and **Group Membership**: These fields in an user account are generally controlled by the IdP and are not editable. Configuration options do exist to change this behavior, allowing the IdP to initially populate these fields, with MediaBeacon allowed to make changes

### *User Type (User Levels)*

- **General User**: This type of user has no access to configure the Admin Core, and is granted the ability to configure parts of the WebUI in only very exceptional circumstances. Most users of the system will be this type.
- **Global Administrator**: This type of user has the most power to edit configuration in the system, always having access to the Admin Core, and to Admin Mode. Some group/ACL permission restrictions can limit the abilities of global admin, so it is worthwhile to ensure there is at least one fully unrestricted group set aside for this purpose.
- **Group Administrator**: the group administrator capabilities fall somewhere between the General User and the Global Administrator.
	- Cannot use Admin Mode.
	- Full access to Admin Core.

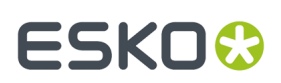

• For this reason, this user type is not often used. Typically, intermediately permissioned users will be of the General User type, and given access to groups that allow more capability them most other users.

### **Content Pools**

See the Content Pools article for more information.

### **User Invitations**

MediaBeacon's invitation system is a way to quickly on board a number of local users with a minimum of Global Admin effort. An invitation creates an email, link, or activation code that gives a users a selfservice method of account creation. One notable difference between invitations and normal user accounts is that invitations are not stored as XMP assets, and as such have limited edit-ability once created.

**A note on user count:** Users created by an invitation (does not count / counts against) the number if users a given license allows. For more information about license parameters.

### **Creating an Invitation**

Once the **Menubar > Create > Invitation** command, is chosen, the Invitation dialog is shown.It's titled "Activation Code: ".

[image: ac-invitation]

ALERT CALLOUT: This number is both the key for creating accounts, and identifying them for later management so it may be worth copying before filling out the below form.

- **Number of Users**: The maximum number of users that can be created by a given invitation.
- **Email Details**: Sending an email is optional. If so the Activation code or link will need to be copied by hand.It's recommended that global admins send the invitation email to themselves for forwarding even if they are not going to designate recipients initially.
	- **To**: Allows one or more (comma separated) email addresses to receive the invitation email. Unlike other email forms in MediaBeacon, this one does not prefill user accounts / email addresses as it is assumed the recipients are not already in the system.
	- **Subject**: Standard email functionality.
	- **Body**: Standard email functionality. Will also contain the link to complete an account activation when sent.
	- **Default Group**: The invitation system allows the user to choose one group the users will belong to.If more than one group is needed, this may be added to users via normal editing or bulk edit once they have created their account. This field cannot be left blank.
	- **Required Fields**: In addition to a username, the User Account Contact fields may be set to required, for the invited user to supply. It's recommended to include "Email" with every invitation.
- **Create Invites and Send Email** button: The To and Subject lines will need to be filled to send an email properly.

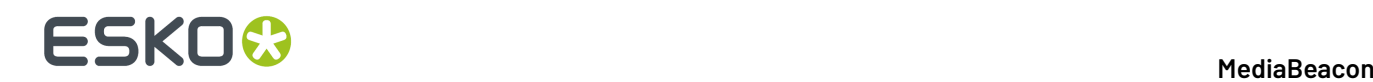

• **Create Invites**: Immediately creates the invitation, displaying the "Email Users" dialog, to remind the admin to send the activation link to users.

ALERT CALLOUT: This is the only time that the link can be copied at this point. Double check it has been completely copied. Clicking "OK" or "X" clears the dialog.

### **Managing Invitations**

Once created, an invitation's status can be reviewed by clicking the **Menubar > Manage > Invitations** command, opening the Invitation User Summary dialog

- **Invitation Name**: Unique Identifier for each invitation.
- **Activation Code**: The code as seen in the "Activation Code" dialog. This is the easiest cross reference to each invitation.
- **Invited Users**: Number of users initially invited.
- **Remaining Users**: Remaining users for the given.
- **"X" (Delete)** button: This will delete the invitation.

### *Using an Invitation*

### **Via Link**

When the user follows an activation link, the user is redirected to the MediaBeacon site:

- **1.** The Create Account dialog is displayed.
- **2.** The user enters required fields and clicks "Create".
- **3.** If the account is successfully created, the "Success" dialog is displayed, the user then clicks "Close" to return to the MediaBeacon login screen.

### **Via Activation Code**

The activation code from an invitation may also be used to create accounts to be used, but the "Create Account" link option must be enabled in the Log In component on the Log in workspace. For more information on how to enable this function.

To use, the user clicks the "Create Account" link, displaying the "Enter Activation Code" dialog.

**1.** The user enters the activation code, and clicks "Create".If the activation code is valid, the steps of account creation above in "Via Link" are followed.

INFO CALLOUT: The activation may also be postponed to the following string to make an activation link: "*[http://externaltraining2.mediabeacon...tMain.html#!CU](http://externaltraining2.mediabeacon.com/gwtmain/GwtMain.html#!CU)*"
# ESKO<del>®</del>

## **5. Contact Sheet Cover Page**

### **How to Create a Custom Contact Sheet Cover Page**

Administrators can define a custom contact sheet cover page on a per-group basis. In the example below (the default cover page in MediaBeacon 2018.X and 2019.X), only the text strings "Title Field" and "Description Field" are dynamic. These are designated per contact sheet created in the Create Contact Sheet dialog.

- The file used as a cover page is a single-page PDF.
- If inheriting the Title and Description strings is desired, the PDF file must include specificallynamed form field elements.
- The only way MediaBeacon effects the deign of this page is to supply the values (strings) of the Title and Description field.

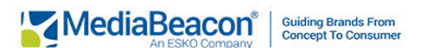

### **Example Contact Sheet**

**Example Group** 

Title: Title Field **Description: Description Field** 

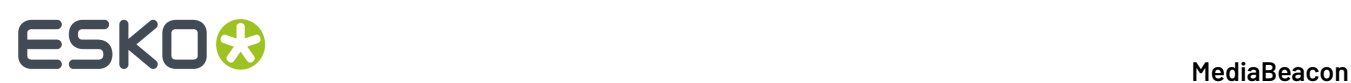

**Create Contact Sheet**  $\leftarrow$ 

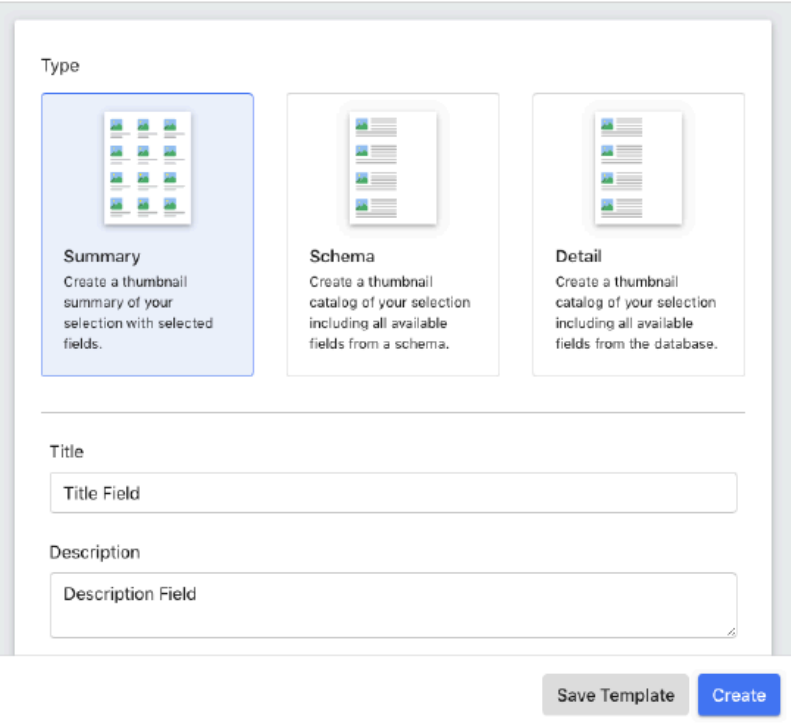

### **Creating a Contact Sheet Cover Page**

- **1.** Create a design.
	- **a.** A tool like Adobe<sup>®</sup> InDesign works well for this, as it can natively create PDF files, but any PDF is a valid source. Please note that the fields that will be filled in are not designated at this time, this is done later with Acrobat Pro's form field functionality.
	- **b.** It is recommended to create a cover page in standard Letter size (8.5" x 11").
	- **c.** Save a PDF of your design.
- **2.** Open that PDF in Adobe® Acrobat Pro.
	- **a.** Any version of Acrobat able to create and edit form fields can be used. This guide shows Acrobat XI Pro, 11.0.23.
- **3.** Go to View > Tools > Forms.
- **4.** The window will go into Form Editing Mode.

# **ESKO&**

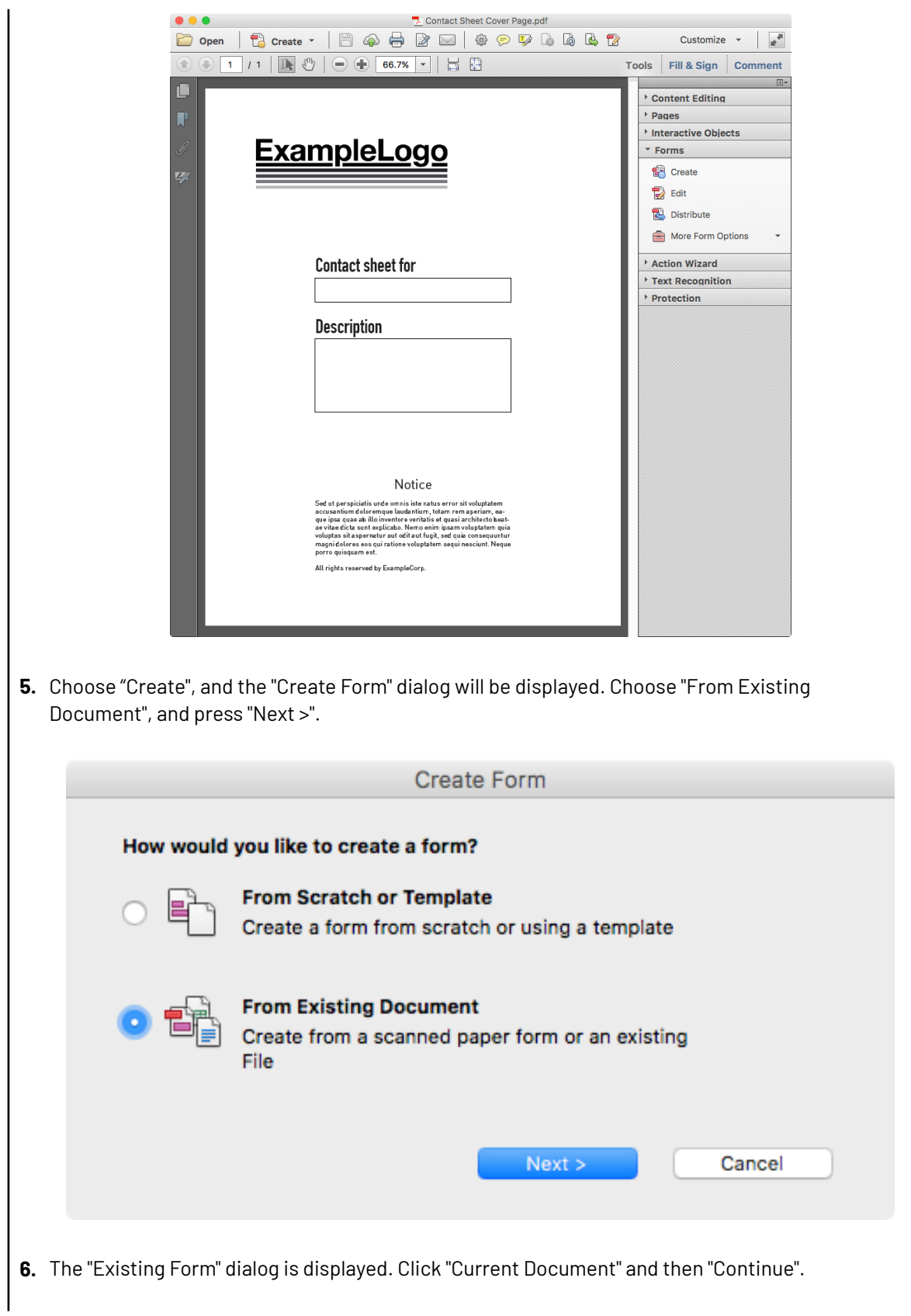

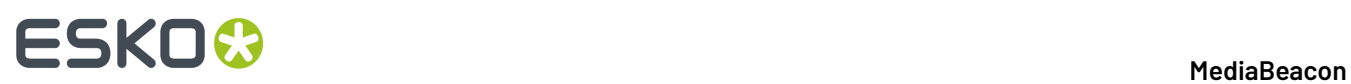

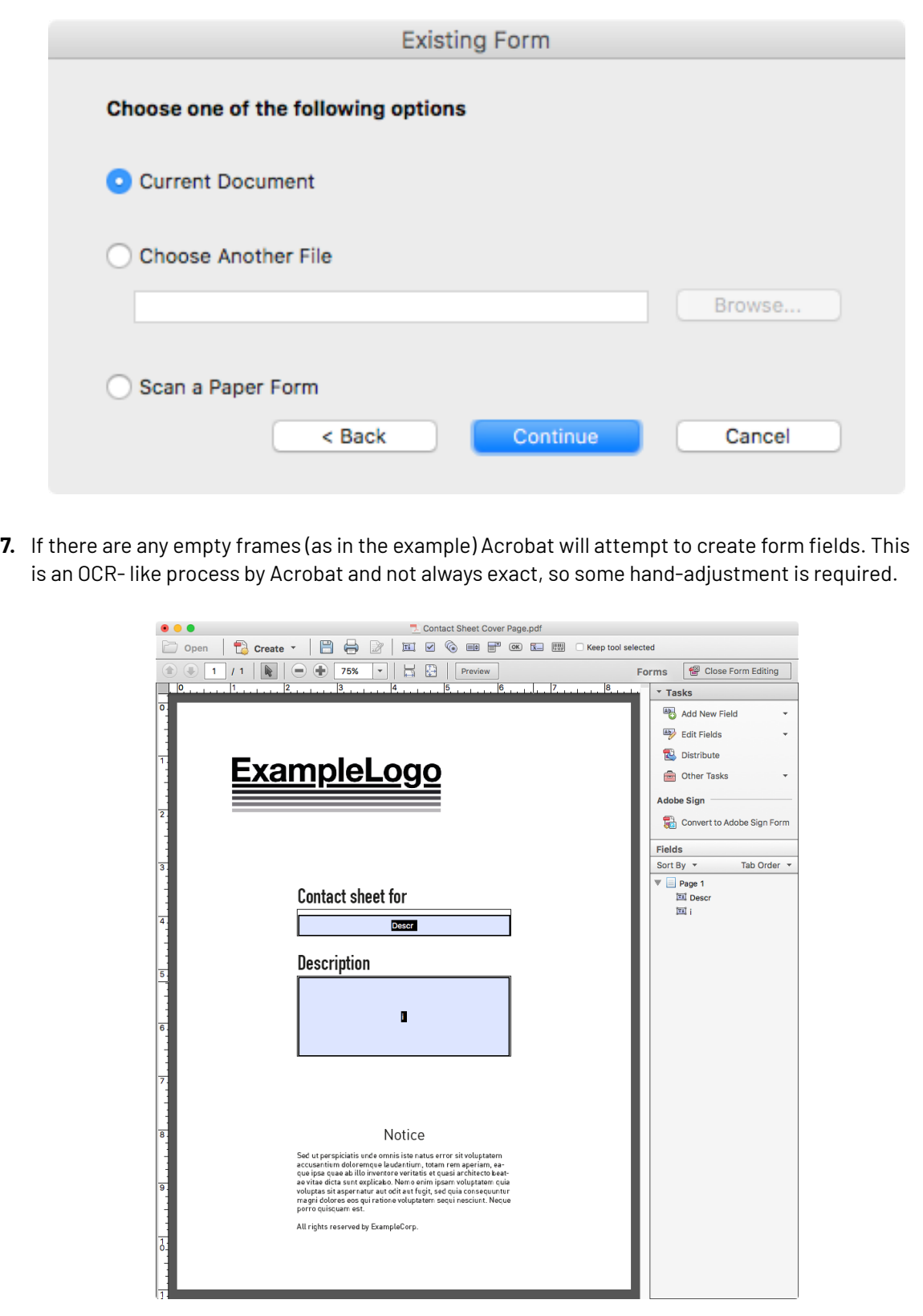

**8.** Adjust the of the size and placement of these fields to align to the frame edges. Then, right-click a field to edit its properties.

# **ESKO&**

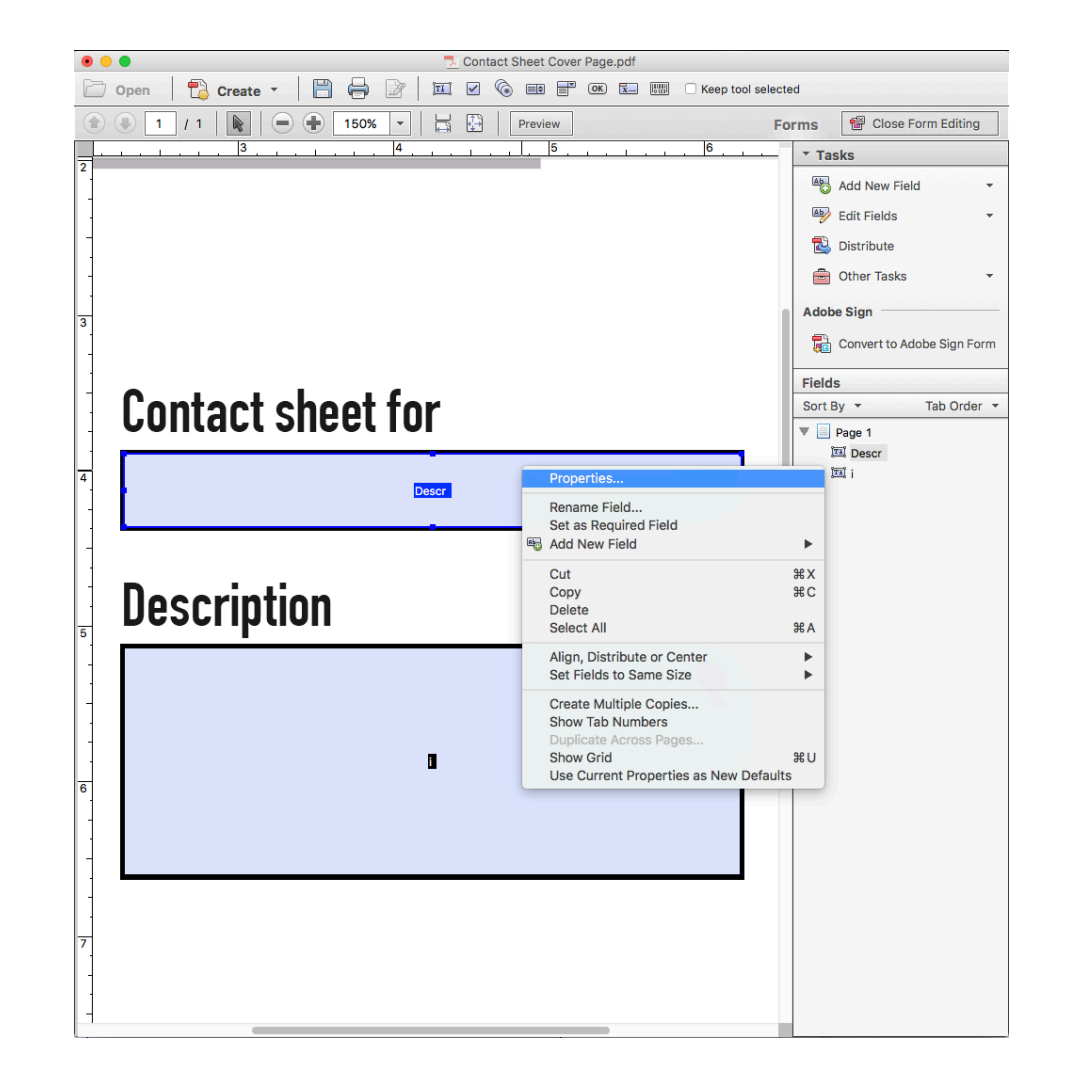

**9.** In this dialog, designate one field "CatalogTitle" and the other "CatalogDescription". The Name and Tooltip do not need to match, but it's best practice to have them match or to leave the tooltip blank. See the Appendix for more from field properties.

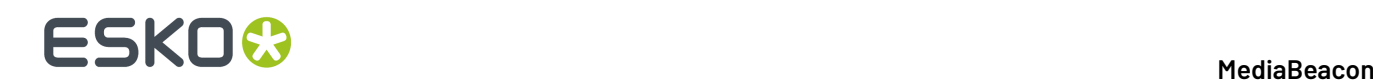

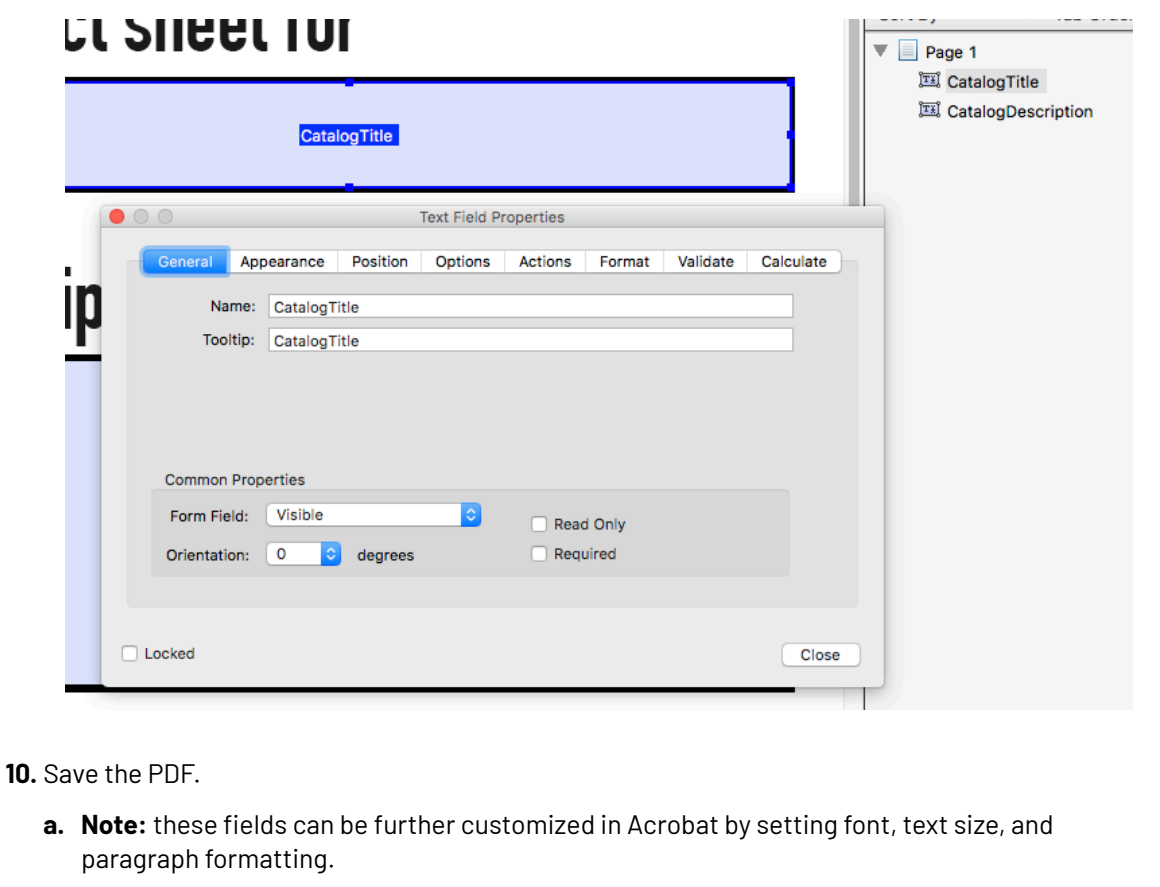

## **Configuring a Contact Sheet Cover Page**

Contact sheet cover pages are assigned on the Group level in MediaBeacon. Note that there are configuration differences between 2018.x and 2019.x.

#### **MediaBeacon 2019.X Configuration**

- **1.** Log into MediaBeacon as a Global Administrator user, and go to "Manage > System", then to "Navigate > Groups."
- **2.** Double-click the icon of the group you wish to edit. In the Edit Group dialog, next to "PDF Title Template" (an older name for the contact sheet cover page) click the "Upload" button and choose the PDF from above, and click the next "Upload" button.

# **ESKO&**

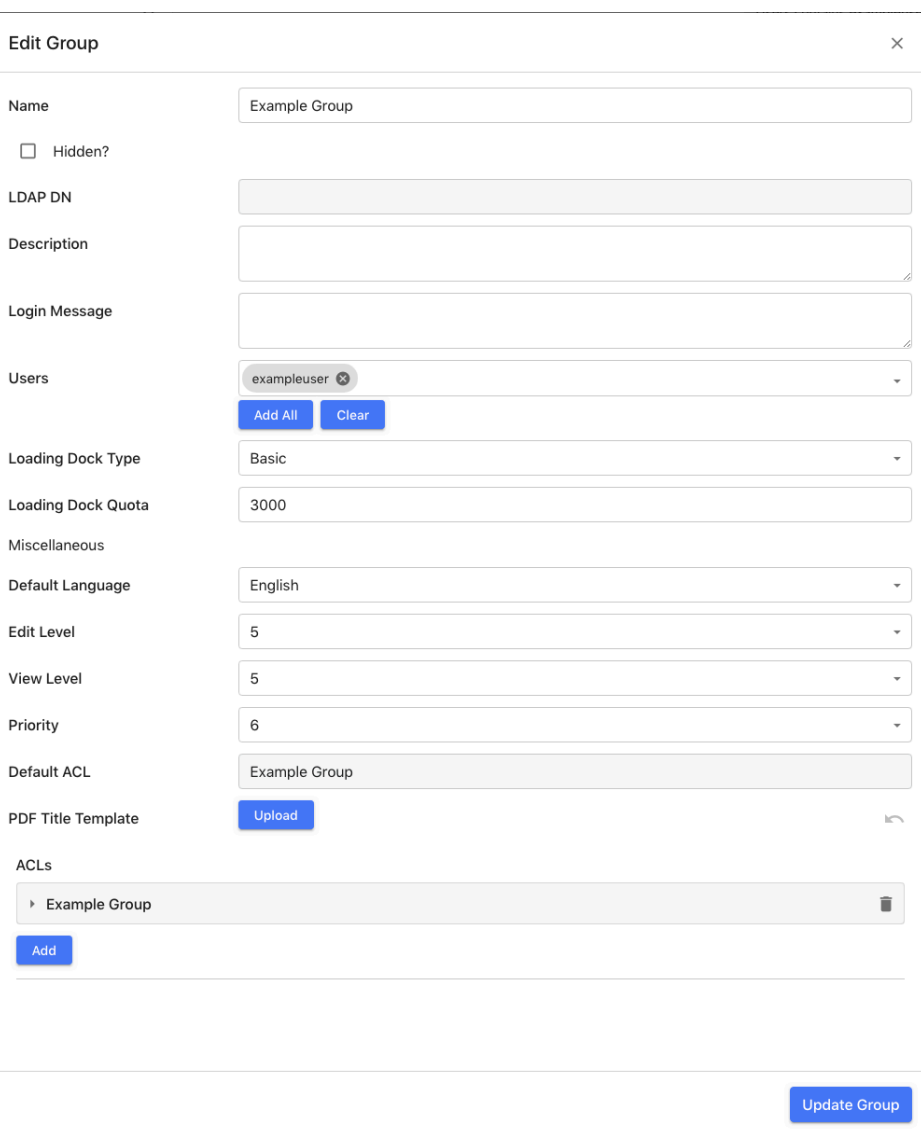

## **ESKO<sup>8</sup>**

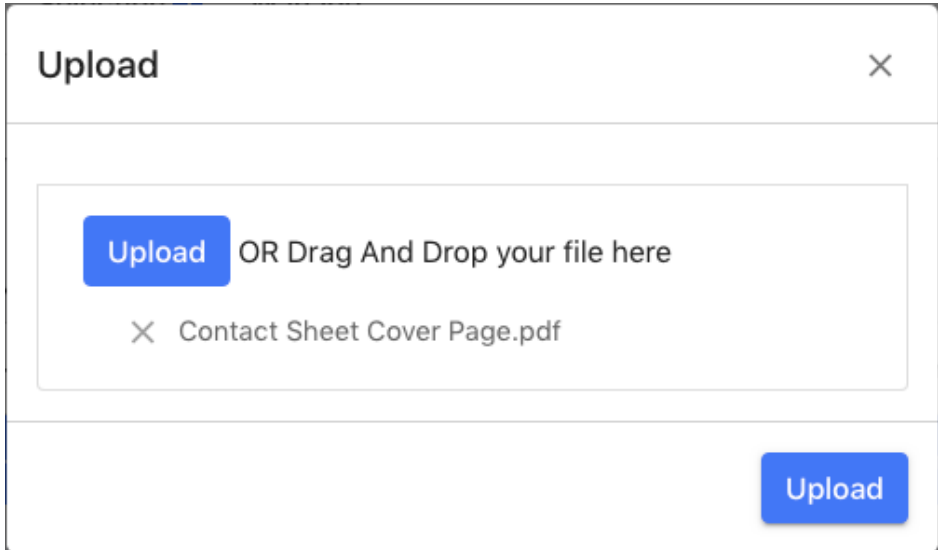

**3.** If necessary, the custom PDF may be cleared with the revert button to the right of the Upload button.

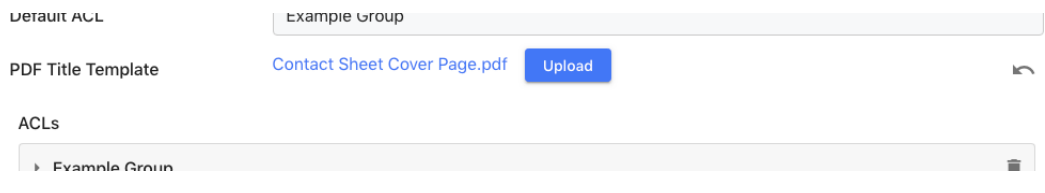

- **4.** Click "Update Group", and leave the Admin Core.
- **5.** Once all users who are members of the group have logged out and back in again, the new coper page will be used for Contact Sheets.

### **MediaBeacon 2018.X Configuration**

This version of MediaBeacon does not have a UI-based approach.In 2018.x, a custom contact sheet cover page can be defined as a group specific cover page or as a fallback.

**1.** Set system property. This defines the "template location" folder, within which the system will look for cover pages. The folder specified is the recommended location, and is relative to <Shared Files Directory>/m-userinfo/

mb.pdf.template.location="/m-templates/pdf/"

- **2.** After this property is set, MediaBeacon must be restarted.
- **3.** Name Cover Page Files.
	- **a.** The names of PDFs residing in the "template location" directory affect their function. No restart of MediaBeacon is required when new cover pages PDF files are added or changed in this directory, as MediaBeacon checks this directory each time a catalog is made.
	- **b.** Default (Fallback) Cover Page: This will be used when a group has no specific pdf specified.

```
a. pdfCoverpage.pdf
```
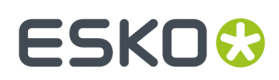

- **c.** Group-specific Cover Page: This will be used for a given group, replacing the string "groupname", without the "<>".
	- **a.** <groupname>.template.pdf

## **5.1. Appendix**

### **Text Field Properties in Acrobat Pro**

#### **Appearance Tab**

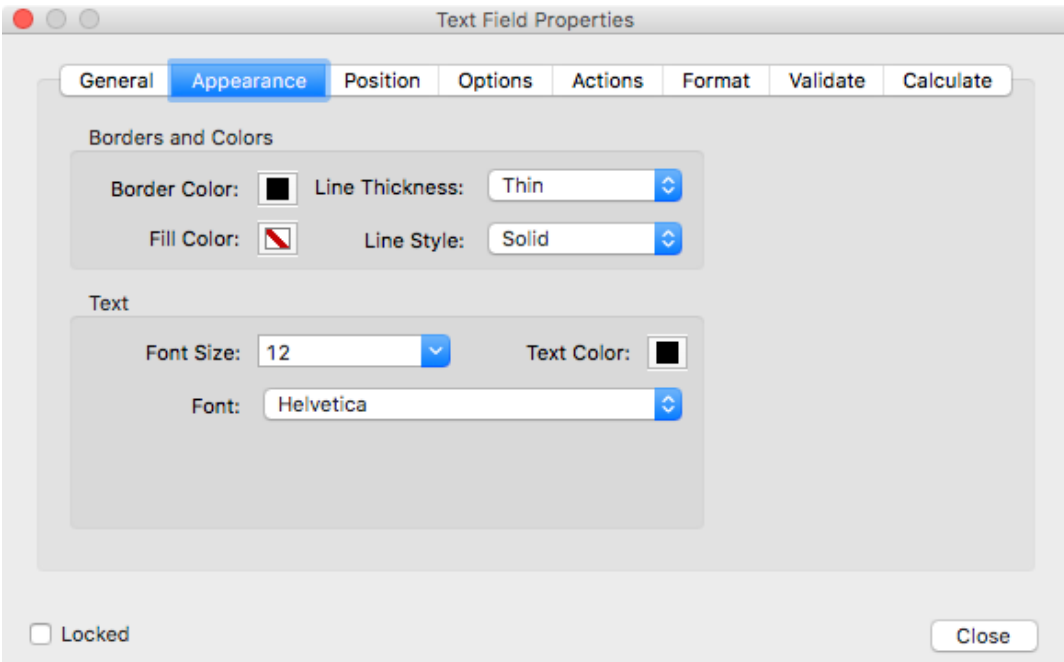

- Borders: If your design did not start with boxes as graphic elements, you can add a border to text frames directly.
- The "Font Size" property may be set to "Auto". If this is set, the text this box inherits will scale in size to fit the box.If this is not desirable, set the Font Size to a static value.
- Font may be set here to provide a consistent look in your forms. It is not recommended to use custom fonts that are not likely to be on the user's system.

**Position Tab**

# **ESKO©**

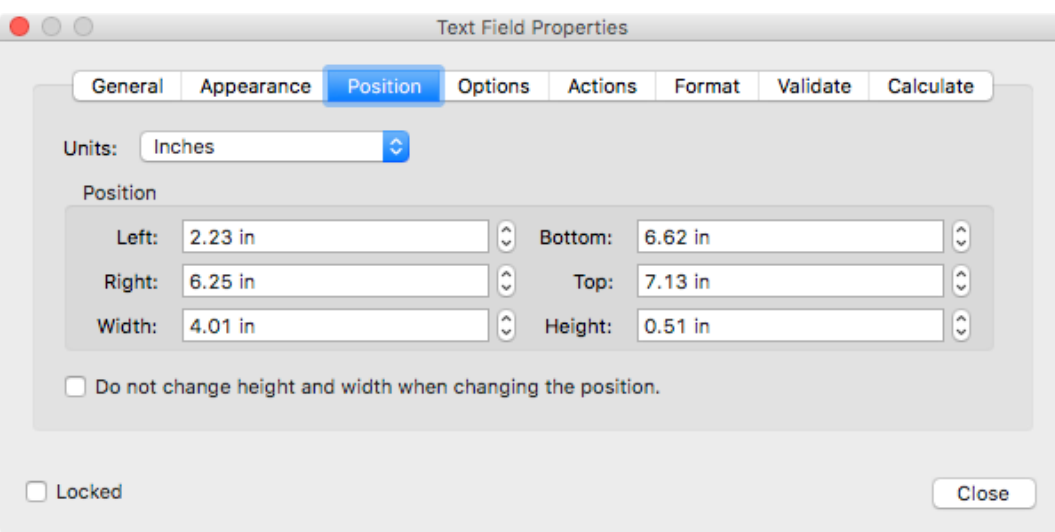

• If necessary, very fine adjustments to size and position of fields can be made here.

### **Options Tab**

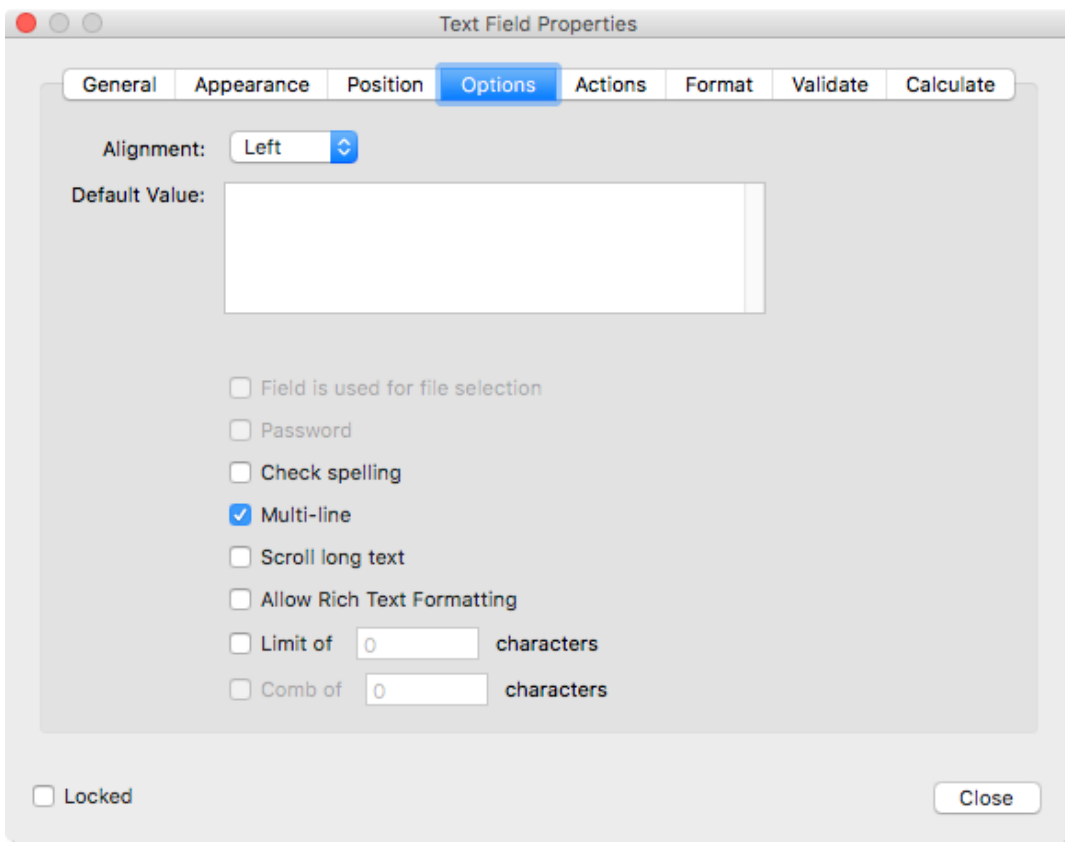

- Alignment can be set here.
- Default Value: leave this blank.
- Check Spelling is not required.

# **ESKO&**

- Multi-line will align text to the top of the field, allowing text to wrap.If this is off, the text will appear vertically centered in the form field and will be truncated if the string size exceeds the box size.
- Scroll long text: Only useful if the PDF on a computer.

### **Creating Form Field PDFs Directly From InDesign**

Adobe® InDesign can be used to create a PDF with form fields, however, pertinent field properties will still need to be edited in Acrobat Pro (Font-Size, Font, Check Spelling, Multi-line, and Scroll Long Text). This technique is most useful to create form fields in exact positions.

### **In InDesign:**

- **1.** Add Window > Interactive > Buttons and Forms to your toolbar.
- **2.** Choose a frame to make into a form field.
- **3.** In the Buttons and Forms panel, choose Type: Text Field.
- **4.** Enter the correct name of the Field.
- **5.** Note: The multi-line and scrollable options can be adjusted here.

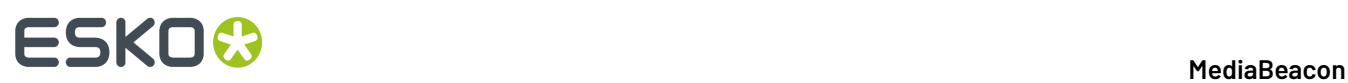

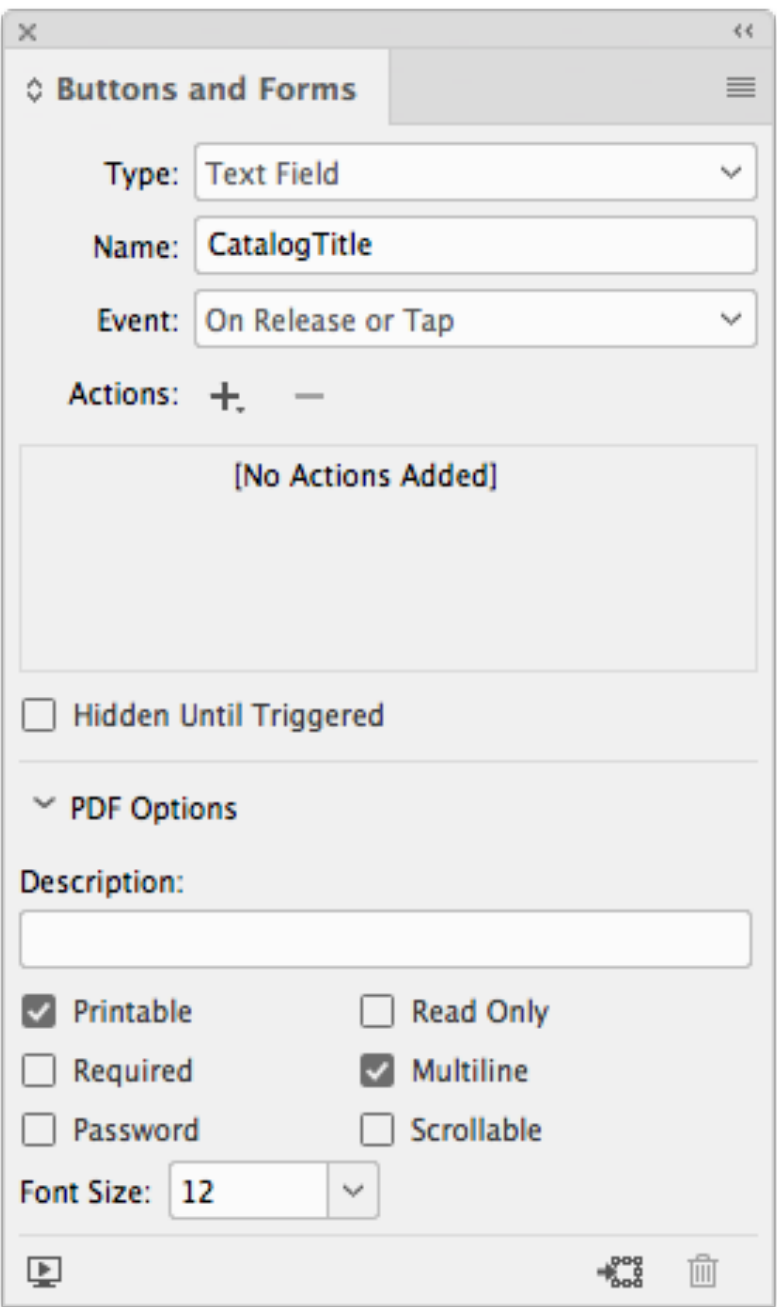

**6.** Save the INDD file.

# **ESKO&**

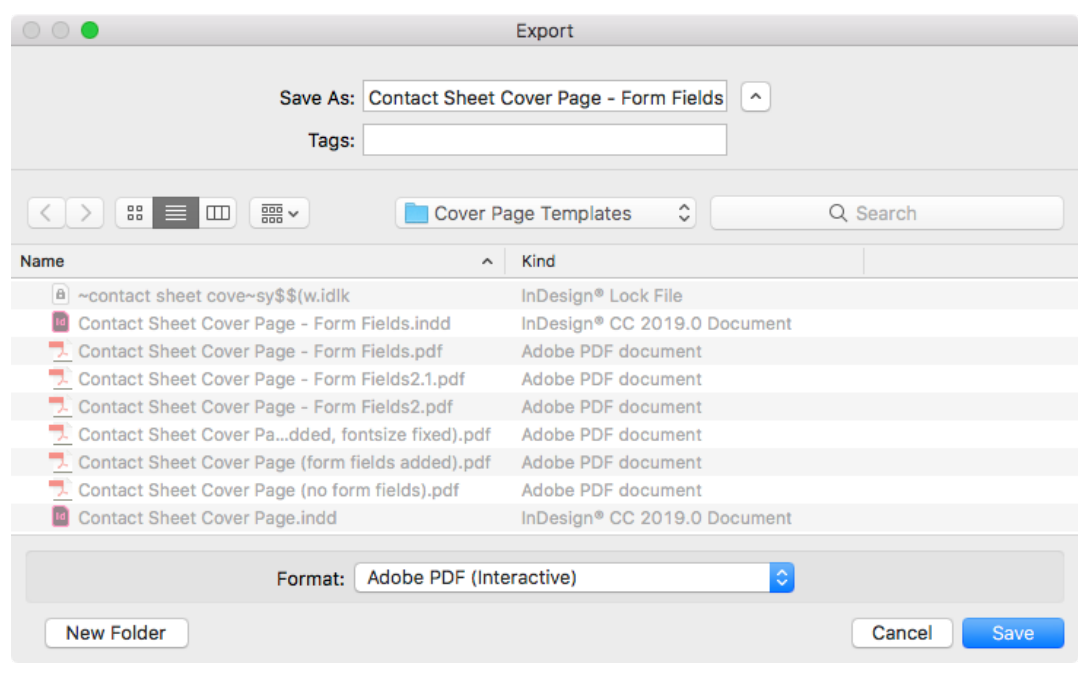

- **7.** Choose File > Export, and choose format "Interactive PDF".
- **8.** From here, edit the properties of the fields as necessary in Acrobat Pro.